# **คูม อผูใช**

## **ขอมูลลขสิ ิทธิ์**

การรับประกันสำหรับผลิตภัณฑ์ Hewlett-Packard และบริการต่างๆ จะระบุไว้ในเอกสาร (Express statements) ที่ให้มากับผลิตภัณฑ์และบริการดังกล่าว ข้อความในที่นี้ จะไม่มีผลเป็นการรับประกันเพิ่มเติมใดๆ ทั้งสิ้น HP จะไม่รับผิดชอบต่อความผิดพลาดหรือการขาดหายของข้อมูลด้านเทคนิคหรือเนื้อหาของเอกสารนี้

HP จะไม่รับผิดชอบใดๆ ต่อการใช้งานหรือความน่าเชื่อถือต่อซอฟต์แวร์ของอุปกรณ์ที่ไม่ได้จัดโดย HP

้ เอกสารนี้ประกอบไปด้วยข้อมูลเฉพาะซึ่งได้รับการคุ้มครองโดยลิขสิทธิ์ ห้ามไม่ให้มีการทำถ่ายสำเนา ทำซ้ำ หรือแปลเป็นภาษาอื่นโดยไม่ได้รับการยินยอมเป็น ลายลักษณ์อักษรจากทาง HP

Hewlett-Packard Company P.O. Box 4010 Cupertino, CA 95015-4010 USA

© Copyright 2010 Hewlett-Packard Development Company, L.P.

้ ผลิตภัณฑ์นี้ใช้เทคโนโลยีป้องกันลิขสิทธิ์ที่ได้รับการป้องกันโดยสิทธิบัตรแห่งสหรัฐอเมริกาและการคุ้มครองสิทธิของทรพย์สินทางปัญญาอืนๆ การใช้เทคโนโลยีป้องกัน ลิขสิทธิ์จะต้องได้รับอนุญาตจาก Macrovision และต้องเป็นการใช้งานภายในบ้าน รวมถึงข้อจำกัดอื่นๆ ในการรับชม ยกเว้นว่า Macrovision จะระบุไว้เป็นอย่างอื่น ห้ามถอดแยกชิ้นส่วนหรือทำวิศวกรรมย้อนกลับ

Microsoft, โลโก้ Windows และ Windows เป็นเครื่องหมายการค้าตริองหมายการค้าจดทะเบียนของกลุ่มบริษัท Microsoft ในประเทศสหรัฐอเมริกาและ/หรือประเทศ/ ึ ภูมิภาคอื่นๆ

Wi-Fi CERTIFIED 802.1n ยึดตามมาตรฐาน Draft 2.0

Draft 2.0 หมายถึงรุ่นของมาตรฐาน IEEE 802.11n ที่ยังไม่ได้รับการยืนยัน ซึ่งใช้ในการทดสอบ Wi-Fi Alliance เมื่อเดือนมิถุนายน 2550

ข้อมูลจำเพาะของ 802.11n WLAN (wireless local area network) เป็นข้อมูลฉบับร่าง ยังไม่สรุปสิ้นสุดข้อมูลดังกล่าว หากข้อมูลจำเพาะท้ายสุดแตกต่างจากข้อมูลจำเพาะ ฉบับราง อาจจะเกิดผลกระทบตอความสามารถของอุปกรณที่ใชสื่อสารกับอุปกรณอื่นๆ ที่ใชมาตรฐาน 802.11n WLAN

.HP รองรับการใช้งานเทคโนโลยีที่ถูกต้องตามกฎหมาย และจะไม่ส่งเสริมหรือรับรองการใช้งานผลิตภัณฑ์เพื่อจุดมุ่งหมายอื่นๆ นอกเหนือไปจากทีได้รับอนุญาต ตามกฎหมายลิขสิทธิ์ ข้อมูลที่ระบุไว้ในเอกสารฉบับนี้อาจมีการเปลี่ยนแปลงได้โดยไม่ต้องแจ้งให้ทราบล่วงหน้า

# สารบัญ

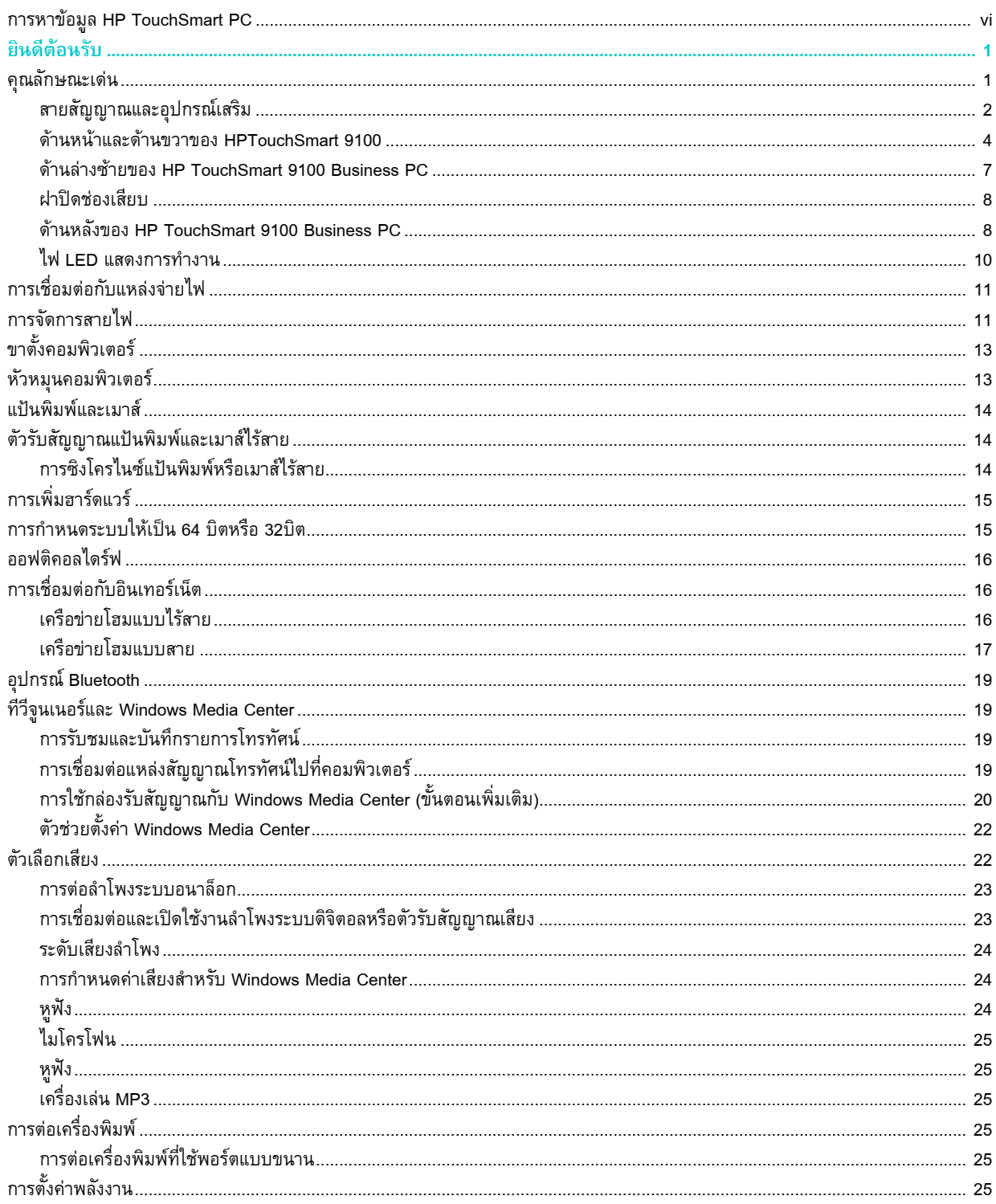

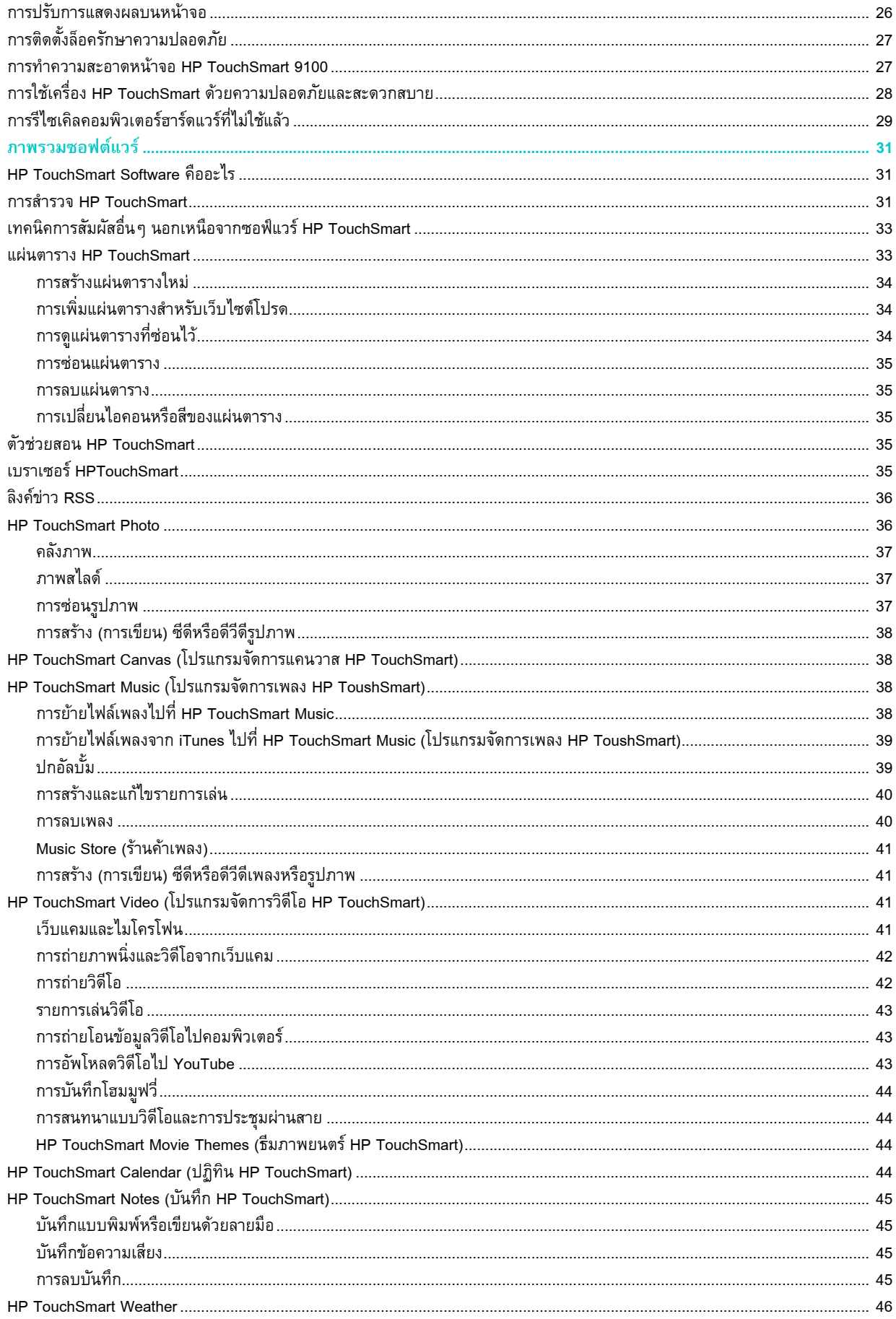

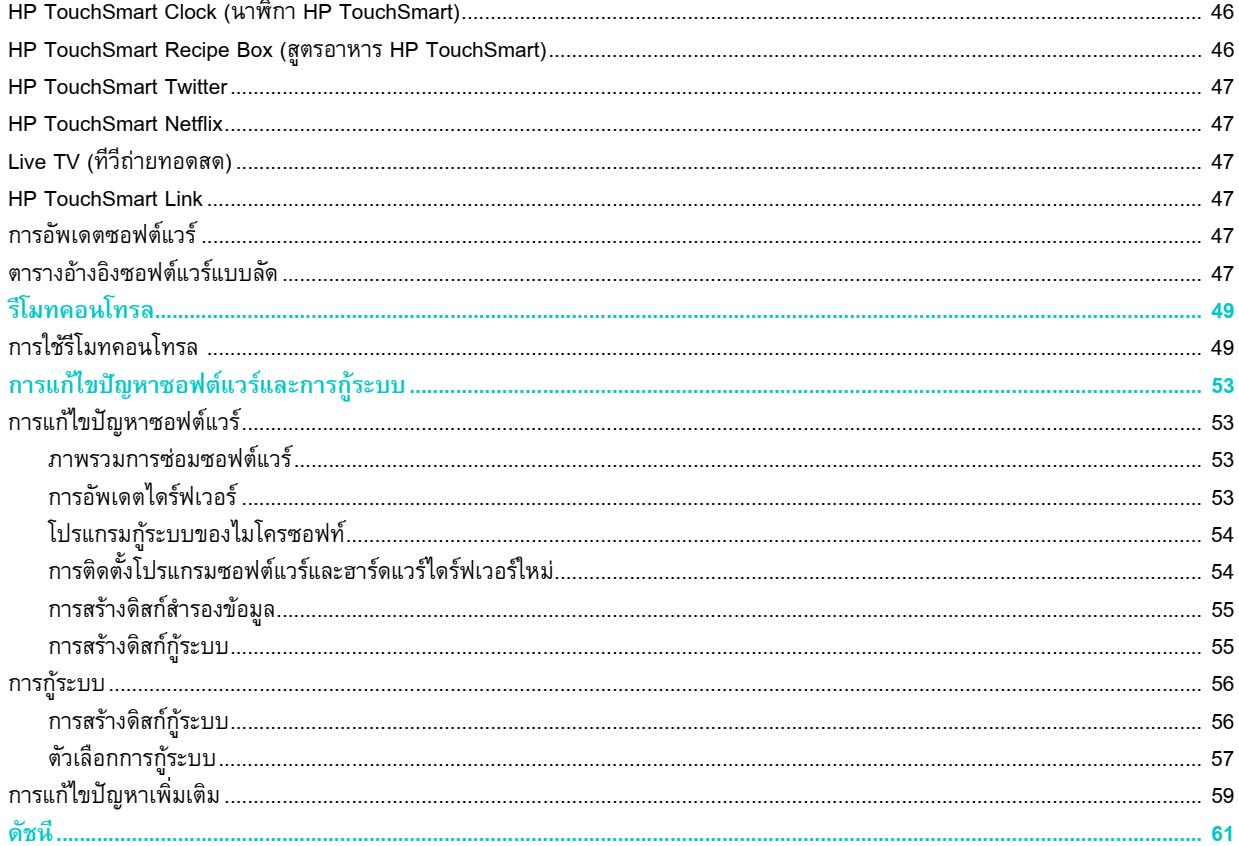

#### <span id="page-5-1"></span><span id="page-5-0"></span>**การหาข อมูล HP TouchSmart PC** ֧֚֚֝

<span id="page-5-2"></span>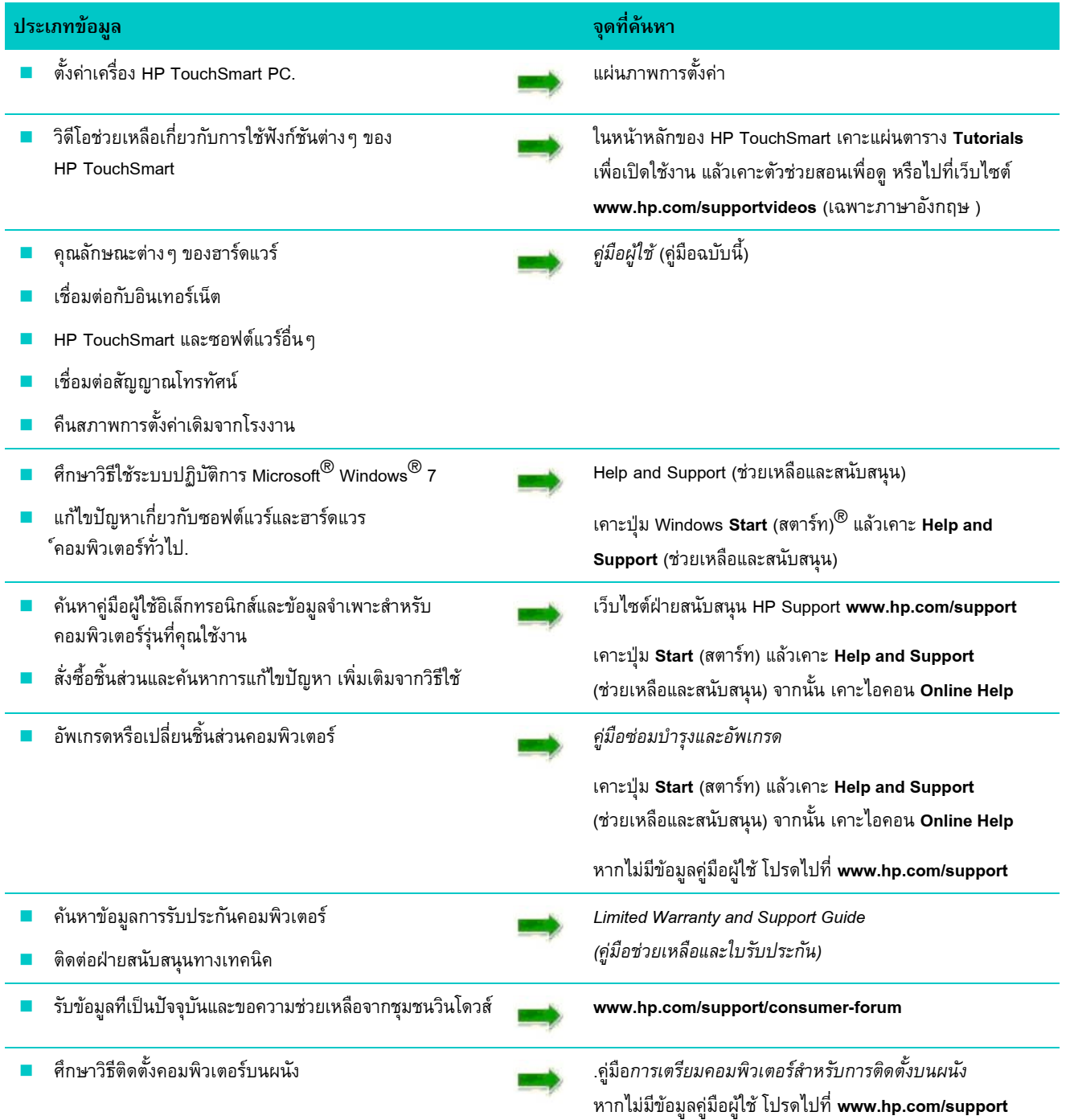

#### **ย นด ต อนรับ ิ** ֧֚֞֝֝֬֝<br>֧֚֝

## <span id="page-6-1"></span><span id="page-6-0"></span>**คุณลักษณะเดน**

<span id="page-6-2"></span>HP TouchSmart 9100 Business PC คือ คอมพิวเตอรระบบสัมผัสที่มีประสิทธิภาพสูงที่ไดติดตั้งไวในจอภาพแบบไวดสกรีน ขนาดเส้นทแยงมุม<sup>1</sup> 58.4 ซม. (23 นิ้ว) <sup>2</sup> คอมพิวเตอร์รูปทรงเพียวบางเครื่องนี้ประก<sup>อบไ</sup>ปด้วยฟังก์ชันต่าง ๆ ที่หลากหลาย เช่น เว็บแคมที่ปรับระดับได้ เครื่องเล่นและเขียนซีดี/ดีวีดีและบลูเรย์ รองรับการเชื่อมต่อ Bluetooth พอร์ต USB ตัวอ่านมีเดียการ์ด จอแสดงผล BrightView ระบบเครือขายไรสาย Wireless 802.11n และลําโพงคุณภาพสูง

หน้าจอแบบโต้ตอบทำให้การติดตั้งบนผนังเป็นตัวเลือกที่เหมาะสมที่สุดสำหรับเครื่อง HP TouchSmart 9100 ซึ่งอุปกรณ์สำหรับปรับตั้ง คอมพิวเตอร์เพื่อติดตั้งบนผนัง (ไม่ใช่ขาแขวนผนัง) จะมีให้มาในบางรุ่น และสามารถหาซื้อได้<sup>3</sup>

คุณสามารถฟงเพลง ตัดตอรูปภาพดิจิตอล หรือรับชมโฮมวิดีโอไดโดยใชปลายนิ้วมือสัมผัส

<sup>1</sup> ต้องใช้จอภาพความคมชัดสูง (HD) ในการดูภาพ HD

<sup>2</sup> คุณลักษณะจะแตกต่างกันไปตามรุ่น คอมพิวเตอร์เครื่องนี้อาจไม่ตรงตามภาพประกอบและคำอธิบายที่ระบุไว้ในคู่มือเล่มนี้

<sup>3</sup> ต้องใช้อุปกรณ์ติดผนังโดยเฉพาะต่อกับชุดแผ่นติดผนัง VESA

## <span id="page-7-0"></span>**สายสัญญาณและอุปกรณ เสริม**

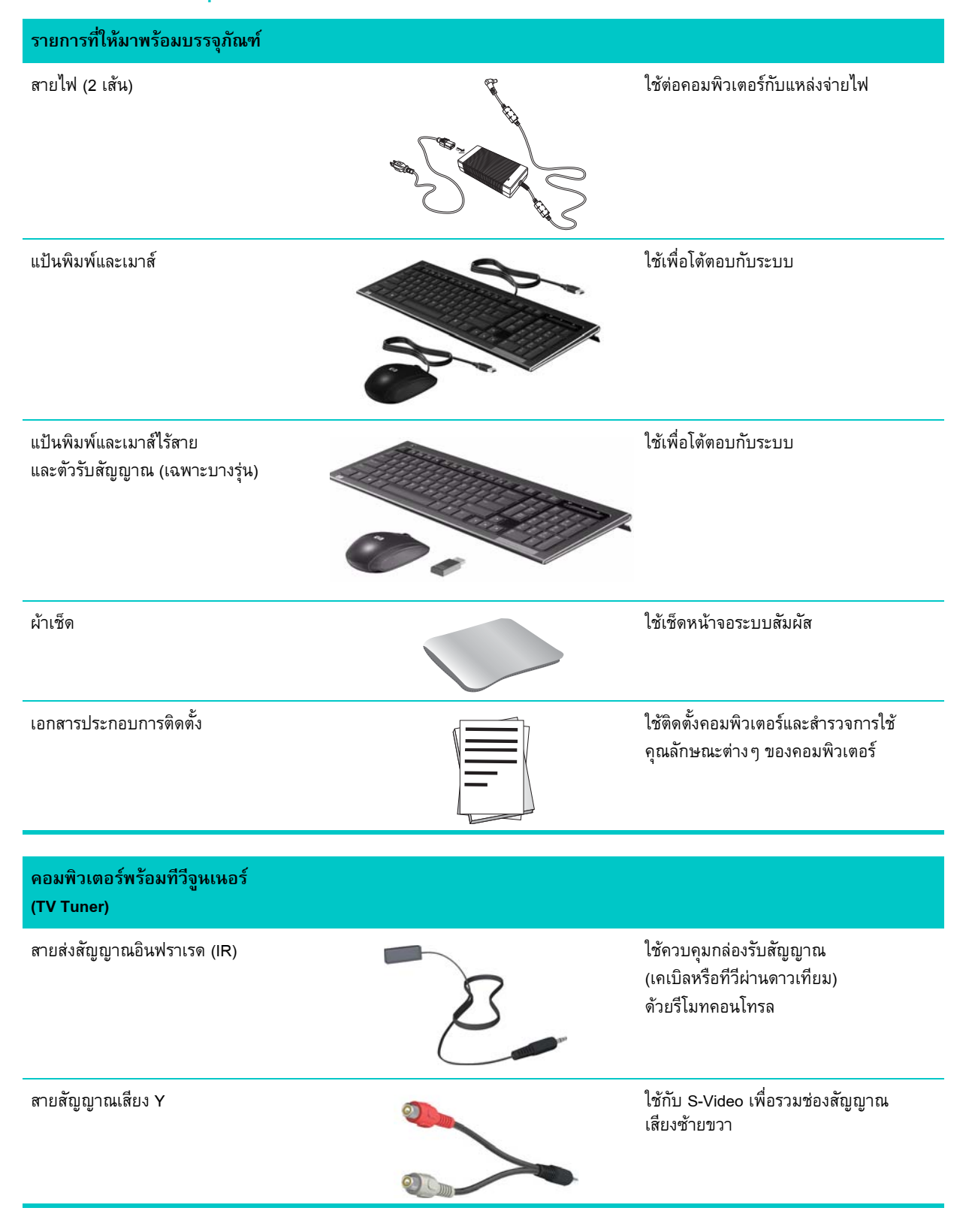

#### **คอมพิวเตอรพรอมทีวีจนเนอร ู (TV Tuner)**

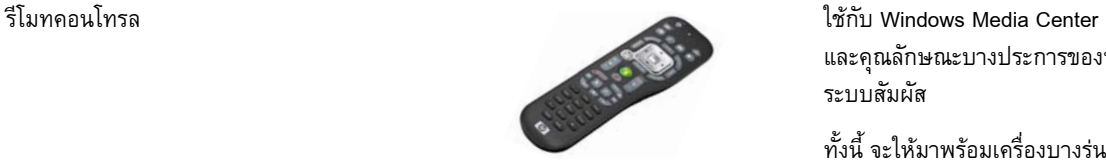

และคุณลักษณะบางประการของหน้าจอ ระบบสัมผัส

ทั้งนี้ จะให้มาพร้อมเครื่องบางรุ่นที่ไม่มี ทีวีจูนเนอร

### **คอมพิวเตอรที่มีอุปกรณแขวนผนัง**

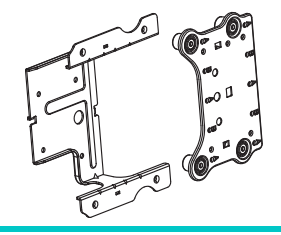

ชุดแผ่นติดผนัง VESA เมื่อประกอบที่ด้านหลังคอมพิวเตอร์ จะใชเปนตัวยึดคอมพิวเตอรกับอุปกรณ ติดผนังโดยเฉพาะได้ (ไม่ได้ให้มา)

<span id="page-8-0"></span>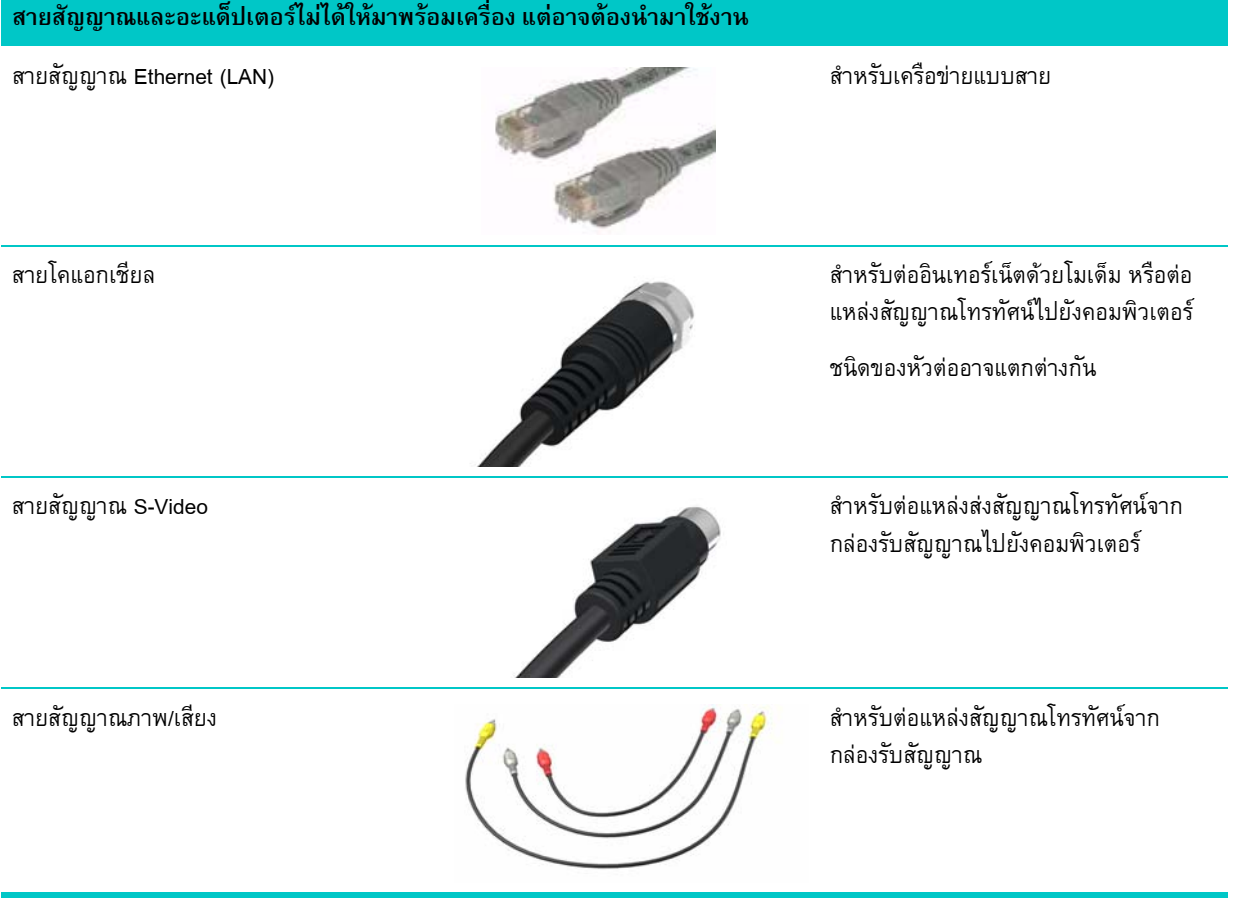

### **สายสัญญาณและอะแด็ปเตอรไมไดใหมาพรอมเครื่อง แตอาจตองนํามาใชงาน (มีตอ)**

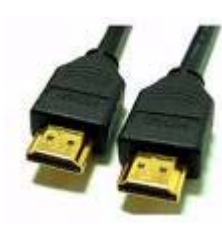

ี สายสัญญาณ HDMI สำหรับต่อกับกล่องรับสัญญาณโทรทัศน์

<span id="page-9-1"></span>หัวต่อที่วีจูนเนอร์ (แปลงสัญญาณภาพเป็น S-Video)

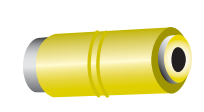

สําหรับตอแหลงส งสัญญาณโทรทัศนไปยัง กลองรับสัญญาณ

## <span id="page-9-0"></span>**ดานหนาและดานขวาของ HPTouchSmart 9100**

**คุณลักษณะและคากําหนดอาจแตกตางกนตามร ั ุน**

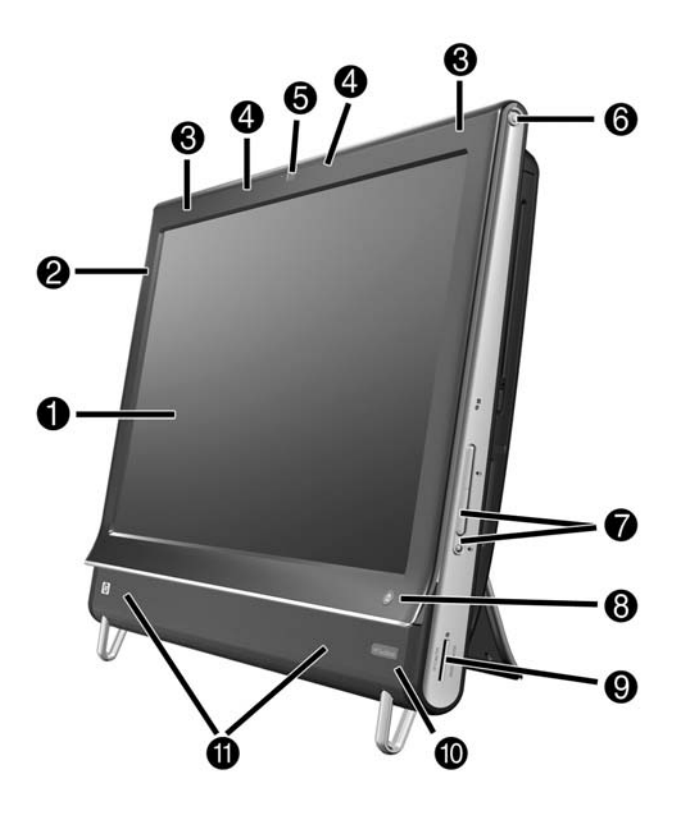

<span id="page-10-8"></span><span id="page-10-7"></span><span id="page-10-6"></span><span id="page-10-5"></span><span id="page-10-4"></span><span id="page-10-3"></span><span id="page-10-2"></span><span id="page-10-1"></span><span id="page-10-0"></span>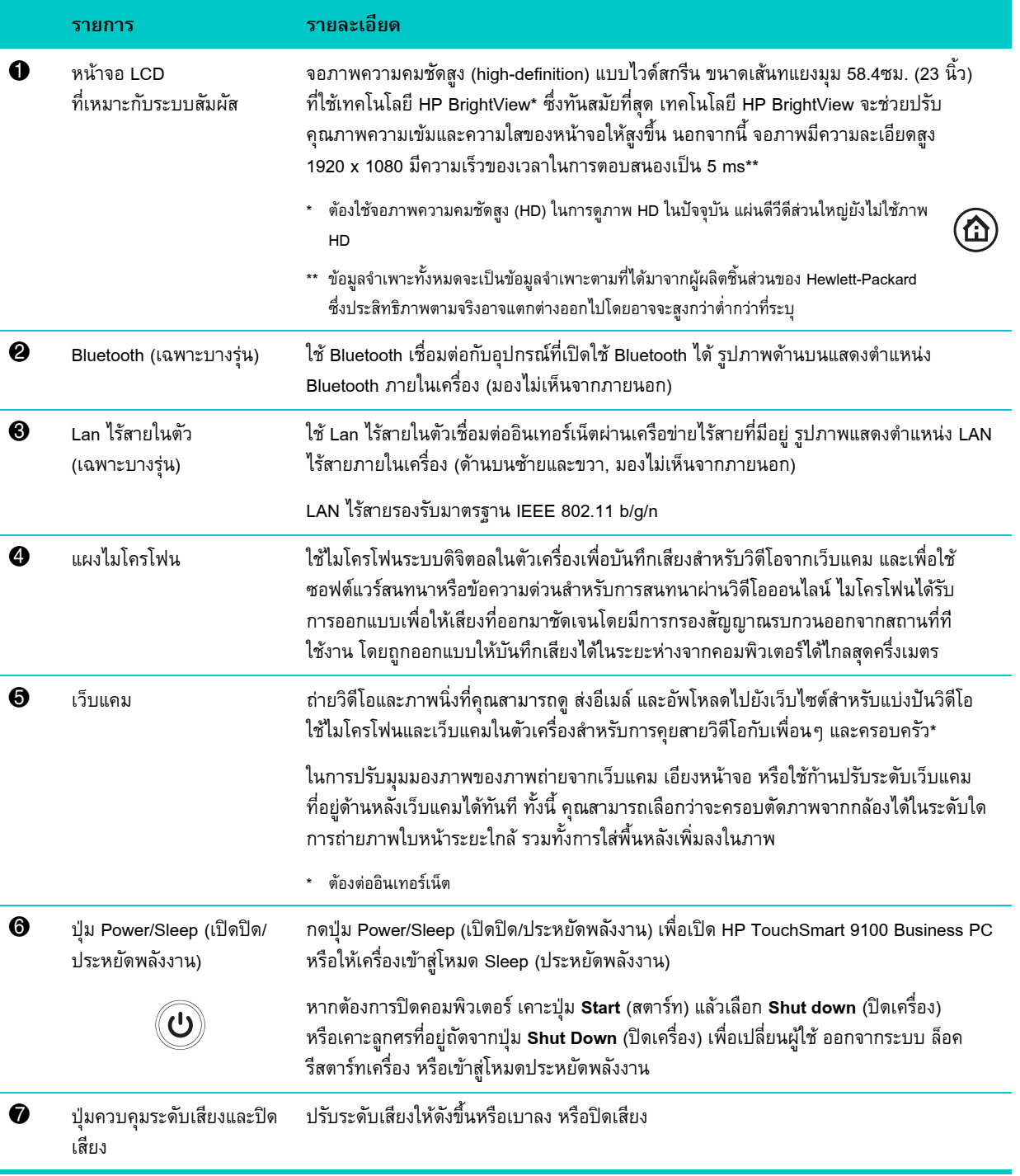

<span id="page-11-8"></span><span id="page-11-7"></span><span id="page-11-6"></span><span id="page-11-5"></span><span id="page-11-4"></span><span id="page-11-3"></span><span id="page-11-2"></span><span id="page-11-1"></span><span id="page-11-0"></span>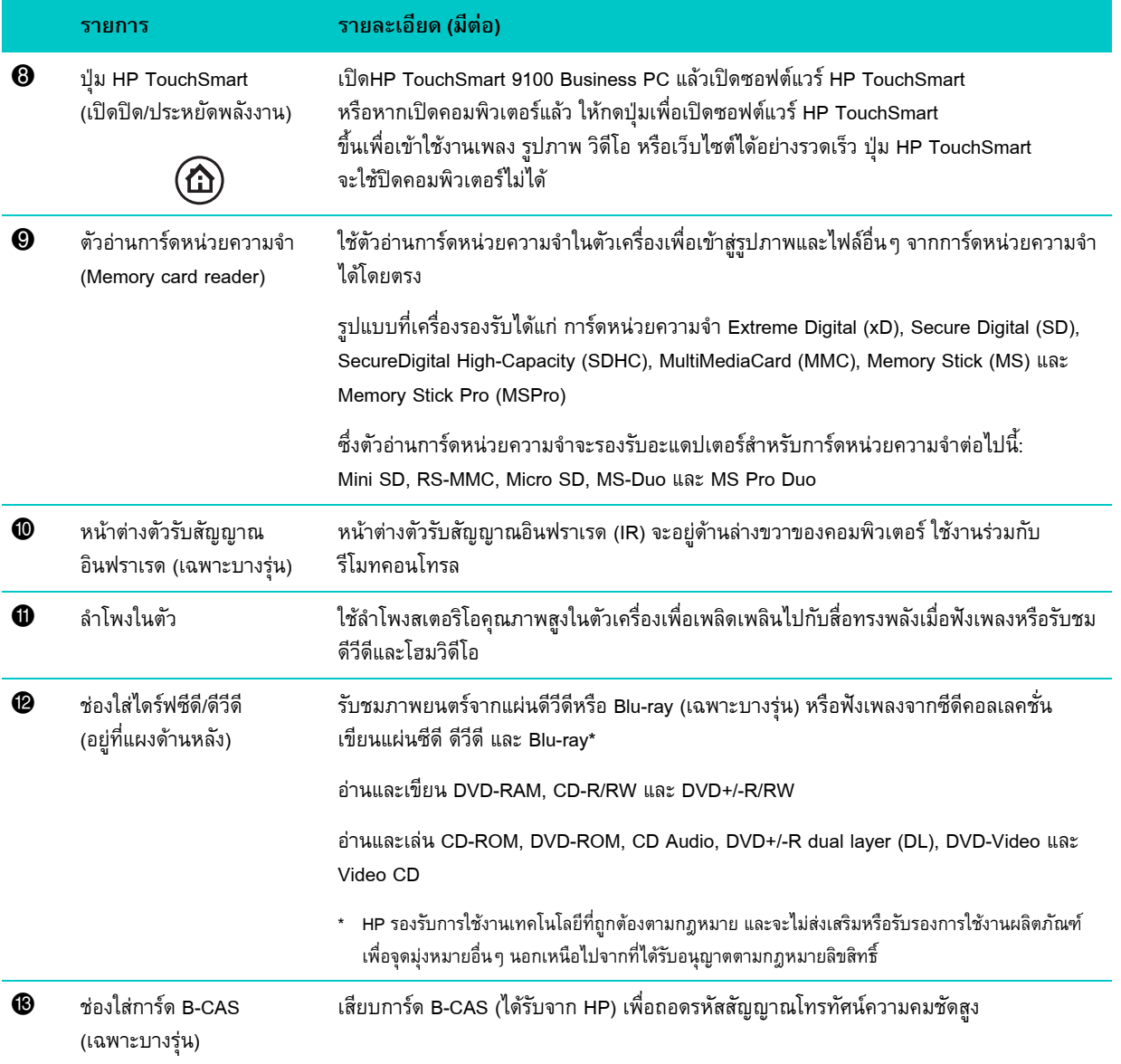

## <span id="page-12-0"></span>**ดานลางซายของ HP TouchSmart 9100 Business PC**

**คุณลักษณะและคากําหนดอาจแตกตางกนตามร ั ุน**

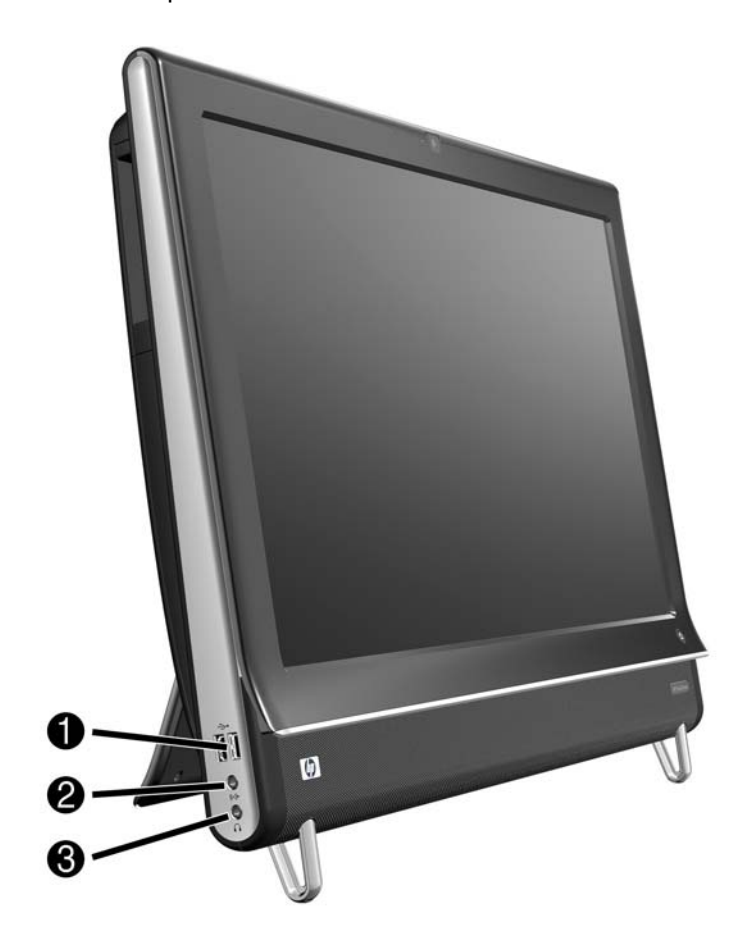

<span id="page-12-3"></span><span id="page-12-2"></span><span id="page-12-1"></span>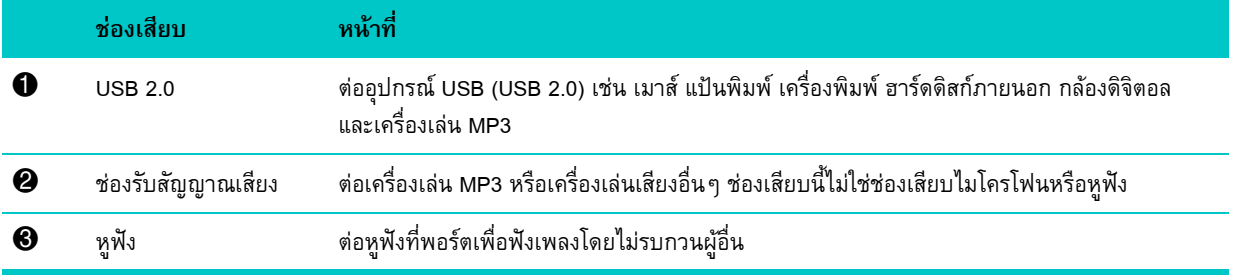

## <span id="page-13-0"></span>**ฝาปดชองเสียบ**

ในการถอดฝาปดช องเสียบที่ดานหลังคอมพิวเตอรสอดนิ้วมือเขาไปในชองที่ดานลางซายของฝาปด (**A**) แลวด ึงฝาปดออกมา (**B**) ใส่ฝาปิดช่องเสียบกลับเข้าไปโดยให้ตัวเกี่ยวที่ขอบด้านขวาของฝาปิดอยู่ตรงกับช่องเสียบที่คอมพิวเตอร์ จากนั้น กดฝาปิดเข้าไป จนล็อคเข้าตำแหน่ง

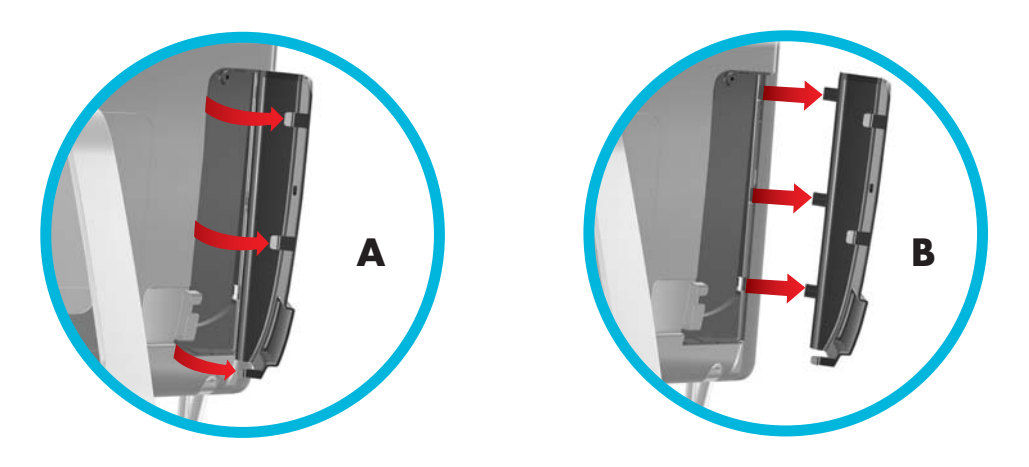

## <span id="page-13-1"></span>**ดานหลงของ ั HP TouchSmart 9100 Business PC**

**คุณลักษณะและคากําหนดอาจแตกตางกนตามร ั ุน**

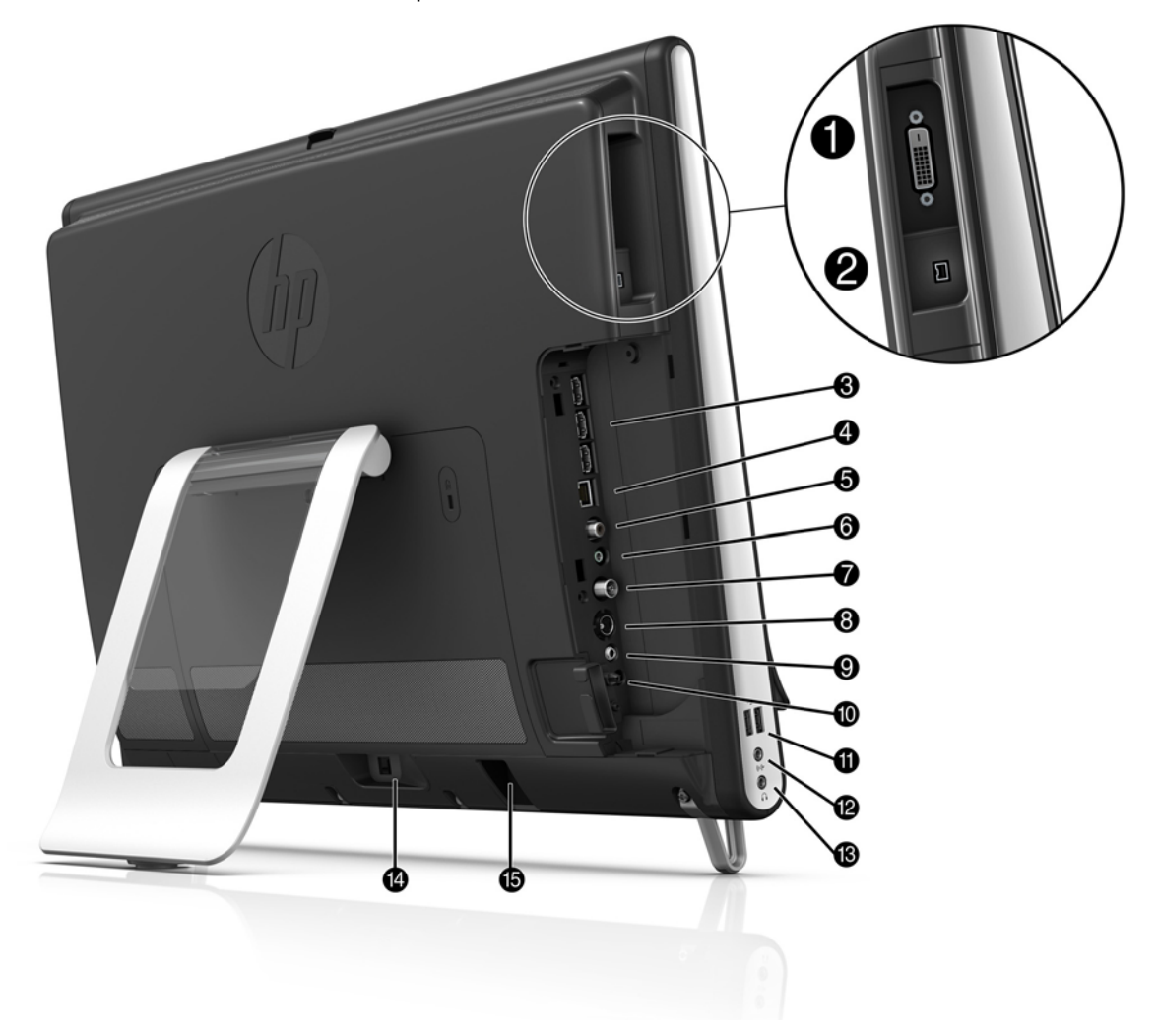

<span id="page-14-10"></span><span id="page-14-9"></span><span id="page-14-8"></span><span id="page-14-7"></span><span id="page-14-6"></span><span id="page-14-5"></span><span id="page-14-4"></span><span id="page-14-3"></span><span id="page-14-2"></span><span id="page-14-1"></span><span id="page-14-0"></span>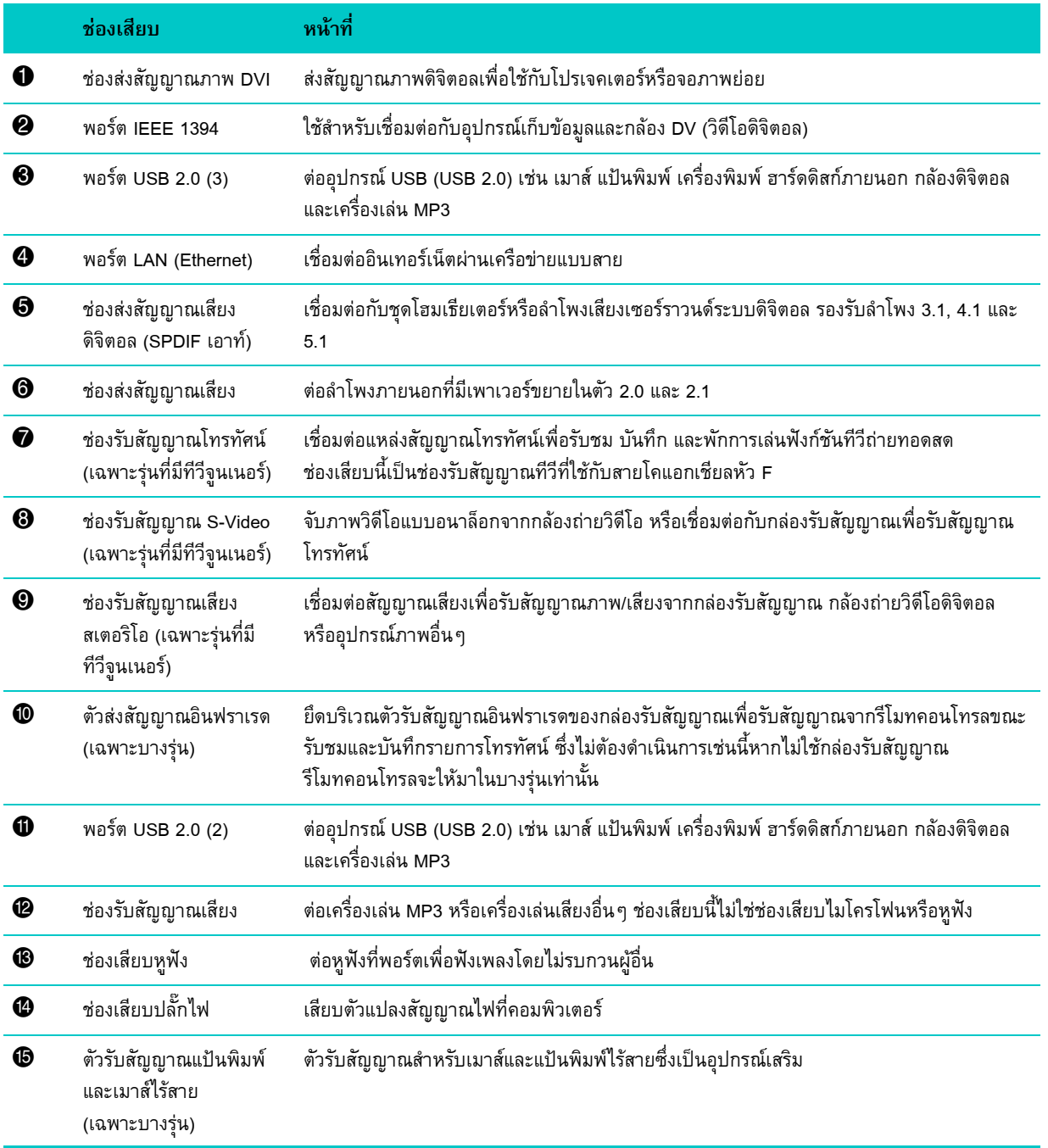

# <span id="page-15-0"></span>**ไฟ LED แสดงการทํางาน**

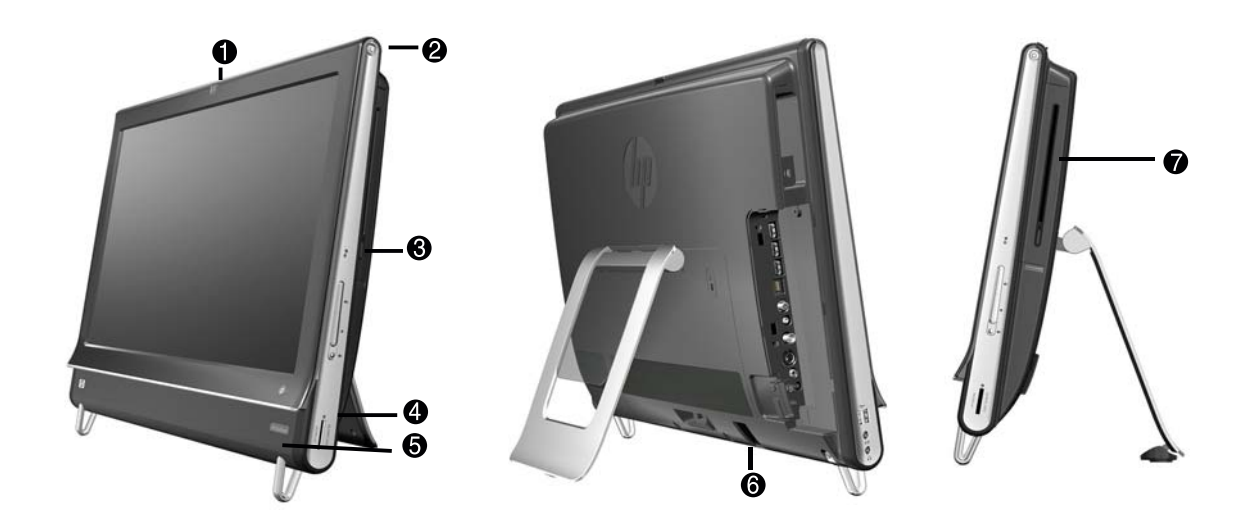

ไดโอดเปล่งแสงแสดงการทำงาน (ไฟ LED) ที่ตัวเครื่อง HP TouchSmart 9100 Business PC มีดังต่อไปนี้:

<span id="page-15-7"></span><span id="page-15-6"></span><span id="page-15-5"></span><span id="page-15-4"></span><span id="page-15-3"></span><span id="page-15-2"></span><span id="page-15-1"></span>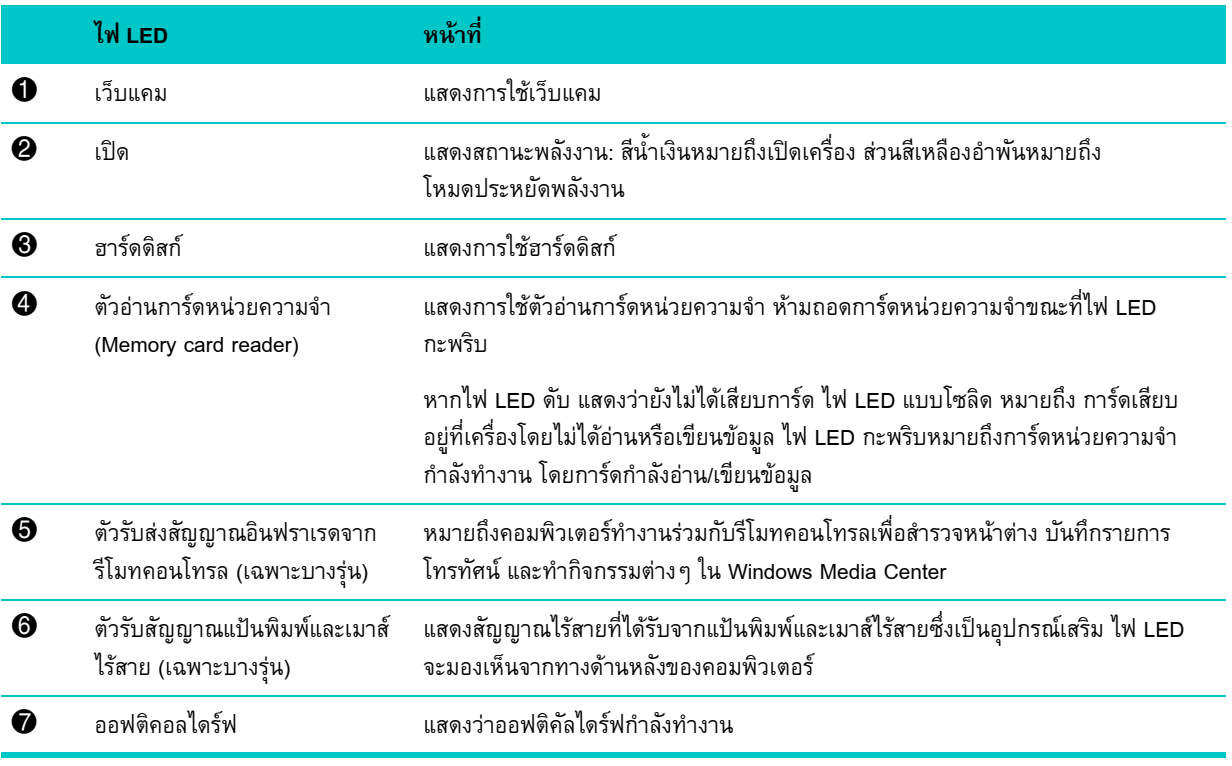

# <span id="page-16-0"></span>**การเชอมต ื่ อกับแหลงจายไฟ**

<span id="page-16-2"></span>ี่ เสียบปลั๊กไฟที่ตัวแปลงสัญญาณไฟ AC (แหล่งจ่ายไฟภายนอก) แล้วเสียบตัวแปลงสัญญาณไฟ AC ที่ด้านหลังคอมพิวเตอร์ ี่ เดินสายไฟไปตามรอยบากที่ขาตั้งคอมพิวเตอร์ แล้วเสียบปลั๊กไฟที่เครื่องจ่ายแรงดันไฟที่ปลั๊กไฟแบบกันไฟกระชาก/เครื่องสำรองไฟฟ้า (UPS)

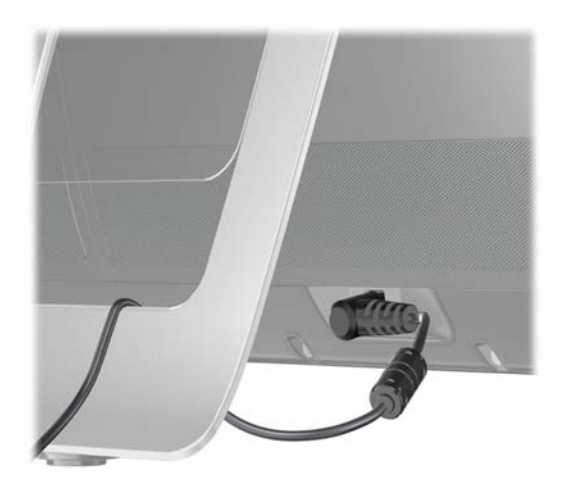

# <span id="page-16-1"></span>**การจัดการสายไฟ**

<span id="page-16-3"></span>HP TouchSmart 9100 Business PC จะมีระบบจัดการสายไฟติดตั้งไวที่ดานหลังของฝาปดชองเสียบ การใชระบบจัดการสายไฟ:

**ี่ 1** ถอดฝาปิดช่องเสียบที่ด้านหลังคอมพิวเตอร์โดยสอดนิ้วมือเข้าไปในช่องที่ด้านล่างซ้ายของฝาปิด (**A**) แล้วค่อยๆ ดึงฝาปิดออกมา (**B**)

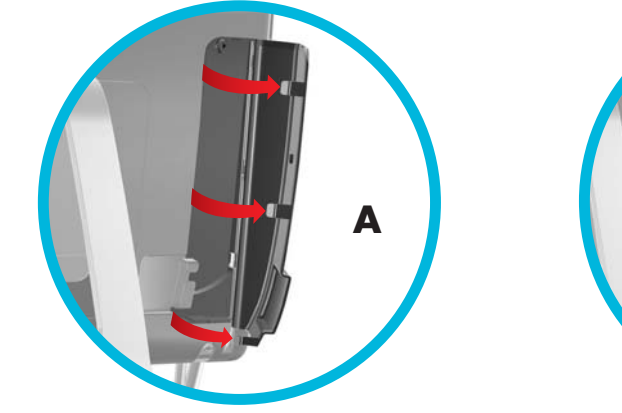

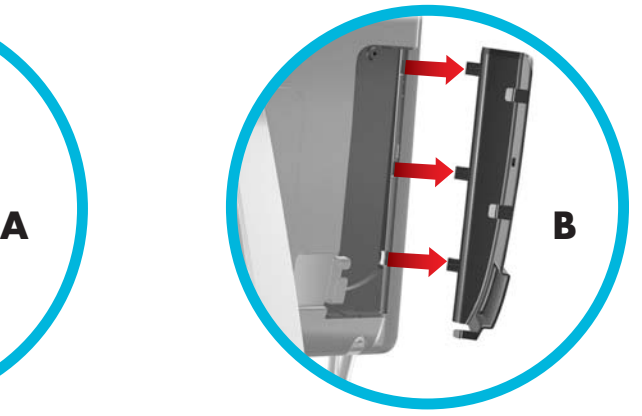

**2** เดินสายไฟไปตาม ร่องเดินสายไฟ (C) ออกมาทางด้านหลังคอมพิวเตอร์

<span id="page-17-0"></span>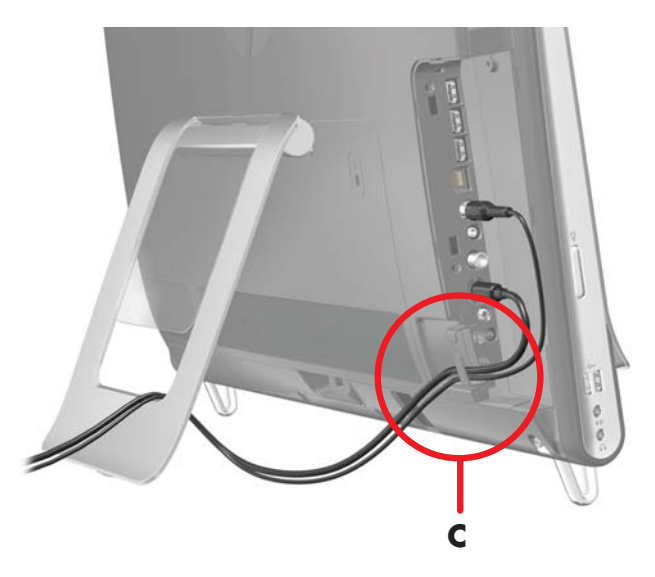

**3** ใส่ฝาปิดช่องเสียบกลับเข้าไปโดยให้ตัวเกี่ยวที่ขอบด้านขวาของฝาปิดอยู่ตรงกับช่องเสียบที่คอมพิวเตอร์ จากนั้น กดฝาปิดเข้าไปจนล็อค เข้าตำแหน่ง จากนั้น เดินสายไฟไปตามพื้นที่ว่างระหว่างแผ่นพลาสติกกับด้านล่างของขาตั้ง (**D**)

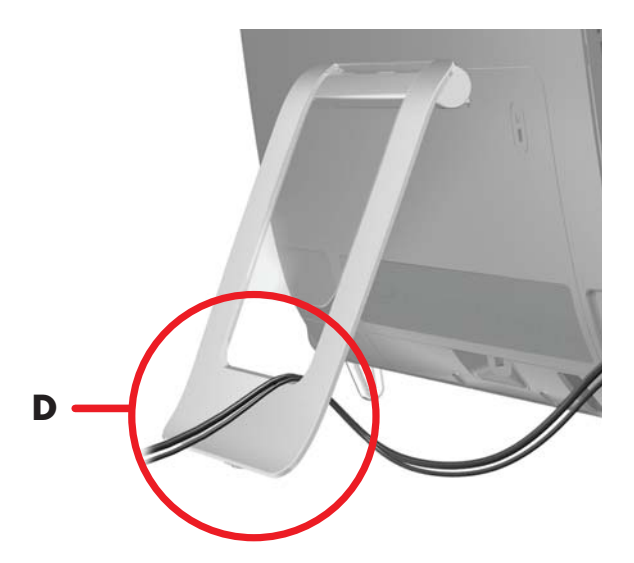

#### <span id="page-18-0"></span>**ขาตั้งคอมพิวเตอร**

<span id="page-18-2"></span>HP TouchSmart 9100 Business PC จัดส่งโดยขาตั้งคอมพิวเตอร์พับแนบกับด้านหลังของตัวเครื่องคอมพิวเตอร์ เพื่อให้แน่ใจว่า คอมพิวเตอร์วางอย่างมั่นคงบนพื้นโต๊ะ ดึงขาตั้งคอมพิวเตอร์ออกจนขาตั้งล็อคเข้าตำแหน่ง จากนั้น หากคุณต้องการปรับเปลี่ยนมุม ของเครื่อง HP TouchSmart 9100 ให้จับที่ด้านข้างของคอมพิวเตอร์ทั้งสองข้าง แล้วกระดกหน้าจอ (จอภาพจะดันไปด้านหน้า โดยที่ขาตั้ง อยูกับที่) ทํามุมระหวาง 5 องศาถึง 40 องศาในแนวตั้ง

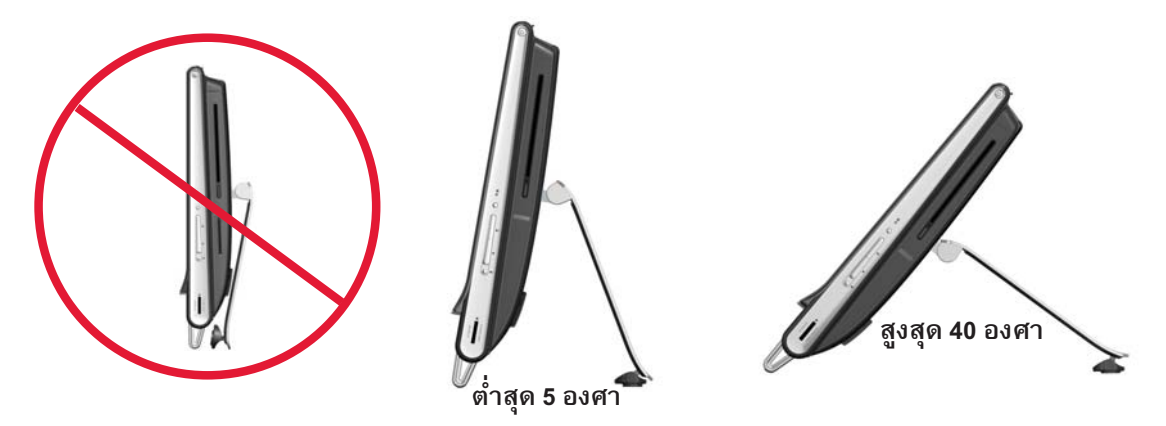

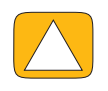

**ขอควรระว งั: ตองแนใจวามมของเคร ุ ื่องคอมพิวเตอรทํามุมในแนวตั้งอยางนอย 5 องศา มฉะน ิ ั้น คอมพิวเตอรจะไมมั่นคง และตกลงมาได**

<span id="page-18-3"></span>**ขอควรระว งั: ขาตั้งคอมพิวเตอรจะอยูกับในขณะที่คุณปรับมุมคอมพิวเตอรเฉพาะตัวคอมพิวเตอรที่เลอนไปด ื่ านหนา ระวังอยาใหหนาจอคอมพิวเตอรขยับออกจากโตะ**

#### <span id="page-18-1"></span>**หัวหมุนคอมพิวเตอร** ֺ֝֘

คอมพิวเตอรเครื่องนี้สามารถปรับระดับการใชงานไดดวยฟงกชันหัวหมุน

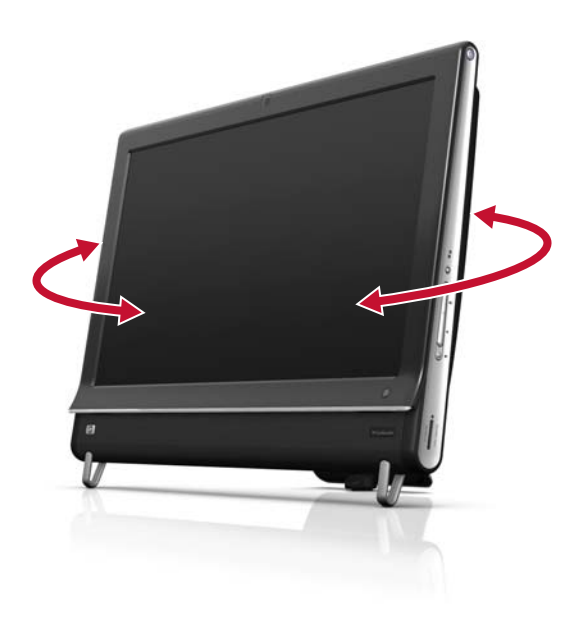

#### <span id="page-19-4"></span><span id="page-19-0"></span>**แปนพิมพ และเมาส** ֧֖֪ׅ֖֪ׅ֖֪֦֖֪֪֦֖֖֚֚֚֚֚֚֚֚֚֚֚֚֚֝֝֟֟֝֝֝֝֟֓֝֝֟֓֝֝֟֓֝֝֬֝֓֞֞֝֝֝֬֝֞֞֝֝֬֝֞֞֝֝֬֝֝֞֞֝֝֬֝֝֞֞֝֝֞֞֝֝֞֝֝֞֝֝֝֞ ֺ֝֘

แปนพิมพและเมาสสามารถเชื่อมตอกับชองเสียบ USB ที่ดานลางซายหรือดานหลังของ HP TouchSmart 9100 Business PC ได ดูภาพประกอบดานหลังของ HP TouchSmart 9100 Business PC ไดในบทนี้

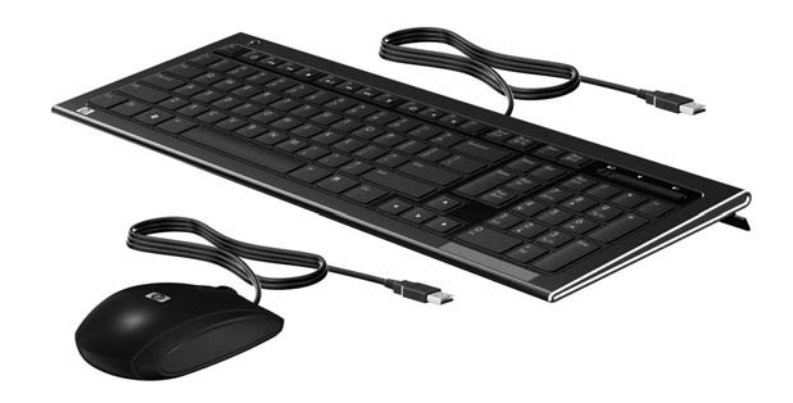

#### <span id="page-19-1"></span>**ตัวรับสัญญาณแปนพิมพ และเมาส ไร สาย** ֖֖֪֪ׅ֪֪ׅ֪֪֧֚֚֚֚֚֚֚֚֚֚֚֚֚֚֚֚֚֚֚֚֚֚֚֡֝֝֝֝֝֝֝֝֝֝֝֝֝֬֝֝֬֝֝֬֝֝֬֝֞֝֬֝֬֝֝֬֝֬֝֬֝֝֬֝֬֝֬֝֝֬֝֬֝֝֞֝֞֝֝֬

แป้นพิมพ์และเมาส์ไร้สายซึ่งเป็นอุปกรณ์เสริมจะมีให้เฉพาะบางรุ่นเท่านั้น ในการตั้งค่าแป้นพิมพ์และเมาส์ไร้สาย ให้ถอดดึงแท็บแบตเตอรี่ ที่แป้นพิมพ์และเมาส์ออก ทั้งนี้ ต้องแน่ใจว่าสวิต์ช์เปิด/ปิดที่ด้านล่างของเมาส์อยู่ที่ตำแหน่ง On (เปิด) (แป้นพิมพ์ไม่มีสวิตช์เปิด/ปิด) จากนั้น เปิดคอมพิวเตอร์ หากคุณประสบปัญหาในการใช้แป้นพิมพ์และเมาส์ ให้ซิงโครไนซ์อุปกรณ์ทั้งสองตามที่ได้อธิบายไว้ในขั้นตอนต่อไป

แป้นพิมพ์ถูกออกแบบขึ้นเพื่อให้วางใต้คอมพิวเตอร์ได้พอดีเมื่อไม่ใช้งาน ผลิตภัณฑ์ของคุณอาจแตกต่างจากที่แสดงในคู่มือนี้ ตัวรับสัญญาณไรสายที่แสดงในที่นี้จะติดตั้งไวในคอมพิวเตอรลวงหนาแลว

**ข้อสำคัญ:** เพื่อประสิทธิภาพและอายุการใช้งานของแบตเตอรี่ในเมาส์ ไม่ควรใช้เมาส์บนพื้นที่เงามากหรือมีสีเข้ม และปิดเมาส์ทุกครั้ง เมื่อไม่ใช้งาน

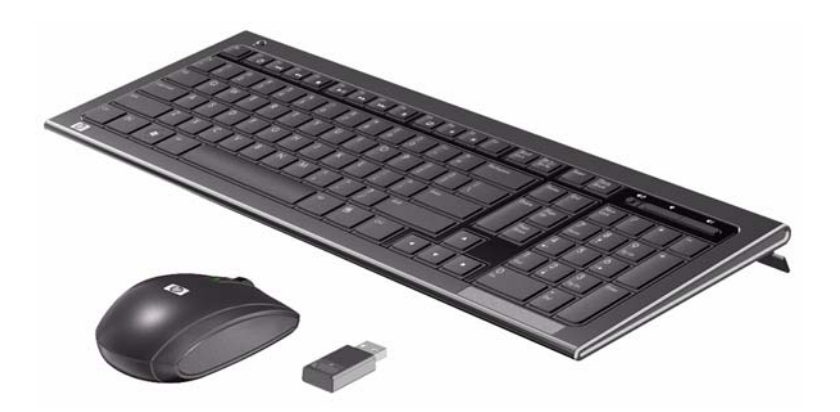

#### <span id="page-19-2"></span>**การซิงโครไนซแปนพิมพ หรือเมาส ไรสาย** ֧֚֚֝<br>֧֚֚֚֝

แป้นพิมพ์และเมาส์ไร้สายจะผ่านการซิงโครไนซ์มาก่อนแล้ว เพื่ออำนวยความสะดวกต่อการใช้งานร่วมกับ HP TouchSmart PC แป้นพิมพ์และเมาส์จะทำงานทันทีเมื่อคุณดึงแท็บแบตเตอรี่ออกครั้งแรกเพื่อเปิดใช้แบตเตอรี่ที่ติดตั้งไว้ก่อนแล้ว จากนั้น เปิดเมาส์ (**2**)

<span id="page-19-3"></span>คุณต้องซิงโครไนซ์แป้นพิมพ์และเมาส์ไร้สายด้วยตนเองในกรณีที่อุปกรณ์ทั้งสองไม่ทำงาน

การซิงโครไนซ์แป้นพิมพ์และเมาส์:

- ต้องแน่ใจว่าแป้นพิมพ์และเมาส์วางไว้ถัดจาก HP TouchSmart PC ภายในระยะ 30 ซม. และอยู่ห่างจากสัญญาณรบกวน จากอุปกรณอื่นๆ
- **แปนพิมพ:** กดปุม Connect (เชื่อมตอ) ทดี่ านลางของแป นพิมพ (**1**) นานหาวินาทีไฟ LED สีน้ําเงินจากตัวรับสัญญาณไรสาย ้จะสว่างขึ้นเมื่อได้รับคำสั่งซิงโครไนซ์ และจะดับลงเมื่อการซิงโครไนซ์เสร็จสมบูรณ์
- **่∎ เมาส์:** กดปุ่ม Connect (เชื่อมต่อ) ที่ด้านล่างของเมาส์ (**3**) นานห้าวินาที ไฟ LED สีน้ำเงินจากตัวรับสัญญาณไร้สายจะสว่างขึ้น เมื่อได้รับคำสั่งซิงโครไนซ์ และจะดับลงเมื่อการซิงโครไนซ์เสร็จสมบูรณ์

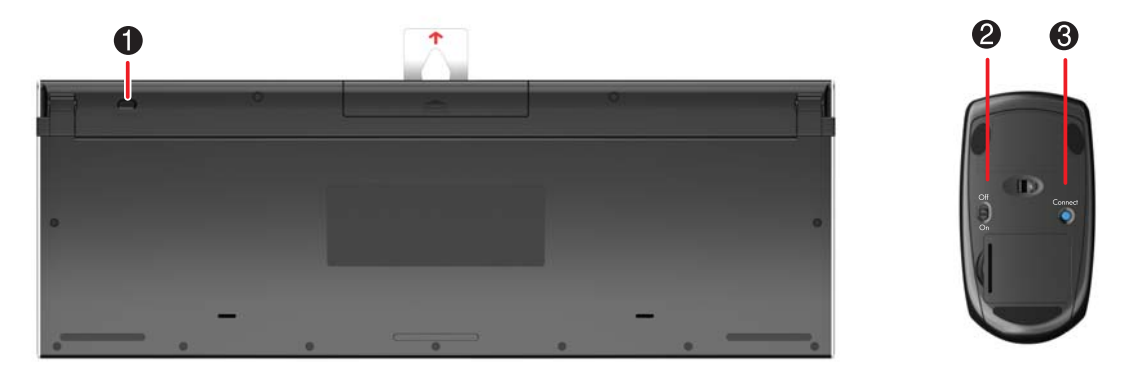

<span id="page-20-3"></span>หากไม่เกิดผล ถอดตัวรับสัญญาณแป้นพิมพ์และเมาส์ออก แล้วเสียบเข้าไปใหม่ที่ด้านหลังคอมพิวเตอร์ จากนั้น ซิงโครไนซ์แป้นพิมพ์และ เมาสอีกครั้ง

#### <span id="page-20-2"></span><span id="page-20-0"></span>**การเพิ่มฮาร ดแวร** ֧֚֚֝<br>֧֚֚֚֚֚֚֚֚֚֚֚֚֚֚֚֚֚֚֚֚֚֚֚֚֚֚֚֝<br>֧֚֚֚֝

<span id="page-20-5"></span>HP ToushSmart 9100 Business PC อาจไม่รองรับฮาร์ดแวร์ทั้งหมดที่คุณติดตั้งเพิ่มเข้าไป ต้องแน่ใจว่าฮาร์ดแวร์ดังกล่าวใช้ร่วมกับ ระบบปฏบิัติการได

# <span id="page-20-1"></span>**การกําหนดระบบใหเป น 64 บิตหรอ ื 32บิต**

- <span id="page-20-4"></span>**1** เคาะปุม **Start** (สตารท) แลวเคาะ **Help and Support** (ชวยเหลือและสนับสนุน)
- **2** เคาะ **Troubleshooting Tools** (เครื่องมือแกไขปญหา) แลวเคาะ **System Information** (ขอมูลระบบ)
- ี**3** เคาะ Touch here to open System Information (แตะที่นี้เพื่อเปิดข้อมูลระบบ)
- **4** เมื่อขอมูลระบบแสดงบนหนาจอ ดู**Operating System** (ระบบปฏิบัติการ), **Name** (ชื่อ) จะปรากฏเปน (64 บิต) หรือ (32 บิต)

# <span id="page-21-0"></span>**ออฟติคอลไดรฟ**

<span id="page-21-9"></span>ใชไดรฟซีดี/ดีวีดีเพื่อเลนและบันทึกแผนซีดีและดีวีดีรวมทั้งแผน Blu-ray (เฉพาะบางรุน) ไดรฟซีดี/ดีวีดีซึ่งเปนชองใสแผนบางๆ จะไม่มีถาดใส่แผ่นดิสก์ ในการใส่แผ่นดิสก์ หมุนด้านข้อมูลไปทางด้านหลังของคอมพิวเตอร์ (ด้านที่เป็นป้ายฉลากหันไปด้านหน้า) แลวใสแผนดิสกลงในชองไดรฟ

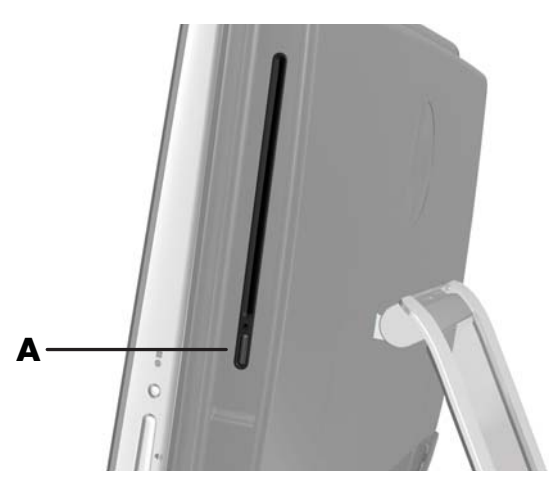

ในการถอดแผนดิสกคอมพิวเตอรจะตองเปดทํางานอยูแลวกดปมุ Eject (ถอด) (**A**) ที่ดานขางของไดรฟ ทั้งนี้คุณสามารถเคาะปุม **Start** (สตารท) แลวเคาะ **Computer** (คอมพิวเตอร) จากนั้น กด (หรือคลิกขวาที่เมาส) ไดรฟซีดีคางไวแลวเคาะ **Eject** (ถอด)

หากแผนดิสกติด โทรศพทั ติดตอ HP Support (ฝายสนับสนุน HP) โดยใชหมายเลขโทรศัพทจาก *Limited Warranty and Support Guide (คมู ือชวยเหลือและใบรบประก ั ัน)*

#### <span id="page-21-6"></span><span id="page-21-1"></span>**การเชอมต ื่ อกับอินเทอร เน ต**ֺ֝֘

HP TouchSmart 9100 Business PC เครื่องนี้ได้รับการออกแบบให้รองรับเครือข่าย LAN แบบมีสายหรือไร้สาย (เฉพาะบางรุ่น) ซึ่งจะเชื่อมต่อคอมพิวเตอร์ของคุณกับอุปกรณ์อื่นๆ เช่น เครื่องพิมพ์ หรือพีซีเครื่องอื่นๆ โดยปกติ การเชื่อมต่อเครือข่ายกับอินเทอร์เน็ต จะผ่านโมเด็มแบบบรอดแบนด์ (DSL [Digital subscriber line] หรือสายเคเบิล) ซึ่งคุณจะต้องสมัครใช้บริการก่อน

- <span id="page-21-3"></span> สําหรับเครือขาย LAN ไรสาย HP TouchSmart 9100 จะมีเสาอากาศ LAN ไรสายในตัวเครื่อง ซึ่งคุณสามารถใชชิ้นสวนดังกลาว เพื่อเขาสูเครือขายโฮมแบบไรสายได
- <span id="page-21-5"></span> $\blacksquare$  สำหรับ LAN แบบสาย ต่อสายสัญญาณ Ethernet (แยกจำหน่าย) ที่ช่องเสียบ Ethernet ซึ่งอยู่ด้านหลังคอมพิวเตอร์ แลวตอปลายสายอีกดานกับเราเตอรเครือขายหรือโมเด็มแบบบรอดแบนด

## <span id="page-21-7"></span><span id="page-21-2"></span>**เครือขายโฮมแบบไรสาย**

<span id="page-21-8"></span>คุณตองใชบริการอินเทอรเน็ตและจุดเชื่อมตอไรสายซึ่งทางเราไมไดใหมา จุดเชื่อมตอไรสายสาธารณะที่ใชงานไดอาจมีการจํากัด

ในการติดตั้งเครือข่ายไร้สายครั้งแรก คุณต้อง:

- **1** ซื้อบริการอินเทอรเน็ตความเร็วสูงจากผูใหบร ิการอินเทอรเน็ต (ISP)
- **2** ซื้อโมเด็มแบบบรอดแบนด (DSL หรือสายเคเบิล) ซึ่ง ISP อาจมีใหเมื่อสมัครใชบริการ
- **3** ซื้อและติดตั้งเราเตอร์ไร้สาย (แยกจำหน่าย) หากต้องใช้

<span id="page-21-4"></span>**หมายเหตุ:** ขั้นตอนการติดตั้งเราเตอรและโมเด็มแบบบรอดแบนดแตกตางกัน ทั้งนี้ขึ้นอยูกับผูผลิต ปฏิบัติตามคําแนะนําจากผูผลติ

#### **4** เชื่อมตอคอมพิวเตอรกับเครือขาย

<span id="page-22-2"></span>**หมายเหตุ:** การเชื่อมต่อ DSL ที่ผนังจะเป็นไปตามที่แสดงด้านล่าง หากคุณมีเคเบิลโมเด็ม คุณต้องต่อเคเบิลโมเด็มกับผนังโดยใช้ สายโคแอกเชียล

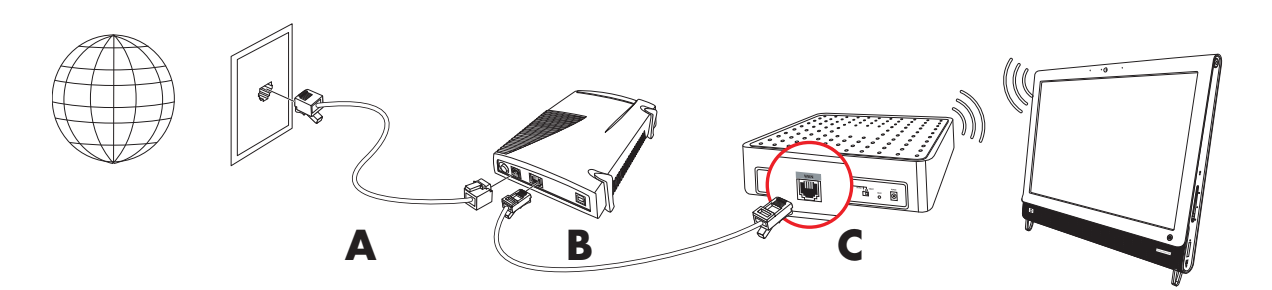

- $\,$ 5  $\,$  กำหนดค่า HP TouchSmart 9100 ให้เชื่อมต่อกับเครือข่ายไร้สาย
	- **a** เปดครื่อง HP TouchSmart 9100
	- **b** เชื่อมตอ HP TouchSmart 9100 กับเครือขายไรสาย:
		- คลิกขวาที่ไอคอน **Network** (เครือขาย) บนแถบงาน แลวเล ือก **Open Network and Sharing Center** (เปด Network and Sharing Center) คลิก **Connect to a network** (เชื่อมต่อเครือข่าย) เมื่อหน้าต่างเปิดขึ้นบนหน้าจอ เลือกเครือขาย แลวคลกิ **Connect** (เชื่อมตอ)

<span id="page-22-6"></span>

- *หรือ*
- คลิกขวาที่ไอคอน **Network** (เครือขาย) บนแถบงาน แลวเลือก **Network and Sharing Center** เมื่อหนาตางเปดขึ้น เลือก **Set up a new connection or network** (ตั้งค่าเครือข่ายและการเชื่อมต่อใหม่) แล้วปฏิบัติตา มคําแนะนําบนหนาจอ

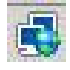

- **c** ทดสอบเครือข่ายไร้สายโดยเปิดเว็บเบราเซอร์ แล้วเข้าสู่เว็บไซต์
- **6** เพิ่มอุปกรณ์ไร้สายลงในเครือข่าย (ตัวเลือกเสริม)

## <span id="page-22-4"></span><span id="page-22-0"></span>**เครือขายโฮมแบบสาย**

<span id="page-22-5"></span>ในการติดตั้งเครือข่ายแบบสายครั้งแรก คุณต้อง:

- **1** ซื้อบริการอินเทอร์เน็ตความเร็วสูงจากผู้ให้บริการอินเทอร์เน็ต (ISP)
- **2** ซื้อโมเด็มแบบบรอดแบนด (DSL หรือสายเคเบิล) ซึ่ง ISP อาจมีใหเมื่อสมัครใชบริการ
- **3** ซื้อและติดตั้งเราเตอร์แบบสาย (แยกจำหน่าย) หากต้องใช้

<span id="page-22-3"></span><span id="page-22-1"></span>**หมายเหตุ:** ขั้นตอนการติดตั้งเราเตอรและโมเด็มแบบบรอดแบนดแตกตางกัน ทั้งนี้ขึ้นอยูกับผูผลิต ปฏิบัติตามคําแนะนําจากผูผลติ

- **4** ตอสายเคเบิลDSL (ตามภาพประกอบ) หรือสายโคแอกเชียล (ไมปรากฏในภาพ) จากผนังไปที่โมเด็ม
- **5** ใช้สายสัญญาณ Ethernet ต่อโมเด็มไปที่พอร์ต Ethernet ที่คอมพิวเตอร์ หากคุณต้องการต่ออุปกรณ์หลายๆ ชิ้นกับเครือข่าย ให้ต่อเราเตอร์หรือฮับ (ไม่ปรากฏในภาพ) กับโมเด็มโดยใช้สายสัญญาณ Ethernet แล้วต่อคอมพิวเตอร์ไปที่เราเตอร์โดยใช้สายสัญญาณ Ethernet

หากคุณมีเครือขายแบบสายในบานโดยมีชองเสียบ Ethernet ที่ผนัง ใชสายสัญญาณ Ethernet ตอจากพอรต Ethernet ของ คอมพิวเตอรไปที่ชองเสียบ Ethernet บนผนังไดโดยตรง

พอร์ต Ethernet ที่ HP TouchSmart 9100 จะอยู่ที่ด้านหลังคอมพิวเตอร์ ด้านหลังฝาปิดช่องเสียบ

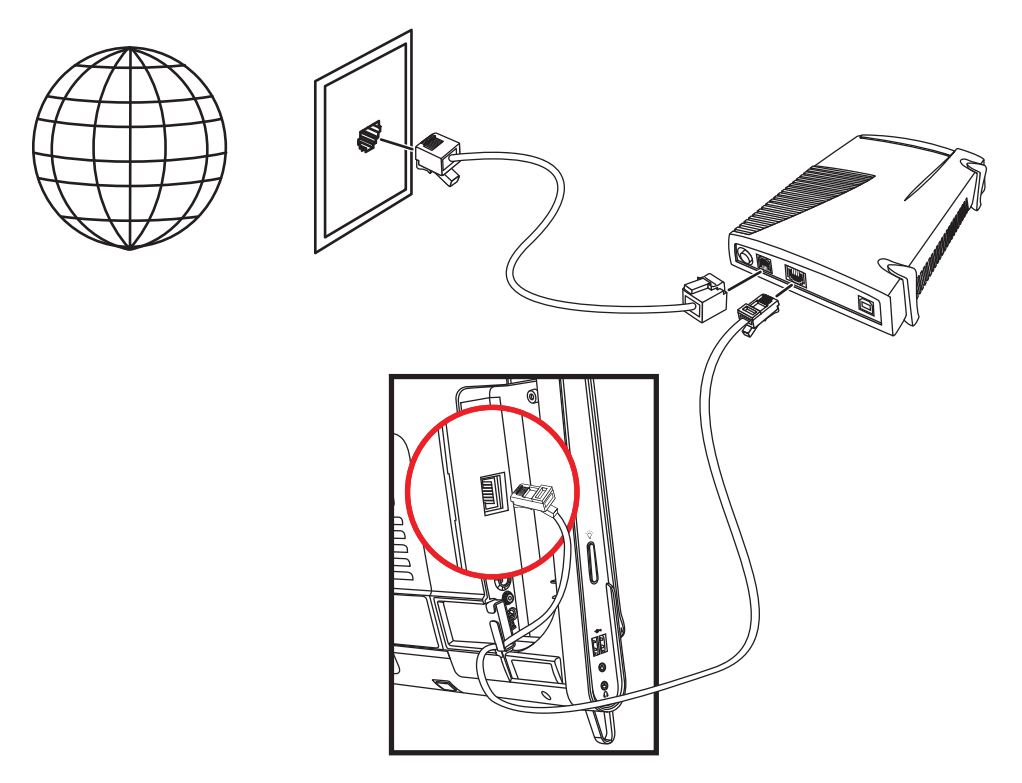

- **6** ตอคอมพิวเตอรเครื่องอื่นหรืออุปกรณอื่นๆ กับเครือขายแบบสาย:
	- **a** ถอดปลั๊กไฟออกจากโมเด็มแบบบรอดแบนดและเราเตอรแลวปด HP TouchSmart 9100 รวมถึงคอมพิวเตอรทุกตัวที่จะเพิ่ม ลงในเครือขาย
	- <mark>b</mark> สำหรับคอมพิวเตอร์แบบสายแต่ละตัว ให้ต่อสายสัญญาณ Ethernet ด้านหนึ่งไปที่ช่องเสียบ LAN ของคอมพิวเตอร์ แล้วต่อ ปลายสายอีกด้านไปที่ช่องเสียบ Ethernet บนเราเตอร์ที่ยังเหลืออยู่
	- ือ ต่อสายไฟเข้ากับโมเด็มอีกครั้ง แล้วรอจนกว่าโมเด็มจะเริ่มต้นรอบการทำงานเสร็จสมบูรณ์ ต่อสายไฟเข้ากับเราเตอร์ จากนั้น เปิดคอมพิวเตอร์แบบสายและ HP TouchSmart 9100
	- ี่ **d** ทดสอบการเชื่อมต่อเครือข่ายของคอมพิวเตอร์แบบสายแต่ละตัวโดยเปิดเว็บเบราเซอร์ แล้วเข้าสู่เว็บไซต์

# <span id="page-24-0"></span>**อุปกรณ Bluetooth**

#### **เฉพาะบางรุน**

<span id="page-24-4"></span>HP TouchSmart 9100 Business PC บางรุ่นสามารถเปิดใช้ฟังก์ชัน Bluetooth ได้ ซึ่งคุณสามารถเชื่อมต่อกับอุปกรณ์ไร้สายระบบ Bluetooth ได้ทุกประเภท อุปกรณ์ Bluetooth จะสร้าง PAN (เครือข่ายส่วนบุคคลขนาดเล็ก) ซึ่งจะเชื่อมต่อกับอุปกรณ์ Bluetooth อื่นๆ เช่น คอมพิวเตอร์ โทรศัพท์ เครื่องพิมพ์ หูฟัง ลำโพง และกล้องถ่ายรูป ใน PAN อุปกรณ์แต่ละตัวจะสื่อสารกันกับอุปกรณ์ตัวอื่นโดยตรง ี ซึ่งอุปกรณ์จะต้องอยู่ใกล้กันตามลำดับ

การเปดใช อุปกรณ Bluetooth:

- ี อ่านรายละเอียดในคู่มือการใช้งานอุปกรณ์ Bluetooth สำหรับวิธีเปิดตั้งค่า "discoverable" (มองเห็นได้) (ตัวอุปกรณ์จะส่งสัญญาณวิทยุ)
- **2** คลกปิ ุม **Start** (สตารท) แลวคลกิ **Control Panel** (แผงควบคุม) แลวคลิก **Hardware and Sound** (ฮารดแวรและเสียง) คนหาอปกรณ ุ Bluetooth แล้วปฏิบัติตามคำแนะนำบนหน้าจอ
- **3** หากอุปกรณ Bluetooth เปนเคร ื่องพิมพเคาะปมุ **Start** (สตารท) แลวเคาะ **Control Panel** (แผงควบคุม) จากนั้น เคาะ **Hardware and Sound** (ฮารดแวรและเสียง) เคาะ **Printers** (เครื่องพิมพ) เคาะ **Add a printer** (เพิ่มเครื่องพิมพ)

#### <span id="page-24-1"></span>**ทีวีจูนเนอร และ Windows Media Center** ֺ֝֘

#### <span id="page-24-6"></span>**เฉพาะบางรุน**

รับชมและบันทึกรายการโทรทัศนรายการโปรดโดยใช Windows Media Center คุณสามารถเปดใชเมนูและฟงกชันตางๆ ใน Windows Media Center ผ่านระบบสัมผัส รีโมทคอนโทรล แป้นพิมพ์ และเมาส์ ทีวีจูนเนอร์และรีโมทคอนโทรลจะมีให้ในบางรุ่นเท่านั้น

## <span id="page-24-2"></span>**การรับชมและบันทึกรายการโทรทัศน**

การรับชมและบันทึกรายการโทรทัศนบน HP TouchSmart 9100 Business PC:

- ี เชื่อมต่อแหล่งสัญญาณโทรทัศน์ไปที่ทีวีจูนเนอร์บนคอมพิวเตอร์ ดู "การเชื่อมต่อแหล่งสัญญาณโทรทัศน์ไปที่คอมพิวเตอร์" ที่หน้า 19
- **2** ตั้งค่าคอมพิวเตอร์เพื่อใช้งานร่วมกับกล่องรับสัญญาณ (ตัวเลือกเสริม) ดู "การใช้กล่องรับสัญญาณกับ Windows Media Center ([ขั้นตอนเพิ่มเติม](#page-25-0))" ที่หนา 20
- **3** ดำเนินการตามตัวช่วยตั้งค่า Windows Media Center ในการกำหนดค่าทีวีจูนเนอร์และรายการโทรทัศน์จนเสร็จ ดู "ตัวช่วยตั้งค่า [Windows Media Center"](#page-27-0) ที่หนา 22
- **4** เลงร็ ีโมทคอนโทรลไปที่ตัวรับสัญญาณอินฟราเรดที่ดานลางขวาของ HP TouchSmart 9100 Business PC เพื่อเริ่มใช Windows Media Center แล้วใช้โปรแกรมนี้รับชมและบันทึกรายการโทรทัศน์ สำหรับข้อมูลเพิ่มเติมเกี่ยวกับการใช้ Windows Media Center ไปที่ **[www.microsoft.com](http://www.microsoft.com)** หรือเคาะปุม **Start** (สตารท) เคาะ **Windows Media Center** จากนั้น เคาะ **Tasks** (งาน) แลวเคาะ **learn more** (ศึกษาเพิ่มเติม) ซึ่งจะนําคุณไปที่ **<www.windowsmediacenter.com>**

## <span id="page-24-5"></span><span id="page-24-3"></span>**การเชื่อมตอแหลงสัญญาณโทรทัศน ไปที่คอมพิวเตอร**

**เฉพาะบางรุน**

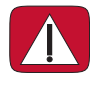

**คําเตือน: โปรดอาน "Additional Safety Information" (ขอม ูลเพิ่มเติมดานความปลอดภัย) ใน** *Limited Warranty and Support Guide (คูมอชื วยเหลือและใบรับประกัน)* **กอนจะต ิดตั้งและเชื่อมตอ HP TouchSmart 9100 Business PC กับอุปกรณไฟฟาอื่นๆ**

ในการเชื่อมต่อสัญญาณโทรทัศน์กับคอมพิวเตอร์ คอมพิวเตอร์จะต้องใช้ทีวีจูนเนอร์ ซึ่งจะให้มาในบางรุ่นเท่านั้น ทั้งนี้ คุณจะต้องซื้อ สายสัญญาณแยกตางหาก

**หมายเหตุ** :สัญญาณที่รับได้จะถูกจำกัดโดยความแรงของสัญญาณโทรทัศน์, ตำแหน่งและปัจจัยอื่นๆ ซึ่งอาจทำให้เกิดปัญหาด้าน ประสิทธิภาพ ซึ่งไม่ได้ทำให้เกิดผลเสียต่อผลิตภัณฑ์แต่อย่างใด

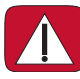

<span id="page-25-1"></span>**คําเตือน: เฉพาะประเทศนอรเวยและสวีเดน: ประกาศเรื่องการเดินสายเคเบลสิ ําหรับผลตภิ ัณฑที่ใชเครื่องรับ TVB** 

**ทีวีจูนเนอรที่คุณใชจะตองมีทีวจีูนเนอรไอโซเลเตอร ( ตัวแปลง) (แยกจําหนาย) สําหรบคอมพ ั ิวเตอรเพื่อเชื่อมตอสายโคแอกเชียลกับ แหลงสัญญาณโทรทัศนการใชตัวแปลงทีวีจูนเนอรจะช วยปองก ันไมใหมีการบาดเจ็บเกิดขึ้น และไมใหคอมพวเตอร ิ ชํารุดเสียหายจาก กระแสไฟเกินจากสายโคแอกเชียล**

ี่ต่อสายโคแอกเชียลที่ได้จากผู้ให้บริการเคเบิลทีวีหรือเสาอากาศโทรทัศน์ไปที่ช่องรับสัญญาณโทรทัศน์ **(A)** ซึ่งอยู่ที่ด้านหลังคอมพิวเตอร์ ตรงด้านหลังฝาปิดช่องเสียบ ดู "ด้านหลังของ [HP TouchSmart 9100 Business PC"](#page-13-1) ที่หน้า 8

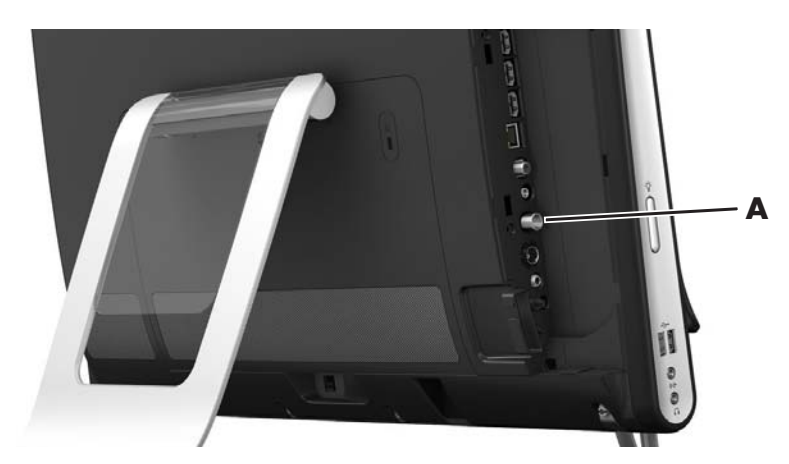

## <span id="page-25-0"></span>**การใชกลองร ับสัญญาณกบั Windows Media Center (ขั้นตอนเพิ่มเติม)**

#### **แยกจําหนาย**

อานรายละเอียดเพิ่มเติมไดจากคูมือการใชกลองรับสัญญาณ

<span id="page-25-2"></span>**1 ต่อสาย S-Video ไปที่ช่องรับสัญญาณ S-Video (<b>1**) ซึ่งอยู่ที่ด้านหลังคอมพิวเตอร์ ตรงด้านหลังฝาปิดช่องเสียบ ต่อปลายสายสัญญาณ อีกดานกับกลองรับสัญญาณ

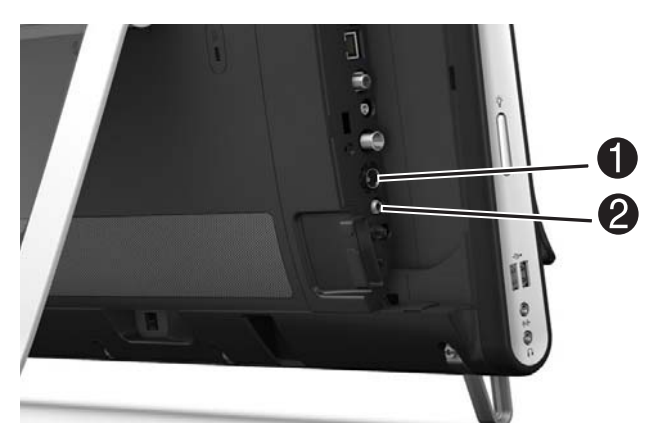

<span id="page-26-3"></span>ี คุณอาจต้องใช้ตัวแปลงสัญญาณภาพเป็น S-Video (แยกจำหน่าย) เพื่อเชื่อมต่อช่องส่งสัญญาณภาพจากกล่องรับสัญญาณไปที่ ชองรับสัญญาณ S-Video (**1**)

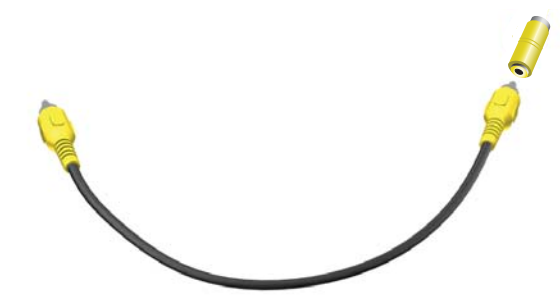

**2** สำหรับ S-Video ต่อสายสัญญาณเสียงจากกล่องรับสัญญาณไปที่ช่องรับสัญญาณเสียง (**2**) ที่ด้านหลังคอมพิวเตอร์ ใช้สายสัญญาณ Y ตอชองสัญญาณ RCA ซายและขวา (ขาวและแดง)

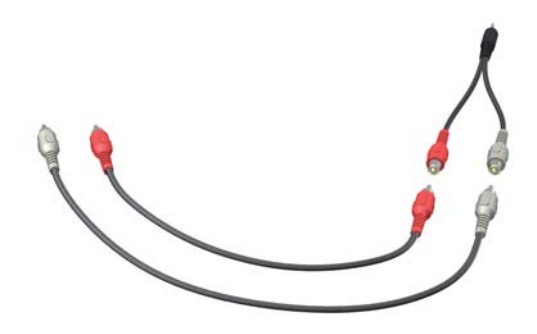

## <span id="page-26-0"></span>**การตั้งคาคอมพิวเตอรใหเชื่อมตอกับกลองรับสัญญาณ (ขั้นตอนเพิ่มเติม)**

้คุณต้องกำหนดค่าการเชื่อมต่อคอมพิวเตอร์เพื่อให้คอมพิวเตอร์ติดต่อกับกล่องรับสัญญาณได้

ต่อสายเชื่อมต่อตัวส่งสัญญาณอินฟราเรด (บลาสเตอร์) ไปที่คอมพิวเตอร์กับกล่องรับสัญญาณเพื่อใช้รีโมทคอนโทรลได้อย่างถูกต้อง

<span id="page-26-2"></span><span id="page-26-1"></span>สายเชื่อมต่อตัวส่งสัญญาณอินฟราเรด คืออุปกรณ์ตรวจจับสัญญาณรีโมทคอนโทรลที่เชื่อมต่อคอมพิวเตอร์ และครอบคลุมไปถึงรีโมท ู เซนเซอร์ที่กล่องรับสัญญาณ เมื่อคุณเลือกช่องรายการโทรทัศน์ใน Windows Media Center สายเชื่อมต่อจะทำให้ริโมทคอนโทรลทำงาน ร่วมกับกล่องรับสัญญาณได้

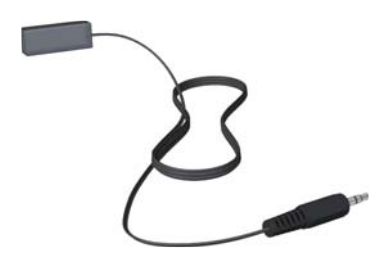

- **1** ตอสายเชื่อมตอตัวสงสัญญาณอินฟราเรด (**1**) ไปที่ชองสงสัญญาณอินฟราเรด (**4**) ที่ดานหลังคอมพิวเตอร
- **2** ดึงกระดาษออกจากเทปพันที่ปลายสายเชื่อมตอ (**2**) แลวกดปลายสายเชื่อมตอทับหนาตางเซนเซอรอินฟราเรดระยะไกล ้ (ตัวรับสัญญาณ) บนกล่องรับสัญญาณ (**3**) ในการหาตำแหน่งของหน้าต่างเซนเซอร์อินฟราเรดระยะไกล ส่องไฟฉายผ่านพลาสติกไปที่ ดานหนาของกลองรับสัญญาณ

**3** เมื่อจะใชรีโมทคอนโทรล เลงร็ ีโมทคอนโทรลไปที่ดานหนาของ HP TouchSmart 9100 (**5**) ไปใชที่กลองร ับสัญญาณ

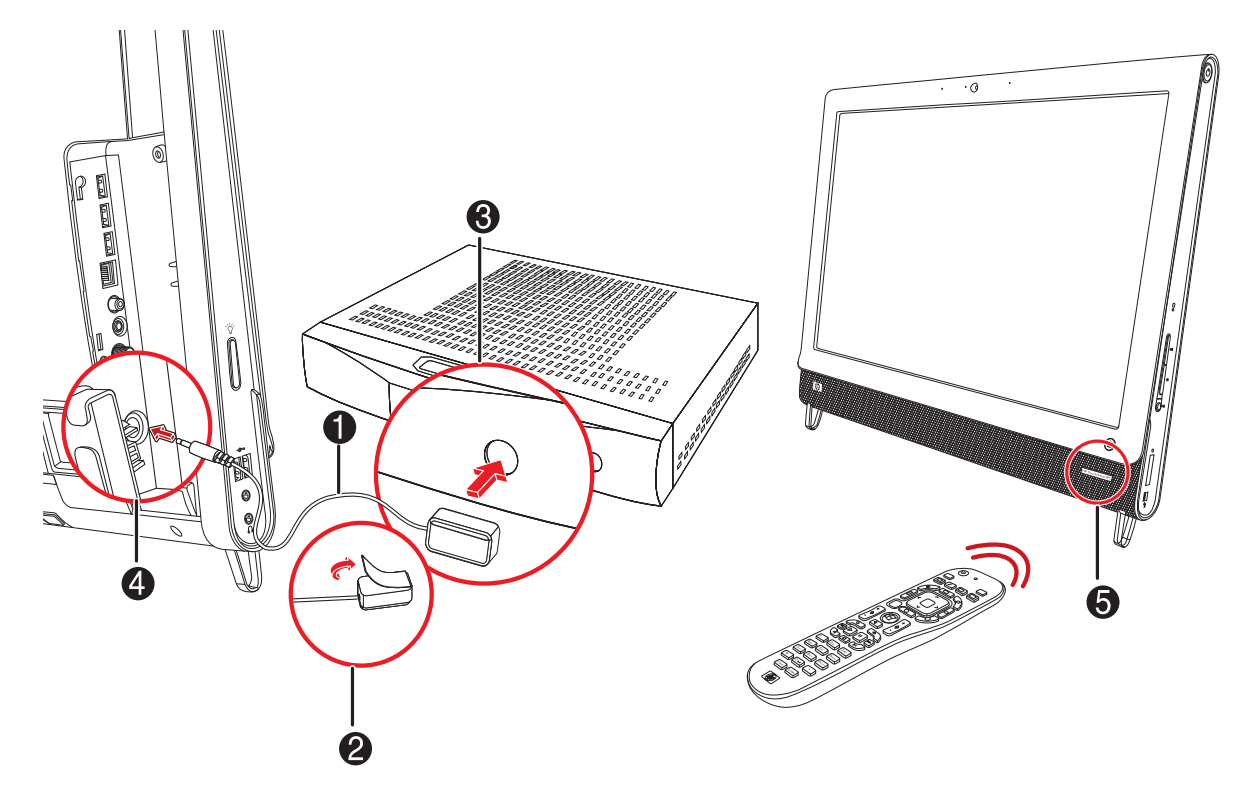

# <span id="page-27-3"></span><span id="page-27-0"></span>**ตัวชวยตั้งคา Windows Media Center**

**เฉพาะบางรุน**

- **1** เคาะปุม **Start** (สตารท) แลวเคาะ **All Programs** (โปรแกรมทั้งหมด) จากนั้น เคาะ **Windows Media Center**
- **2** ปฏิบัติตามคําแนะนําบนหนาจอเพื่อตั้งคาทีวีจูนเนอรกับรายการโทรทัศนจาก Windows Media Center

ี่ สำหรับข้อมูลเพิ่มเติมเกี่ยวกับการใช้ Windows Media Center ไปที่ **[www.microsoft.com](http://www.microsoft.com)** หรือเคาะปุ่ม **Start** (สตาร์ท) เคาะ **Windows Media Center** จากนั้น เคาะ **Tasks** (งาน) แลวเคาะ **learn more** (ศึกษาเพิ่มเติม)

# <span id="page-27-2"></span><span id="page-27-1"></span>**ตัวเล ือกเสียง**

HP TouchSmart 9100 Business PC รองรับตัวเลือกลำโพงต่อไปนี้:

- ลำโพงสเตอริโอระบบอนาล็อกในตัวเครื่อง
- ลำโพงระบบอนาล็อกภายนอกที่มีเพาเวอร์ขยายในตัว 2.0 และ 2.1
- ลําโพงระบบดิจิตอลภายนอกที่มีเพาเวอรขยายในตัว 3.1, 4.1 และ 5.1
- ตัวรับสัญญาณเสียง

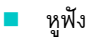

**หมายเหตุ:**

- <span id="page-28-3"></span>■ HP TouchSmart 9100 Business PC จะรองรับชุดลำโพงที่มีเพาเวอร์ขยายในตัวเท่านั้น ซึ่งลำโพงที่มีเพาเวอร์ขยายในตัวจะต้อง ใชแหลงจายไฟแยกตางหาก
- ขณะที่ใชชองรับสัญญาณเสียง ระบบจะทํางานดังนี้: ระบบจะสงสัญญาณเสียงไปที่ลําโพงภายใน ชองสงสัญญาณเสียง และชองเสียบ หูฟัง ตัวอย่างเช่น หากคุณกำลังเล่นสื่อเสียงผ่านลำโพงภายใน แล้วคุณต่อเครื่อง MP3 ผ่านช่องรับสัญญาณเสียง คุณจะได้ยินเสียง จากทั้งสองแหลง
- โดยคาแรกเริ่มที่ตั้งไวนั้น ลําโพงภายในจะเปดทํางาน สวนลําโพงระบบดิจิตอลจะปด

## <span id="page-28-0"></span>**การตอลําโพงระบบอนาล็ อก**

<span id="page-28-5"></span>้สำหรับลำโพงที่มีเพาเวอร์ขยายในตัว 2.0 ต่อสายลำโพงที่ช่องส่งสัญญาณเสียงที่ด้านหลังคอมพิวเตอร์ ด้านหลังฝาปิดช่องเสียบ

สำหรับลำโพงที่มีเพาเวอร์ขยายในตัว 2.1 ต่อสายลำโพงที่ช่องส่งสัญญาณเสียงที่ด้านหลังคอมพิวเตอร์ ด้านหลังฝาปิดช่องเสียบกับ ซับวูฟเฟอร์ แล้วต่อลำโพงซ้ายขวากับซับวูฟเฟอร์ เปิดคอมพิวเตอร์ แล้วเปิดชุดลำโพง หากจำเป็น อ่านรายละเอียดเพิ่มเติมจากคู่มือ ที่ใหมาพรอมลําโพง

**หมายเหตุ:** เมื่อตอชองสงสัญญาณเสียง (เชน หฟู งหรือลําโพงภายนอก) ระบบจะปดเส ียงลําโพงภายใน

## <span id="page-28-4"></span><span id="page-28-1"></span>**การเชื่อมตอและเปดใชงานลําโพงระบบดิจิตอลหรือตัวรับสัญญาณเสียง**

เชื่อมตอลําโพงระบบดิจิตอล 3.1, 4.1 หรือ 5.1 หรือตัวรับสัญญาณเสียงไปที่ชองสงสัญญาณ SPDIF (สีสม) ที่ดานหลังคอมพิวเตอร ด้านหลังฝาปิดช่องเสียบ แล้วใช้ขั้นตอนต่อไปนี้เพื่อเปิดใช้ลำโพงหรือตัวรับสัญญาณเสียง หากจำเป็น อ่านรายละเอียดเพิ่มเติมจากคู่มือ การใช้งานที่ให้มาพร้อมลำโพงหรือตัวรับสัญญาณเสียง

**หมายเหตุ:** เมื่อตอ SPDIF:

- คุณสามารถเปลี่ยนไปใชลําโพงภายในเครื่องโดยไมตองถอดอุปกรณ SPDIF ออกได
- <span id="page-28-2"></span> ปมุ Volume + (เพิ่มระดับเสียง) และ Volume – (ลดระดับเสียง) รวมทั้งปุม Mute (ปดเสียง) ใชสั่งงานอุปกรณ SPDIF ไมได ควบคุมระดับเสียงของอุปกรณ์ SPDIF ด้วยปุ่มควบคุมที่ตัวอุปกรณ์

ในการเปิดใช้ลำโพงระบบดิจิตอลหรือตัวรับสัญญาณเสียง ใช้ซอฟต์แวร์ Realtek HD Audio Manager ที่ให้มาพร้อมกับคอมพิวเตอร์

- **1** เคาะไอคอน **Realtek HD Audio Manager** บนแถบงาน
- **2** เคาะปุม **Volume** (ระดับเสียง)
- **3** ในส่วน SPDIF เลือกปุ่ม **Default** (ค่าแรกเริ่ม)
- **4** กําหนดคาเสียงตามความตองการโดยใชปมุ Realtek ขั้นสูง

**หมายเหตุ:** หากตองการเปลยนกล ี่ บเป ั นล ําโพงภายในหลงจากเป ั ดใช งานลําโพงระบบดิจิตอลแลว เลอกป ื ุม **Default** (คาแรกเริ่ม) ่ ในส่วนลำโพงภายใน เพียงแค่ปิดลำโพงภายนอกไม่ใช่การเปิดใช้ลำโพงภายใน คุณต้องเลือกการตั้งค่าลำโพงภายใน

## <span id="page-29-5"></span><span id="page-29-0"></span>**ระดบเส ั ียงลําโพง**

■ ใช้ปุ่มระดับเสียงที่ด้านขวาของคอมพิวเตอร์

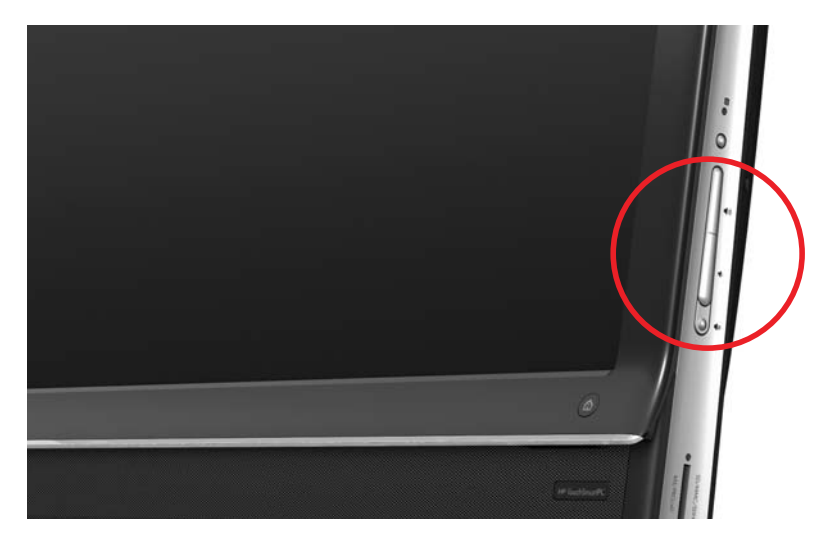

- ใชไอคอน Microsoft Volume บนแถบงาน:
	- **a** กด (หรือคลิกขวาที่เมาส) ไอคอน **Volume** (ระดับเสียง) แลวกด **Open Volume Mixer** (เปด Volume Mixer) หนาตาง Volume Mixer จะเปดขึ้น

<span id="page-29-4"></span>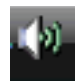

- **b** ในการปรับระดับเสียงของโปรแกรมใน HP TouchSmart (บันทึก, เพลง และวิดีโอ) คุณตองแนใจวาไดปรับทั้งระดับเสียงลําโพงและ ระดับเสียงโปรแกรมใน HP TouchSmart ลากนิ้วมือไปทางขวาในแอปพลิเคชั่นเพื่อดูตัวเลือกทั้งหมด
- **c** เมื่อคุณปรับระดับเสียงไดตามที่ตองการแลว เคาะปมุ **Close** (ปด) (**X** ที่มุมบนดานขวา) เพื่อปดหนาตางนี้
- หากคุณมีลําโพงระบบดิจิตอล คุณสามารถใช Realtek HD Audio Manager เพื่อปรับระดับเสียงและทดสอบความบาลานซเสียงไดดังนี้
	- **a** เคาะไอคอน **Realtek** บนแถบงาน
	- **b** ปรับตัวเลื่อนที่ตรงกับการตั้งค่าลำโพงที่ระบบใช้งาน

**หมายเหตุ:** ทั้งนี้ คุณสามารถปรับระดับเสียงสำหรับชุดไมโครโฟนในตัวเครื่องจากหน้าต่างนี้ได้

### <span id="page-29-3"></span><span id="page-29-1"></span>**การกําหนดคาเส ียงสําหรับ Windows Media Center**

หลังการติดตั้ง เชื่อมต่อ และกำหนดค่าลำโพงแล้ว ให้กำหนดค่าการส่งสัญญาณเสียงสำหรับ Windows Media Center:

- **1** เคาะปุม **Start** (สตารท)
- **2** เคาะ **Windows Media Center**
- <span id="page-29-6"></span>**3** ปฏิบัติตามคําแนะนําในการตั้งคาเส ียง แลวเคาะ **Finish** (เสร็จ) เมื่อเสร็จ

#### <span id="page-29-2"></span>**หูฟง**

ใช้หูฟังของคุณโดยเสียบหูฟังที่ช่องเสียบหูฟังทางด้านซ้ายของคอมพิวเตอร์ เมื่อระบบใช้ช่องเสียบหูฟังแล้ว ลำโพงภายในและช่องส่ง สัญญาณออกจะถูกปิดเสียง

# <span id="page-30-0"></span>**ไมโครโฟน**

HP TouchSmart 9100 จะมีไมโครโฟนในตัว ซึ่งจะอยู่ใกล้กับเว็บแคมที่ด้านหน้าคอมพิวเตอร์ แผงอุปกรณ์ได้รับการออกแบบเพื่อให้เสียง ที่ออกมาชัดเจนโดยมีการกรองสัญญาณรบกวนออกจากสถานที่ที่ใช้งาน

<span id="page-30-11"></span>คุณสามารถใชไมโครโฟนหางจาก HP TouchSmart 9100 ไดภายในระยะไมเกินครึ่งเมตร

การปรับระดับเสียง:

- <span id="page-30-6"></span>**1** เคาะไอคอน **Realtek HD Audio Manager** บนแถบงาน
- **2** ปรับตัวเลื่อน

## <span id="page-30-13"></span><span id="page-30-1"></span>**หูฟง**

หูฟังระบบ Bluetooth หรือแบบต่อด้วย USB สามารถใช้กับเครื่องคอมพิวเตอร์ของคุณได้

ี **หมายเหตุ:** คุณไม่สามารถใช้หูฟังกับช่องเสียบสองช่องได้

## <span id="page-30-10"></span><span id="page-30-2"></span>**เครื่องเลน MP3**

คุณสามารถต่อเครื่องเล่นสื่อ เช่น เครื่องเล่น MP3 ไปที่ช่องรับสัญญาณทางด้านซ้ายของคอมพิวเตอร์ แล้วเล่นเครื่องเล่นดังกล่าวผ่านลำโพง ภายในหรือลําโพงภายนอกได

#### <span id="page-30-3"></span>**การตอเครองพ ื่ ิมพ**

<span id="page-30-8"></span>คุณสามารถต่อเครื่องพิมพ์ได้โดยใช้ช่องเสียบ USB ที่ด้านข้างหรือด้านหลังเครื่อง HP TouchSmart 9100 และคุณสามารถใช้เครื่องพิมพ์ ไรสายได

**หมายเหตุ:** เครื่อง HP TouchSmart 9100 ไมรองรับเครื่องพิมพที่ใชชองเสียบเครื่องพิมพแบบขนาน (Parallel port adapter)

#### <span id="page-30-9"></span><span id="page-30-4"></span>**การตอเครื่องพิมพ ที่ใชพอร ตแบบขนาน**

HP TouchSmart รองรับการเชื่อมต่อกับเครื่องพิมพ์แบบ USB และแบบไร้สาย หากเครื่องพิมพ์ของคุณใช้พอร์ตแบบขนาน คุณต้องมีตัวแปลง USB สําหรับพอรตขนาน

นอกจากนี้ คุณต้องดาวน์โหลดไดร์ฟเวอร์เครื่องพิมพ์ที่ใช้งานร่วมกับ Windows 7 ได้ ในการตรวจสอบระบบปฏิบัติการและคุณสมบัติ การใชงานรวมกันไดไปที่ **<www.hp.com/support>**

# <span id="page-30-7"></span><span id="page-30-5"></span>**การตั้งคาพลงงาน ั**

การตั้งค่าพลังงานขั้นต้นจะช่วยรักษาพลังงาน ตัวอย่างเช่น คุณสามารถกำหนดค่าคอมพิวเตอร์ให้เข้าสู่โหมดประหยัดพลังงานหรือระบบ ไฮเบอร์เนชั่นหลังจากปล่อยเครื่องทิ้งไว้โดยไม่ใช้งานตามช่วงเวลาที่กำหนดไว้

หากคอมพิวเตอร์อยู่ใน **Sleep mode** (โหมดประหยัดพลังงาน) เครื่องจะ "เปิดการทำงาน" หรือรีโหลดหน้าจอได้รวดเร็วกว่า โหมดไฮเบอร์เนชั่น แต่ความปลอดภัยของข้อมูลจะมีน้อยกว่า ตัวอย่างเช่น หากไฟฟ้าดับขณะที่เครื่องอยู่ในโหมดประหยัดพลังงาน ขอมูลที่ยังไมไดบันทึกจะสูญหายไป

<span id="page-30-12"></span>Hibernate mode (โหมดไฮเบอร์เนชั่น) (เฉพาะบางรุ่น) จะทำให้คอมพิวเตอร์เข้าสู่ภาวะหยุดเครื่อง โดยจะประหยัดพลังงานได้มากขึ้น ในโหมดไฮเบอร์เนชั่น สัญญาณไฟจากอุปกรณ์ต่อพ่วงทั้งหมดจะปิดการทำงาน และข้อมูลทั้งหมดจะถูกบันทึกลงในฮาร์ดดิสก์ เมื่อเครื่องเปิด ขึ้นอีกครั้ง ข้อมูลจะถูกเรียกกลับไปยังตำแหน่งของเซสชั่นล่าสุด ขั้นตอนนี้จะใช้เวลานานกว่าการเปิดเครื่องจากโหมดประหยัดพลังงาน (แต่ใช้เวลาน้อยกว่าในกรณีที่คุณปิดเครื่อง) และถือว่าเป็นสภาวะที่ปลอดภัยกว่าสำหรับข้อมูล

คุณสามารถกำหนดให้คอมพิวเตอร์เข้าสู่โหมดประหยัดพลังงานได้หลายวิธี กดปุ่ม Power/Sleep (เปิดปิด/ประหยัดพลังงาน) ที่ด้านบนขวา ของคอมพิวเตอร์, กดปุ่ม Sleep บนรีโมทคอนโทรล หรือกดปุ่ม Sleep ที่ด้านบนซ้ายของแป้นพิมพ์

*หรือ*

ู เคาะปุ่ม Start (สตาร์ท) เคาะปุ่ม **Arrow** (ลูกศร) ที่อยู่ถัดจากปุ่ม Shut Down (ปิดเครื่อง) แล้วเลือก Sleep (ประหยัดพลังงาน) หรือ **Hibernate** (ไฮเบอรเนต)

การเปลี่ยนการตั้งค่าพลังงาน:

- **1** เคาะปุม **Start** (สตารท) แลวเคาะ **Control Panel** (แผงควบคุม)
- **2** เคาะ **Hardware and Sound** (ฮารดแวรและเสียง)
- **3** เคาะ **Power Options** (ตัวเลอกพล ื ังงาน)
- **4** เลือกตัวเลือกพลังงาน

ตัวเลือกพลังงานจะประกอบด้วยการตั้งค่าที่จะกำหนดว่าเมื่อใดที่คอมพิวเตอร์ควรเข้าสู่โหมดประหยัดพลังงานหรือโหมดไฮเบอร์เนชั่น รวมทั้งอัตราส่วนที่คุณต้องการจากการประหยัดพลังงานทั้งหมดกับประสิทธิภาพการทำงาน

#### **การปดจอภาพเพื่อประหยัดพลังงาน**

หากคุณจะเปิดเครื่องทิ้งไว้ชั่วคราว โดยที่เครื่องยังทำงานต่อไป คุณสามารถปิดหน้าจอเพื่อประหยัดพลังงานได้

- ึ กดปุ่ม Fn (Function) และกดปุ่ม F9 พร้อมกันเพื่อปิดหน้าจอ คอมพิวเตอร์จะยังทำงานต่อ
- กดปมุ Fn + F9 อีกครั้งเพื่อเปดหนาจอ

#### <span id="page-31-0"></span>**การปรับการแสดงผลบนหน าจอ** ֧֚֚֝<br>֧֚֚֝<br>֧֚֝

ปรับฟังก์ชันการแสดงผลบนหน้าจอได้โดยใช้ Control Panel (แผงควบคุม):

- <span id="page-31-1"></span>**1** ในการปรับหนาจอ เคาะปมุ **Start** (สตารท) เคาะ **Control Panel** (แผงควบคุม) แลวเคาะ **Appearance and Personalization** (ลักษณะที่ปรากฏและการกำหนดเป็นรูปแบบส่วนตัว)
- **2** เลือกตัวเลือกเพื่อเปลี่ยนลักษณะของเดสก์ท็อป

คุณสามารถเลือกที่จะเปลี่ยนภาพพื้นหลังบนเดสก์ท็อปหรือโปรแกรมรักษาหน้าจอได้ ซึ่งจะมีตัวเลือกเปิดหรือปิดคอนทราสต์สูง และตัวเลือกต่างๆ เพื่อปรับโฟกัสตาหากมองไม่ชัด เป็นต้น

การเปลี่ยนความสวางหนาจอโดยใชแปนพิมพ:

- กดปุ่ม Fn บนแป้นพิมพ์ และปุ่ม F10 พร้อมกันเพื่อลดความสว่างของหน้าจอ
- กดปุ่ม Fn และกดปุ่ม F11 พร้อมกันเพื่อเพิ่มความสว่างของหน้าจอ

การปิดหน้าจอจากแป้นพิมพ์:

- ึ กดปุ่ม Fn และปุ่ม F9 พร้อมกันเพื่อปิดหน้าจอหากคุณจะเปิดเครื่องทิ้งไว้ชั่วคราว คอมพิวเตอร์จะยังทำงานต่อไป ซึ่งจะเป็น คุณลักษณะการประหยัดพลังงาน
- กดปุ่ม Fn + F9 อีกครั้งเพื่อเปิดหน้าจอ

# <span id="page-32-4"></span><span id="page-32-0"></span>**การติดตั้งล อครักษาความปลอดภัย**

ล็อครักษาความปลอดภัย (แยกจำหน่าย) จะช่วยรักษาคอมพิวเตอร์ของคุณจากขโมยและการเปลี่ยนแปลงข้อมูลที่คุณไม่ต้องการ ล็อครักษาความปลอดภัยเป็นอุปกรณ์ล็อคป้องกันซึ่งจะมีสายเคเบิลติดมาด้วย คุณจะต้องประกอบปลายสายด้านหนึ่งกับโต๊ะทำงาน (หรืออุปกรณ์ที่อยู่กับที่) แล้วต่อปลายสายอีกด้านกับช่องเสียบล็อคป้องกันบนคอมพิวเตอร์ ล็อค ล็อครักษาความปลอดภัยด้วยกุญแจ

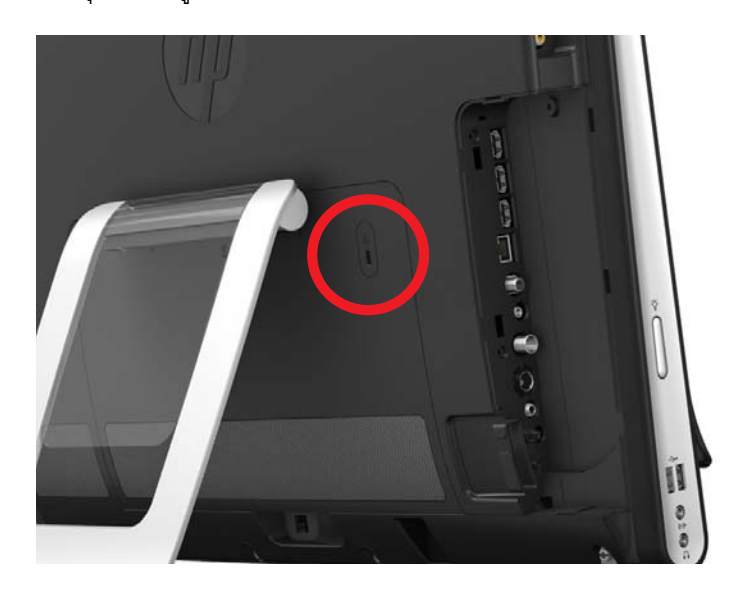

#### <span id="page-32-3"></span><span id="page-32-1"></span>**การทําความสะอาดหน าจอ HP TouchSmart 9100** ֧֚֚֝<br>֧֚֚֝

ก่อนทำความสะอาดหน้าจอระบบสัมผัส คุณต้องปิดการใช้งานหน้าจอโดยปิดคอมพิวเตอร์ หากยังไม่ปิดคอมพิวเตอร์ หน้าจอระบบสัมผัสจะ ยังเปิดใช้งาน และคุณจะสูญเสียข้อมูลบางอย่างไปขณะทำความสะอาดหน้าจอได้

<span id="page-32-5"></span><span id="page-32-2"></span>้ เพื่อประสิทธิภาพของระบบสัมผัสที่ดีที่สุด คุณต้องทำความสะอาดหน้าจอของเครื่อง HP TouchSmart 9100 เป็นระยะๆ เพื่อเช็คคราบสกปรก ที่เกาะอยู่บนพื้นผิวหน้าจอหรือที่บริเวณด้านข้าง หน้าจอระบบสัมผัสมีพื้นผิวแก้วที่สามารถทำความสะอาดได้โดยใช้ผ้าสะอาดที่ให้มาพร้อม กับเครื่อง HP TouchSmart 9100 ทั้งนี้ คุณสามารถใช้ผ้านุ่มหรือกระดาษชำระที่ชุบน้ำยาเช็ดกระจกสำหรับใช้ในครัวเรือนโดยบิดหมาดๆ เพื่อทําความสะอาดหนาจอระบบสัมผัสได

รักษาความสะอาดของหน้าจอโดยไม่ให้มีสิ่งแปลกปลอมเกาะติดบนหน้าจอ เพื่อให้ระบบสัมผัสทำงานได้ดีที่สุด อย่าปล่อยให้ฝุ่นเกาะติดที่ขอบ ของหนาจอหรือบนหนาจอทุกๆ ดานมากจนเกินไป

การเช็ดหนาจอระบบสัมผัส

- **ี่ 1** ปิดคอมพิวเตอร์ เคาะปุ่ม **Start** (สตาร์ท) แล้วเคาะ **Shut Down** (ปิดเครื่อง)
- **2** ถอดปลั๊กไฟออกจากเต้าเสียบที่ผนัง
- ี 3 ฉีดน้ำยาเช็ดกระจกชนิดอ่อนในปริมาณเล็กน้อยใส่ผ้าเช็ดที่ให้มาพร้อมกับเครื่อง HP TouchSmart 9100 ทั้งนี้ คุณสามารถใช้ผ้าชนิดนุ่ม หรือกระดาษเช็ดมือที่ชุบน้ำยาเช็ดกระจกภายในบ้านโดยเฉพาะเช็ดทำความสะอาดหน้าจอได้
- **4** เช็ดพื้นผิวและหนาจอระบบสัมผัสแตละดานเพื่อเช็ดคราบสกปรกตางๆ รอยนิ้วมือ หรือซากตางๆ ซึ่งจะเปนอุปสรรคตอระบบจํา การสัมผัสบนหนาจอได

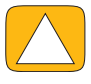

**ขอควรระว ัง: หามฉีดหรอหยดน ื ้ํายาใสหนาจอโดยตรง ฉดนี ้ํายาใสผา แลวเช็ดที่ดานขางและบนพ ื้นผิวหนาจอระบบสัมผัส หามใชน้ํายาขัดถูหรือผาทรายเมื่อทําความสะอาดบริเวณดานขางและพ ื้นผิวของหนาจอเนื่องจากอุปกรณดงกล ั าวจะท ําลายหนาจอ ระบบสัมผัส**

# <span id="page-33-0"></span>**การใช เคร ื่อง HP TouchSmart ด วยความปลอดภัยและสะดวกสบาย**

ก่อนจะเริ่มใช้งานคอมพิวเตอร์ จัดวางคอมพิวเตอร์และพื้นที่ทำงานเพื่อความสะดวกสบายในการทำงาน อ่านรายละเอียดเพิ่มเติมเกี่ยวกับ ขอสําคญด ั านเออรโกโนมิกสไดจาก *Safety & Comfort Guide (คมู ือใชงานอยางสะดวกและปลอดภัย)*

ไปที่เว็บไซต**[www.hp.com/ergo](http://www.hp.com/ergo/)**

<span id="page-33-4"></span><span id="page-33-3"></span><span id="page-33-2"></span><span id="page-33-1"></span>**คําเตือน: เพื่อลดความเสี่ยงตอการบาดเจ็บสาหัส โปรดอาน คูมือเพื่อความสะดวกและความปลอดภยั โดยในคูมอจะ ื อธิบายถึงการจัดสถานที่ทํางานอยางถูกตองเหมาะสม ทาทางรวมไปถึงการปรับสุขลักษณะในการทํางานและ สุขภาพสําหรับผูใชคอมพิวเตอรทั้งนี้ในคูมือจะกลาวถึงขอม ูลสําคัญดานความปลอดภัยใน การปองก ันไฟฟาและอุปกรณ**

ติดตั้งจอภาพ TouchSmart ในห้องเพื่อลดการเปล่งแสงของหน้าจอ ทั้งนี้ คุณสามารถลดการเปล่งแสงจากหน้าจอได้โดยการเอียงจอภาพ

หน้าจอระบบสัมผัส TouchSmart สามารถใช้เป็นอุปกรณ์รับข้อมูลได้ ดังนั้น ควรวางจอภาพในระดับที่ไหล่และคอรู้สึกสบาย

คุณอาจต้องขยับจอภาพให้เข้าใกล้กับลำตัวเพื่อให้ไหล่เกิดการผ่อนคลายขณะที่สัมผัสหน้าจอ เมื่อสัมผัสหน้าจอ ช่วงไหล่ควรต่ำลงและ ี ช่วงแขนด้านบนควรแนบสนิทกับลำตัว ยิ่งใช้หน้าจอเป็นตัวรับสัญญาณมากเท่าไร ลักษณะการใช้งานเครื่องที่กล่าวไว้ข้างต้นจะยิ่ง สำคัญมากขึ้น วิธีหนึ่งที่จะขยับจอภาพให้เข้าใกล้ตัวคุณก็คือวางแป้นพิมพ์ไว้ใต้จอภาพ

คุณสามารถกำหนดตำแหน่งจอภาพได้หลายวิธีเพื่อให้เกิดความสมดุลระหว่างการผ่อนคลายไหล่และให้ศีรษะสมดุลกับลำคอขณะใช้งาน หากคุณรู้สึกไม่สบายบริเวณไหล่ ลองขยับจอภาพให้เข้าใกล้กับลำตัวมากขึ้นหรือปรับความสูงของจอภาพให้ต่ำลงโดยลดระดับพื้นที่ การทำงาน หากคุณรู้สึกไม่สบายบริเวณกล้ามเนื้อหลังส่วนบนและลำคอ ลองเพิ่มความสูงของจอภาพโดยเพิ่มระดับพื้นที่การทำงานให้สูงขึ้น

ภาพประกอบด้านล่างนี้แสดงการวางจอภาพและท่านั่งที่ถูกต้อง

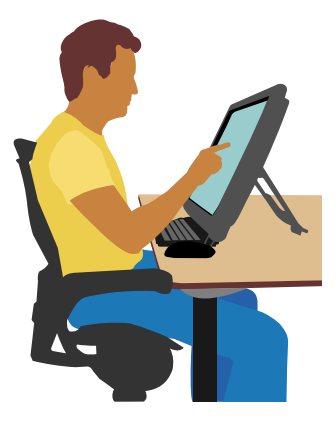

ภาพประกอบด้านล่างนี้แสดงการวางจอภาพและท่านั่งที่ไม่ถกต้อง

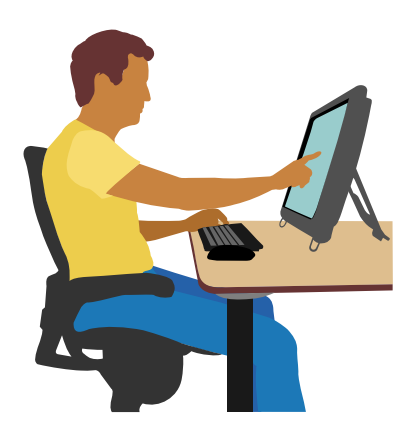

#### <span id="page-34-2"></span><span id="page-34-0"></span>ิการรีไซเคิลคอมพิวเตอร์ฮาร์ดแวร์ที่ไม่ใช<mark>้</mark>แล้ว ֧֚֚֝<br>֧֚֚֝<br>֧֚֝

<span id="page-34-1"></span>การกำจัดขยะอิเล็กทรอนิกส์อย่างถูกต้องเป็นสิ่งที่ HP ให้ความสำคัญมานานกว่า 20 ปี หากคุณซื้อคอมพิวเตอร์เครื่องนี้แทนเครื่องเก่า ที่ไมตองการใชงานอีกตอไป โปรดไปที่เว็บไซต**<www.hp.com/go/recycle>** เพื่ออานรายละเอียดดูวาทาง HP จะชวยคุณกําจัดคอมพิวเตอร เครื่องเกาโดยลดผลกระทบตอโลกของเราใหนอยที่สุดไดอยางไรบาง

ตัวเลือกการรีไซเคิลไม่มีให้บริการในบางประเทศ/ภูมิภาค

#### **ภาพรวมซอฟต แวร** ֚֚֚֬

# <span id="page-36-1"></span><span id="page-36-0"></span>**HP TouchSmart Software ค ืออะไร**

<span id="page-36-4"></span>ชุดซอฟต์แวร์ HP TouchSmart ถูกติดตั้งบนคอมพิวเตอร์ของคุณไว้ล่วงหน้าแล้ว HP TouchSmart ถูกออกแบบขึ้นเพื่อเพิ่มประสิทธิภาพ ระบบสัมผัสบนคอมพิวเตอร์ให้มากที่สุด คุณสามารถปรับแต่ง HP TouchSmart เพื่อเข้าใช้งานโปรแกรมโปรดออนไลน์, เว็บไซต์ และลิงค์ข่าว RSS ไดอยางรวดเร็ว คุณสามารถดูรูปภาพ วดิีโอ เลนเพลง หรือคนหาขอมูลอินเทอรเน็ตจากหนาหลักของ HP TouchSmart ดวยการแตะบนจอภาพไมกี่ครั้ง

ดูตัวชวยสอบ [TouchSmart](www.hp.com/supportvideos) ไดที่ **www.hp.com/supportvideos** (เฉพาะภาษาอังกฤษ) เพียงแคเวลาไมกี่นาททีี่จะชวย คุณสํารวจคุณลักษณะตางๆ ของคอมพิวเตอร

## **การเปด HP TouchSmart จากพื้นที่หนาจอ Windows**

<span id="page-36-3"></span>เมื่อคุณเปิดคอมพิวเตอร์เป็นครั้งแรก พื้นที่หน้าจอ Windows 7 จะเปิดขึ้น ในการเปิดซอฟต์แวร์ HP TouchSmart ระบบสัมผัสที่ใช้งานง่าย กดปุ่ม HP TouchSmart ที่ด้านล่างขวาของคอมพิวเตอร์

*หรือ*

<span id="page-36-5"></span>เคาะที่ไอคอน **HP TouchSmart** บนเดสกท็อปสองครั้ง

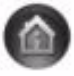

## <span id="page-36-2"></span>**การสํารวจ HP TouchSmart**

ใช้การสัมผัสหรือใช้แป้นพิมพ์กับเมาส์ไร้สายเพื่อเลือกและยกเลิกการเลือกรายการใน HP TouchSmart วิธีการอื่นๆ ในการเข้าใช้และสำรวจ โปรแกรมภายใน HP TouchSmart มีดังนี้

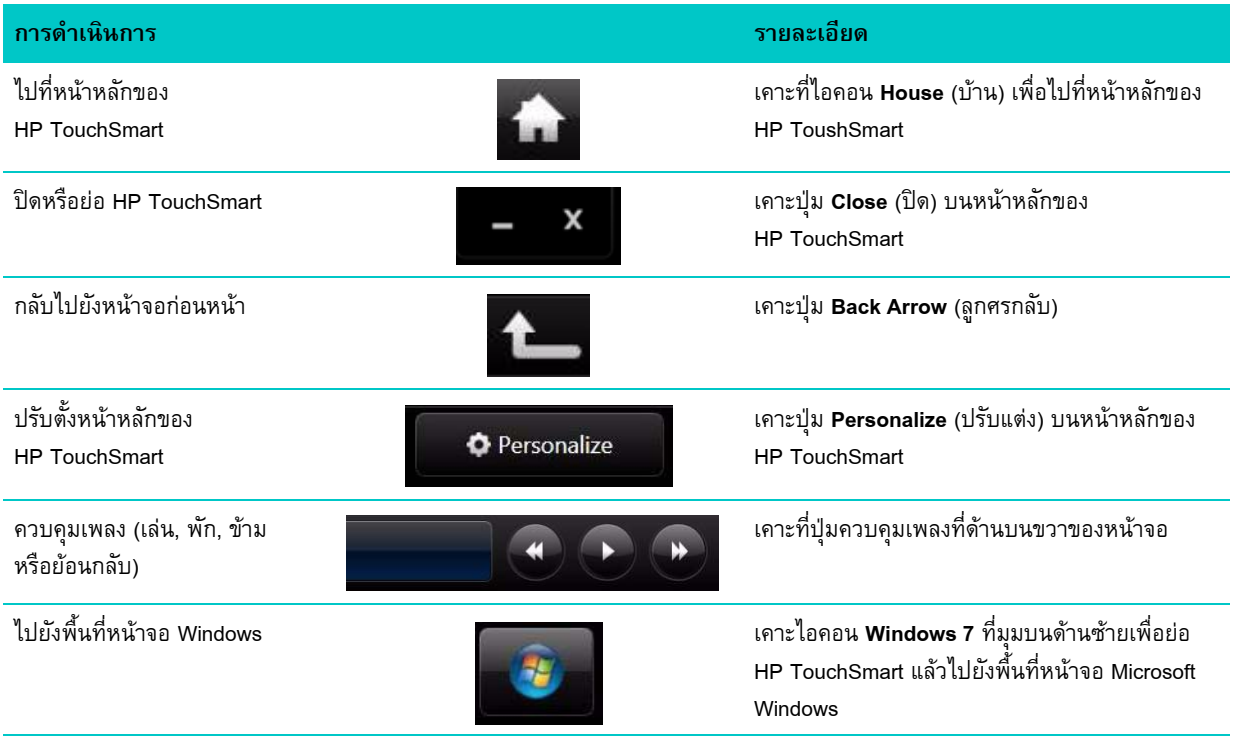

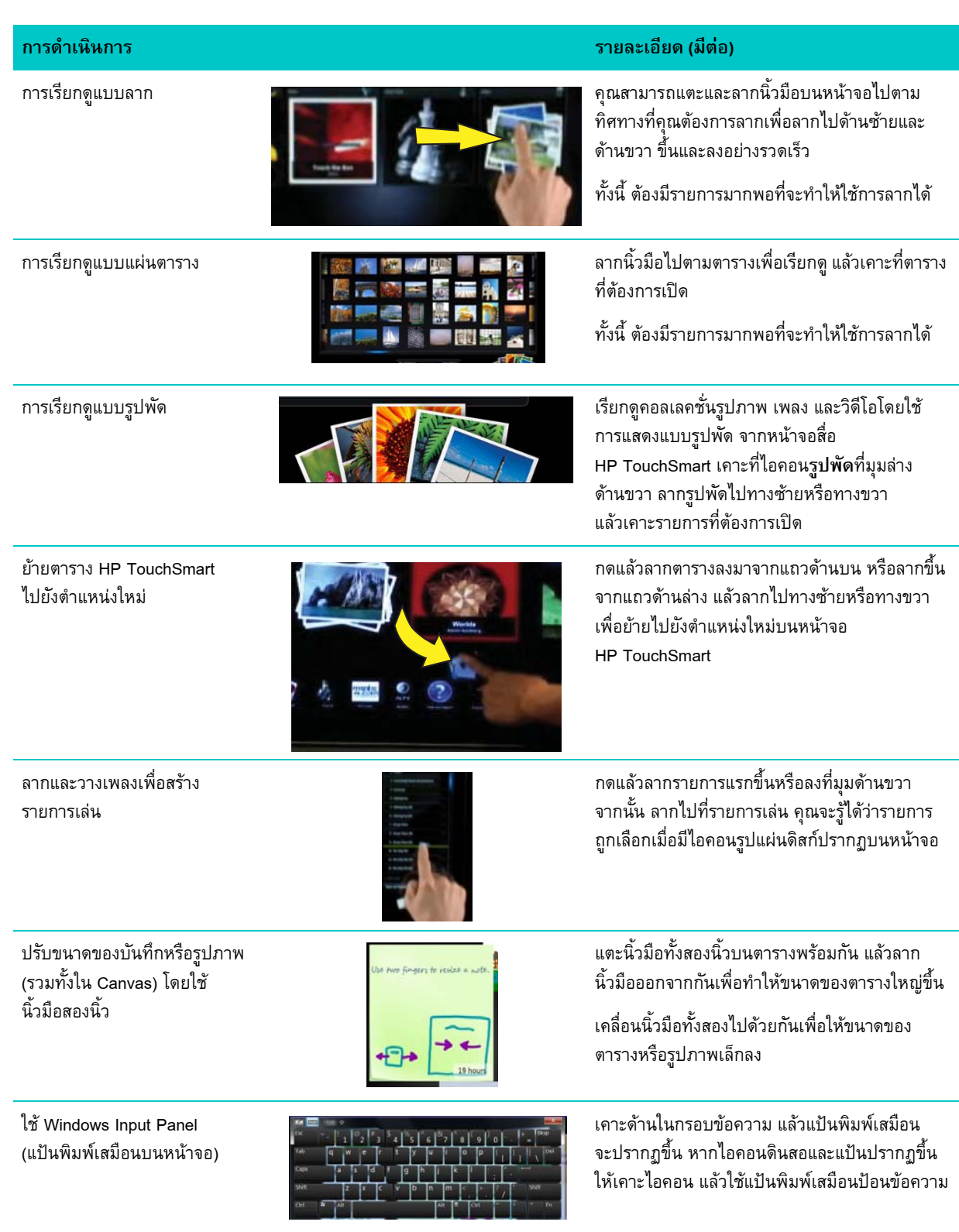

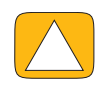

**ขอควรระว ัง: เนื่องจากหนาจอระบบสัมผัส HP TouchSmart ใชเทคโนโลยีตอบสนองการสัมผัสที่รวดเร็ว หามใหแรงกดที่ดานหนา ของขอบหนาจอหรือบริเวณกรอบหนาจอ**

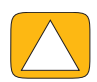

**ขอควรระว ัง: รักษาความสะอาดของหนาจอโดยไมใหมีสิ่งแปลกปลอมเกาะติดบนหนาจอ เพื่อใหระบบสัมผัสทํางานไดดีที่สุด อยาปลอยใหฝุนเกาะติดบนหนาจอทุกๆ ดานมากจนเก ินไป**

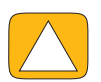

<span id="page-38-4"></span>**ขอควรระว ัง: เชนเดยวก ี ับเครื่องใชไฟฟาภายในบานชน ิดอนๆื่ ควรรักษา HP TouchSmart PC ใหหางจากของเหลวทุกชนิดหรือหามใช ในสภาพแวดลอมที่ไมเหมาะสมกับเครองค ื่ ือมีฝุนมากเกินไป เกิดความรอนและความชื้นสูง**

# <span id="page-38-0"></span>**เทคนิคการสัมผัสอื่นๆ นอกเหน ือจากซอฟแวร HP TouchSmart**

ในการใช้ซอฟต์แวร์และการสำรวจพื้นที่หน้าจอ Windows คุณสามารถใช้หน้าจอระบบสัมผัส แป้นพิมพ์ เมาส์ หรือรีโมทคอนโทรล (มีในบางรุนเทานั้น)

งานบางงาน เช่น โปรแกรม HP TouchSmart, การเปิดอินเทอร์เน็ต หรือการเข้าใช้งานโปรแกรมโปรด เหมาะที่จะใช้กับหน้าจอระบบสัมผัส มากกว่า ส่วนงานอื่นๆ เหมาะที่จะใช้กับแป้นพิมพ์ เมื่อใช้โปรแกรม Windows Media Center รับชมและบันทึกรายการโทรทัศน รีโมทคอนโทรลจะเป็นตัวเลือกที่ดีที่สุดในการควบคุมการใช้งาน

**หมายเหตุ:** ซอฟตแวรที่คณซ ุ ื้อและติดตั้งแยกตางหากสามารถเขาใชไดจากหนาจอระบบสัมผัส แตในบางโปรแกรม การใชงานดวยแปนพิมพ หรือเมาส์จะสะดวกกว่า

### **แผงปอนขอมูลแท็บเลต็ (แปนพิมพเสมือนบนหนาจอ)**

<span id="page-38-3"></span>ใช้แผงป้อนข้อมลแท็บเล็ต (แป้นพิมพ์เสมือนบนหน้าจอ) ป้อนข้อความด้วยระบบสัมผัส ทั้งนี้ ระบบจะจำลายมือ แล้วแปลงลายมือเขียน เป็นตัวพิมพ์

้เข้าใช้แผงป้อนข้อมูลโดยเคาะด้านในของกรอบเขียนข้อความ แล้วเคาะไอคอนแป้นพิมพ์เพื่อเปิดเครื่องมือป้อนตัวอักษร ระบบสัมผัส ้ และลายมือเขียน หากไม่เห็นแผงป้อนข้อมูลบนหน้าจอหรือหากต้องการปรับการตั้งค่าระบบสัมผัส เคาะปุ่ม **Start** (สตาร์ท) เคาะ **Control Panel** (แผงควบคุม), เคาะ **Mobile PC** (คอมพิวเตอร์เคลื่อนที่) แล้วเคาะ **Pen and Input Devices** (ปากกาและอุปกรณ์ป้อนข้อมูล) เลอกการต ื ั้งคาเพื่อเปดใช แผงปอนข อมูล

ทั้งนี้คุณสามารถเคาะปุม **Start** (สตารท) เคาะ **All Programs** (โปรแกรมทั้งหมด) เคาะ **Accessories** (อุปกรณเสริม) แล้วค้นหาแผงป้อนข้อมูล

**หมายเหตุ:** ระบบจําลายมือเขียนใชไดในบางภาษาเทานั้น หากภาษาของคุณใชระบบนี้ไมไดคุณสามารถใชแปนพิมพเสมือน ปอนขอความได

## <span id="page-38-1"></span>**แผนตาราง HP TouchSmart**

<span id="page-38-2"></span>เมื่อเปดซอฟตแวร HP TouchSmart คุณจะเห็นแถวแผนขนาดใหญและแถวแผนขนาดเล็กอยถู ัดไป แผนตารางเปนทางลัดเขาสูโปรแกรม ซอฟต์แวร์ คุณลักษณะใน HP TouchSmart หรือลิงค์ไปยังเว็บไซต์ ใช้พื้นที่แผ่นตารางขนาดใหญ่สำหรับโปรแกรมที่ใช้งานบ่อย และใช้แผ่นตารางขนาดเล็กเป็นทางลัดโปรแกรมที่เหลือ

้ย้ายแผ่นตารางเหล่านี้โดยใช้นิ้วมือลากแผ่นตารางขึ้นมา แล้วนำออกจากแถวเพื่อไปวางไว้ที่ตำแหน่งใหม่ ขณะที่ย้ายตำแหน่ง แผ่นตารางดังกล่าวจะปรากฏเป็นภาพโปร่งใส คุณสามารถย้ายแผ่นตารางขนาดใหญ่ไปไว้ในตำแหน่งแผ่นตารางขนาดเล็กหรือย้าย แผนตารางขนาดเล็กไปไวที่ตําแหนงแผนตารางขนาดใหญ

่ แอปพลิเคชันต่างๆ ยกเว้นแผ่นตารางเพลงจะปิดการทำงานขณะที่ลากไปไว้ในแถวแผ่นตารางที่อยู่ด้านล่าง คุณสามารถเล่นและควบคุม เพลงด้วยไอคอนเพลงที่อยู่ตรงด้านบนขวาของหน้าจอ

## <span id="page-39-0"></span>**การสรางแผนตารางใหม**

- <span id="page-39-5"></span>**1** เปดหน าหลัก HP TouchSmart โดยคลิกที่ไอคอน HP TouchSmart
- **2** เคาะปุม **Personalize** (ปรับแตง)
- **3** เลอกื **Create a new tile** (สรางแผนใหม)
- **4** เลอกื **HP TouchSmart Program** (โปรแกรม HP TouchSmart) เคาะ **Windows Program** (โปรแกรมวินสโดว) หรือ **Websites** (เว็บไซต) แลวเคาะ **Next** (ถัดไป)
- **5** เลือก **Choose from a list** (เลือกจากรายการ) เพื่อแสดงรายการโปรแกรมซอฟต์แวร์ทั้งหมดในโฟลเดอร์ Programs
- **6** เลอกซอฟต ื แวรที่จะเพิ่ม แลวเคาะ **OK** (ตกลง)
- **7** ในกรอบ **Tile Name** (ชื่อแผน) ใหใสชื่อสําหรับแผนตารางดังกลาว โดยปกติแลว ชื่อโปรแกรมจะปรากฏโดยอัตโนมัติ
- **8** กาเครื่องหมายถูกในกลองกาเครื่องหมาย **Icon** (ไอคอน) เพื่อแสดงไอคอนโปรแกรมในแผนตาราง แลวเคาะ **OK** (ตกลง) ทางลัดสู่โปรแกรมจะปรากฏเป็นแผ่นตารางขนาดเล็กที่ด้านล่างของหน้าหลัก HP TouchSmart
- **9** เคาะ OK (ตกลง) เพื่อย้อนกลับไปที่หน้าหลัก HP TouchSmart

## <span id="page-39-1"></span>**การเพิ่มแผนตารางส ําหรับเว ็บไซตโปรด**

เพิ่มเว็บไซตที่เขาเยี่ยมชมบอยลงในแผนตารางขนาดใหญหรือแผนตารางขนาดเล็กที่อยดู านลางเพื่อใหการเขาเยี่ยมชมเว็บดวยระบบสัมผัสมี ประสิทธิภาพยิ่งขึ้น ทั้งนี้ คุณสามารถเพิ่มลิงค์ RSS หลังจากสมัครใช้บริการดังกล่าวจากเว็บไซต์แล้ว

- <span id="page-39-4"></span>**1** เปด HP TouchSmart แลวเคาะปุม **Personalize** (ปรับแตง)
- **2** เลอกื **Create a new tile** (สรางแผนใหม)
- **3** เลอกื **Websites** (เว็บไซต) แลวเคาะ **Next** (ถัดไป)
- **4** พิมพ URL ของเว็บไซตที่คุณเลือก โดยขึ้นตนดวย *www* หรือลกษณะเด ั ียวกัน (เชน *<www.hp.com/go/touchsmart>*) หรือเลือก **Choose** (เลือก) จากรายการเพื่อเลือกเว็บไซตจากรายชื่อรายการโปรด Internet Explorer
- **5** ตัวเลือกที่ต้องกาเลือกกล่องเครื่องหมายเพื่อให้แสดงไอคอนเว็บอาจปรากฏเป็นสีเทาหากตัวเลือกดังกล่าวไม่สามารถเลือกใช้งานได้ ้คุณสามารถเลือกไอคอนจากรายการที่ปรากฏถัดจากกล่องกาเครื่องหมายได้แทน มิฉะนั้น หน้าเว็บตัวอย่างจะปรากฏขึ้นแทน ลิงค์เว็บไซต์อาจปรากฏเป็นรูปโลกขนาดเล็กตรงส่วนแผ่นตารางขนาดเล็กที่ด้านล่างของหน้าหลัก HP TouchSmart
- **6** เคาะ **OK** (ตกลง) เพื่อย้อนกลับไปที่หน้าหลัก HP TouchSmart

<span id="page-39-3"></span>ลิงคเว็บไซตจะปรากฏในเบราเซอร HP TouchSmart

## <span id="page-39-2"></span>**การดูแผนตารางท ซี่ อนไว**

การดูแผนตารางที่ซอนไว:

- **1** จากหนาหลกั HP TouchSmart เปด HP TouchSmart แลวเคาะปมุ **Personalize** (ปรับแตง)
- **2** ในรายการแผนตาราง เคาะแผนตารางที่ไมเปดใชงาน

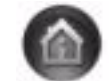

- **3** เคาะ **Show** (แสดง) ในชองมองเหนได ็
- **4** เคาะ **Done** (เรียบร้อย) เพื่อบันทึกการเปลี่ยนแปลงค่า แล้วกลับไปที่หน้าหลักของ HP TouchSmart คุณจะมองเห็นแผนตารางที่เปดใช ในขั้นตอนนี้

## <span id="page-40-5"></span><span id="page-40-0"></span>**การซอนแผนตาราง**

การซอนแผนตารางชั่วคราว:

- **1** จากหนาหลกั HP TouchSmart เปด HP TouchSmart แลวเคาะปมุ **Personalize** (ปรับแตง)
- **2** ในรายการแผนตาราง เคาะแผนตารางที่เปดใชงาน
- **3** เคาะ **Hide tile in HP TouchSmart** (ซอนแผนตารางใน HP TouchSmart) ในชองมองเห็นได

**4** เคาะ **Done** (เรียบร้อย) เพื่อบันทึกการเปลี่ยนแปลงค่า แล้วกลับไปที่หน้าหลักของ HP TouchSmart แผนที่ยกเลกใช ิ งานจะถูกซอนไวไมใหมองเห ็นในขั้นตอนนี้

### <span id="page-40-1"></span>**การลบแผนตาราง**

- <span id="page-40-7"></span>**1** จากหนาหลกั HP TouchSmart เปด HP TouchSmart แลวเคาะปมุ **Personalize** (ปรับแตง)
- **2** เลอกื **Delete** (ลบ) แลวเคาะ **Yes** (ใช)
- **3** เคาะ **Done** (เรียบรอย)

ระบบจะลบเฉพาะทางลัดออกจากมุมมองแผ่นตาราง แต่จะไม่ลบตัวโปรแกรมออก

## <span id="page-40-2"></span>**การเปลยนไอคอนหร ี่ ือสีของแผนตาราง**

- <span id="page-40-6"></span>**1** จากหนาหลกั HP TouchSmart เปด HP TouchSmart แลวเคาะปมุ **Personalize** (ปรับแตง)
- **2** ในการเลือกสีหรือเปลี่ยนไอคอนแผ่นตาราง เคาะปุ่ม **Change** (เปลี่ยน) แล้วเลือกไอคอน
- <span id="page-40-8"></span>**3** เคาะ **Done** (เรียบรอย)

## <span id="page-40-3"></span>**ตัวชวยสอน HP TouchSmart**

<span id="page-40-9"></span>เคาะแผ่นตารางนี้เพื่อดูตัวช่วยสอน HP TouchSmart ศึกษาการใช้งานเบื้องต้น หรือเปิดเมนูเพื่อค้นหาหัวข้อที่ต้องการศึกษาเพิ่มเติม

# <span id="page-40-4"></span>**เบราเซอร HPTouchSmart**

#### **มีใหเลือกใชในบางประเทศ/ภมู ิภาค**

เบราเซอร์ HP TouchSmart เป็นตัวควบคุมการแสดงข้อมูลสดในหน้าหลักของ HP TouchSmart การอินเทอร์เฟสจะแตกต่างกับ ้อินเทอร์เฟสของ Internet Explorer<sup>®</sup> และยังมีประโยชน์มากกว่า ใช้ในแผ่นตารางขนาดใหญ่เพื่อตรวจสอบเว็บไซต์โปรดว่ามี การเปลี่ยนแปลงเนื้อหาไดตลอดทั้งวัน

เบราเซอร์ HP TouchSmart รองรับหน้ามาตรฐาน HTML เท่านั้น โดยจะไม่รองรับรูปแบบหน้าจออื่นๆ เช่น ลิงค์ข่าว RSS หากต้องการดู ลิงค์ข่าว RSS ใช้แผ่นตารางลิงค์ข่าว RSS HP TouchSmart

หากคุณท่องอินเทอร์เน็ตเป็นเวลานาน และเข้าใช้เว็บไซต์ที่มีหน้าต่างป๊อปอัพหลายบาน หรือดาวน์โหลดไฟล์ที่มีกรอบ ี สนทนาย่อย คุณควรใช้ Internet Explorer หรือเบราเซอร์มาตรฐานอื่นๆ ต้องเชื่อมต่ออินเทอร์เน็ต

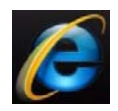

#### <span id="page-41-0"></span>**ลิงค ขาว RSS** ֧֚֚֝<br>֧֚֚֚֝

#### <span id="page-41-2"></span>**มีใหเลือกใชในบางประเทศ/ภมู ิภาค**

SS เป็นหนทางดึงข้อมูลจากบล็อกและเว็บไซต์ที่มีประสิทธิภาพสูงขึ้น แทนที่จะต้องเข้าไปคันหาข่าวและข้อมูลที่เป็นปัจจุบัน คุณจะได้รับ การอัพเดตในรูปแบบของลิงค์ข่าวที่เรียกว่าลิงค์ข่าว RSS (Really simple syndication) ลิงค์ข่าว RSS บางลิงค์จะเผยแพร่ข้อมูลดิจิตอล ประเภทอื่นๆ รวมถึงภาพ ไฟล์เสียง วิดีโอ หรือข้อมูลอัพเดต เมื่อคุณเลือก

HP TouchSmart จะมีโปรแกรม RSS Feed Reader (โปรแกรมช่วยอ่าน) ซึ่งคุณสามารถอ่านข้อมูลลิงค์ข่าวจากเว็บไซต์ได้ คุณสามารถเพิ่ม ู้แผ่นตารางลิงค์ข่าว RSS ได้โดยการใส่แผ่นตารางใหม่ แล้วเลือก **RSS Feed** (ลิงค์ข่าว RSS)

การสมัครใช้ลิงค์ข่าว RSS ใน Internet Explorer:

- **1** เคาะปุม **Start** (สตารท) แลวเคาะ **Internet Explorer**
- **2** เคาะปุม **Feeds** (ลิงคขาว) เพื่อรับลิงคขาวจากเว็บเพจ ซึ่งมักจะเปนไอคอนสีสม
- **3** เคาะลิงค์ข่าว
- **4** เคาะป่ม Subscribe to this Feed (สมัครลิงค์ข่าวนี้) <sup>4</sup>
- **5** พิมพ์ชื่อลิงค์ข่าว แล้วเลือกโฟลเดอร์ที่จะสร้างลิงค์ข่าว
- **6** เคาะ **Subscribe** (สมัคร)
- **7** เปิด HP TouchSmart แล้วเคาะแผ่นตาราง **RSS feeds** (ลิงค์ข่าว RSS) เพื่อดูลิงค์ข่าว RSS

หากคุณยังไม่มีแผ่นตาราง RSS คุณจะต้องเพิ่มแผ่นตาราง แล้วเลือก **RSS Feed** (ลิงค์ข่าว RSS)

**8** เคาะชื่อลิงค์ข่าวเพื่อเปิดลิงค์ข่าวดังกล่าวในหน้าจอโปรแกรมช่วยอ่าน RSS หากคุณเคาะปุ่มลูกศรบนหน้าจอลิงค์ข่าว จะเป็นการเปิด Internet Explorer นอกโปรแกรม HP TouchSmart เมื่อคุณปิดลิงค์ข่าว หน้าจอลิงค์ข่าว RSS ของ HP TouchSmart จะเปิดขึ้น

โปรดทราบว่าลิงค์ข่าว RSS จะใช้แหล่งทรัพยากรในตัวเครื่อง หากคุณกำลังทำงานใดอยู่ แล้วสังเกตว่าคอมพิวเตอร์ตอบสนองช้าลง คุณควรปดการทํางานของลิงคขาว RSS

## <span id="page-41-1"></span>**HP TouchSmart Photo**

<span id="page-41-3"></span>ดูและตัดต่อรูปภาพ สร้างภาพสไลด์ และพิมพ์ภาพด้วยโปรแกรม HP TouchSmart Photo หากคุณเชื่อมต่ออินเทอร์เน็ตและมีบัญชี Snapfish ี คุณสามารถอัพโหลดภาพของคุณเพื่อแบ่งปันร่วมกับคนอื่นๆ ได้ ปุ่ม Upload (อัพโหลด) ใน TouchSmart Photo จะลิงค์ไปที่เว็บไซต์ Snapfish (Snapfish ไม่ให้บริการในบางประเทศ/ภูมิภาค)

ใช้นิ้วมือสองนิ้วเพื่อปรับขนาดของรูปภาพ แตะนิ้วมือทั้งสองนิ้วบนรูปภาพพร้อมกัน แล้วลากนิ้วมือออกจากกันเพื่อทำให้ขนาดของตาราง ใหญขึ้น

ใช้นิ้วมือสองนิ้วเพื่อปรับขนาดของรูปภาพ แตะนิ้วมือทั้งสองนิ้วบนรูปภาพพร้อมกัน แล้วลากนิ้วมือออกจากกันเพื่อทำให้ขนาดของ ตารางใหญขึ้น

ี่ เคลื่อนนิ้วมือทั้งสองไปด้วยกันเพื่อให้ขนาดของตารางหรือรูปภาพเล็กลง

ในการหมุนรูปภาพ ขยายรูปภาพโดยวางนิ้วหัวแม่มือและนิ้วชี้ที่จุดกึ่งกลางของรูปภาพ แล้วใช้การเคลื่อนนิ้วมือแบบกางออก เคาะลูกศรหมุน ที่ด้านล่างของรูปภาพ ทั้งนี้ คุณสามารถใช้ปุ่มหมุนที่หน้าต่างด้านขวาได้ เมื่อจะสร้างภาพสไลด์รูปภาพของคุณ หมุนรูปภาพเพื่อให้ภาพ แต่ละภาพปรากฏบนหน้าจอในทิศทางที่ถูกต้อง

จาก HP TouchSmart คุณสามารถเขาถึงรูปภาพที่เก็บไวในทุกที่บนฮารดดิสกได

HP TouchSmart Photo รองรับไฟลรูปแบบ .jpg

## <span id="page-42-0"></span>**คลังภาพ**

คุณสามารถดูรูปภาพที่มีบนฮารดดิสกโดยใชโปรแกรม HP TouchSmart Photos ไดการดึงขอมูลภาพจากกลองถายรูป:

**1** ถอดการดหนวยความจําออกจากกลอง แลวใส การดลงในตัวอานการดหนวยความจําที่ดานลางขวาของคอมพิวเตอร (หรือใชสาย USB ที่ให้มาพร้อมกล้อง โดยต่อสาย USB ที่ตัวกล้องก่อน แล้วต่อเข้ากับพอร์ต USB ที่คอมพิวเตอร์)

หน้าจอ HP TouchSmart จะย่อลงโดยอัตโนมัติ แล้วกรอบ Microsoft จะปรากฏขึ้น

- ี **2** เคาะ Open folder to view files (เปิดโฟลเดอร์เพื่อดูไฟล์)
- **3** เคาะปุม **Start** (สตารท)
- **4** เคาะ **Pictures** (รูปภาพ)
- **5** ใช้โฟลเดอร์ที่มีอยู่แล้วหรือสร้างโฟลเดอร์ใหม่ จากนั้น ใช้ปลายนิ้วมือลากรูปภาพไปวางไว้ในโฟลเดอร์ที่ต้องการ
- **6** กลับสู่หน้าจอ HP TouchSmart โดยเคาะไอคอนรูปบ้านบนแถบงาน
- **7** เปดแผ นตาราง **Photos** (รูปภาพ)
- **8** เคาะ **Folders** (โฟลเดอร์) ที่เมนูด้านบน แล้วเลือกโฟลเดอร์ที่ต้องการเก็บรูปภาพ
- **9** ดูรูปภาพ

การดูภาพในการดหนวยความจําของกลองโดยตรงจากหนาหลักของ HP TouchSmart (แตไมดาวนโหลดภาพ):

- **1** เคาะลูกศรกลับที่มุมบนดานซายของหนาจอ HP TouchSmart
- **2** เคาะ **Removable Disc** (ดิสกแบบถอดได)
- <span id="page-42-4"></span>**3** ดูรูปภาพจากการดหนวยความจําไดโดยตรง

## <span id="page-42-1"></span>**ภาพสไลด**

คุณตองตั้งชื่อภาพสไลดกอน แลวเคาะ **Save** (บันทึก) มิฉะนั้น ระบบจะไมบันทึกภาพสไลดการสรางภาพสไลด:

- **1** จากหนาหลกั HP TouchSmart เปด HP TouchSmart แลวเคาะแผนตาราง **Photo** (รูปภาพ)
- **2** เลอกต ื ําแหนงที่ตั้งของภาพสไลด**Dates** (วันที่), **Folders** (โฟลเดอร), **All Photos** (ทุกภาพ) หรือ **Removable Drive** (ไดรฟแบบถอดได)
- **3** หากคุณตองการใชรูปภาพเฉพาะในภาพสไลดสรางโฟลเดอรที่เก็บไวเฉพาะรูปภาพเหลานั้น
- **4** เคาะปุม **Play Slideshow** (เลนภาพสไลด) ในเมนูดานลาง

ขณะที่ดูภาพสไลด์ ปุ่มควบคุมบนหน้าจอจะหายไป เคาะบนหน้าจอเพื่อแสดงปุ่มควบคุมอีกครั้ง

**5** ปรับการตั้งค่าภาพสไลด์โดยเคาะปุ่ม **Settings** (การตั้งค่า) แล้วเลือกตั้งค่า

ู ตัวอย่างการตั้งค่า HP TouchSmart Photo จะมีฟังก์ชันย้ายภาพหรือภาพเลือนหายในช่วงการเปลี่ยนภาพไปยังภาพถัดไป ้ และการกำหนดช่วงเวลาระหว่างภาพ (ค่าเริ่มต้นคือ 5 วินาที)

- **6** ใสชื่อภาพสไลดในกรอบขอความ
- <span id="page-42-3"></span>**7** เคาะ **Save** (บันทึก)

## <span id="page-42-2"></span>**การซอนรูปภาพ**

คุณสามารถซอนรูปภาพบางภาพเพื่อไมใหแสดงในโปรแกรม HP TouchSmart Photo ได

**1** จากพื้นที่หนาจอ Windows เรียกรูปภาพหรือโฟลเดอรที่ไมตองการใหแสดงบนแผนตารางรูปภาพใน HP TouchSmart Photo

- **2** คลิกขวาที่รูปภาพ แล้วคลิก **Properties** (คุณสมบัติ)
- **3** คลกแท ิ ็บ **General** (ทั่วไป) และเลือก **Attributes** (คุณลักษณะ) แลวคล ิก **Hidden** (ซอน)

คุณสามารถดูโฟลเดอรที่ซอนไวใน Windows ไดหากตองการโดยปฏิบัติตามขั้นตอนตอไปนี้:

- **1** คลกปิ ุม **Start** (สตารท)
- ี **2** คลิก Control Panel (แผงควบคุม) แล้วคลิก Appearance and Personalization (ลักษณะที่ปรากฏและการกำหนดเป็น รูปแบบสวนตัว)
- **3** คลกิ **Folder Options** (ตัวเลอกโฟลเดอร ื )
- **4** คลิกแท็บ **View** (ดู)
- **5** ในการตั้งค่าขั้นสูง คลิก Show hidden files and folders (แสดงไฟล์และโฟลเดอร์ที่ซ่อนไว้) แล้วคลิก OK (ตกลง)

## <span id="page-43-0"></span>**การสราง (การเขียน) ซีดีหรือดีวีดรีูปภาพ**

ดู "การสราง (การเขียน) [ซีดีหรือดีวีดีเพลงหรือรูปภาพ](#page-46-1)" ที่หนา 41

# <span id="page-43-4"></span><span id="page-43-1"></span>**HP TouchSmart Canvas (โปรแกรมจัดการแคนวาส HP TouchSmart)**

แผ่นตาราง Canvas (แคนวาส) เป็นภาพปะติด (Collage) โต้ตอบเสมือน เปิดแผ่นตาราง Canvas (แคนวาส) แล้วสร้างภาพปะติดของรูปภาพ แบ่งปันภาพปะติดกับครอบครัว ทำโปสเตอร์ หรือใช้ภาพปะติดเป็นภาพพื้นหลังบนพื้นที่หน้าจอคอมพิวเตอร์ เคาะโฟลเดอร์รูปภาพ หนึ่งโฟลเดอรที่สวนดานลางของแผนตาราง เคาะเมนูลอยออกที่ปรากฏขึ้น แลวลากรูปภาพที่คุณตองการใน Canvas (แคนวาส) ไปใสไวใน ภาพปะติด ใชนิ้วมือสองนิ้วแตะเพื่อหมุนภาพหรือปรับขนาดภาพ

ี่ เคาะพื้นที่ว่างบน Canvas (แคนวาส) แล้ววาดวงกลมรอบๆ รูปภาพ จากนั้น ใช้ฟังก์ชันแท็กเพื่อติดป้ายรูปภาพ วิธีนี้เป็นการลากชุดรูปภาพ หลายภาพในครั้งเดียวที่มีประสิทธิภาพมาก

เคาะแถบสีดานบนเพื่อเปดหนาจอสําหรับสําหรับจัดการรูปภาพ เมื่อสรางภาพปะติดแลว ตองบันทึกภาพ

## <span id="page-43-5"></span><span id="page-43-2"></span>**HP TouchSmart Music (โปรแกรมจัดการเพลง HP ToushSmart)**

HP TouchSmart Music (โปรแกรมจัดการเพลง HP ToushSmart) ช่วยจัดการและเล่นเพลงได้อย่างสะดวกรวดเร็ว เปิดคอลเลคชันเพลง ตามอัลบั้ม ศิลปิน ประเภท ชื่อเพลง หรือรายการเล่น ทั้งนี้ คุณสามารถเล่นแผ่นซีดี ดูชื่อเพลงและปกอัลบั้ม รวมทั้งสร้างรายการเล่นที่แก้ไข ไดหลายรายการ

ูแผ่นตารางเพลงจะแตกต่างจากแผ่นตาราง HP TouchSmart อื่นๆ หากเครื่องกำลังเล่นเพลง แล้วคุณลากแผ่นตารางเพลงไปยังแถว แผ่นตารางด้านล่าง เครื่องจะยังเล่นเพลงต่อไปและปุ่มควบคุมจะยังปรากฏให้เห็น

HP TouchSmart จะเปดเพลงจากโฟลเดอร Music บนฮารดดิสก (คุณจะเขาสูโฟลเดอรนี้ไดโดยเคาะปุม **Start** (สตารท) แลวเล อกื **Music** (เพลง)) หากคุณดาวนโหลดโปรแกรม iTunes และมีบัญชี iTunes (ไมมีมาให) โฟลเดอร iTunes จะอยในโฟลเดอร ู Music ดวยเชนกัน

ใช้ปุ่ม **Settings** (การตั้งค่า) เลือกว่าจะเปิดเพลงจากโฟลเดอร์ Music บนฮาร์ดดิสก์หรือจากโฟลเดอร์ iTunes คุณไม่สามารถเปิดดูคลังเพลง จากโฟลเดอร์ทั้งสองได้พร้อมกัน ตัวเลือก iTunes จะใช้ไม่ได้หากคุณยังไม่ได้ดาวน์โหลดโปรแกรม iTunes

<span id="page-43-7"></span>HP TouchSmart Music รองรับไฟลเพลงรูปแบบนามสกุลตอไปนี้: .mp3, .wma, .wav, .aac, .m4p และ .m4a

**หมายเหตุ:** คณต ุ องติดตั้งโปรแกรม iTunes (ไมมีมาให) แลวสรางบัญชีเพื่อกําหนดให HP TouchSmart รองรับไฟล .m4p และไฟล .m4a

## <span id="page-43-6"></span><span id="page-43-3"></span>**การยายไฟลเพลงไปที่ HP TouchSmart Music**

อันดับแรก ใสไฟลเพลงในโฟลเดอร Music (เพลง) บนฮารดดิสก:

**1** คลกปิ ุม **Start** (สตารท) แลวคลกิ **Music** (เพลง)

- **2** เปดด ูคลังเพลงที่คุณตองการเก็บเพลงในวาเปนโฟลเดอร **Music** หรือโฟลเดอร**iTunes** ที่อยูในโฟลเดอร Music แลวเปดคล ังเพลง
- **3** ใสเพลงลงในโฟลเดอร Music หรือโฟลเดอร iTunes ที่อยูในโฟลเดอร Music ไดหลายแบบดังนี้
	- ซื้อหรือดาวนโหลดเพลงฟรีจากอินเทอรเน็ต
	- โอนขอมูลเพลงจากแผนซีดีของคณเอง ุ (ลากแลววาง หรือตัดแลววาง)
	- โอนเพลงจากคลังเพลงที่มีอยู่บนคอมพิวเตอร์เครื่องอื่น (โอนข้อมูลเพลงโดยใช้ไดร์ฟ USB ภายนอกด้วยการเสียบไดร์ฟ USB ที่คอมพิวเตอร์ แล้วลากและวางไฟล์เพลงลงในโฟลเดอร์ Music)

ถัดจากนั้น เลือกว่าจะให้ HP TouchSmart Music (โปรแกรมจัดการเพลง HP ToushSmart) แสดงไฟล์เพลงจากแหล่งไหน:

- **4** จากหนาหลกั HP TouchSmart เคาะ **Music** (เพลง)
- **5** เคาะ **Settings** (การตงคั้ า) แลวเคาะ **Use HP TouchSmart Media library** (ใชคลงั HP TouchSmart Media) (ซึ่งเปนโฟลเดอร Music บนฮารดดิสก) หรือ **Use my iTunes library** (ใชคลังเพลง iTunes สวนตัว)

โปรแกรม iTunes ไม่ได้ติดตั้งไว้ล่วงหน้าในคอมพิวเตอร์ หากต้องการใช้ iTunes คุณต้องเปิดอินเทอร์เน็ต แล้วดาวน์โหลดโปรแกรม จากนั้น กําหนดบัญชี iTunes

คุณจะเห็นไฟล์ทั้งหมดจากโฟลเดอร์เพลงที่คุณได้เลือกไว้ใน HP TouchSmart Music (โปรแกรมจัดการเพลง HP ToushSmart)

## <span id="page-44-2"></span><span id="page-44-0"></span>**การยายไฟล เพลงจาก iTunes ไปท HP TouchSmart Music ( ี่ โปรแกรมจัดการเพลง HP ToushSmart)**

HP TouchSmart จะเล่นเพลงจากคลังเพลงได้เพียงแห่งเดียวในแต่ละครั้ง HP TouchSmart Media Library (คลังสื่อ HP TouchSmart) เป็นคลังเริ่มต้น การเปิดเพลงจาก iTunes (ไม่ได้ติดตั้งไว้ล่วงหน้า ต้องดาวน์โหลดเอง) และเพิ่มเพลงลงในคลังเพลง:

- **1** ดาวนโหลด iTunes ไวบนฮารดดิสกจาก **<www.apple.com/downloads>** (ตองตออินเทอรเน็ต)
- **2** กําหนดบัญชี iTunes
- **3** เปิดหน้าต่าง TouchSmart Music โดยเคาะแผ่นตาราง Music (เพลง)
- **4** เคาะ **Settings** (การตั้งคา) แลวเล อกื **Use my iTunes library** (ใชคลังเพลง iTunes สวนตัว)
- <span id="page-44-3"></span>**5** เคาะ **Save** (บันทึก)

## <span id="page-44-1"></span>**ปกอัลบั้ม**

บางครั้ง ในระหวางการถายโอนขอมูลเพลง ระบบไมไดโอนขอมูลปกอัลบั้มหรือขอมูลอื่นๆ มาดวย ในกรณีดังกลาว คุณสามารถหาขอมูล อัลบั้มที่หายไปไดซึ่งจะตองใชอินเทอรเน็ตในขั้นตอนนี้

การหาปกอัลบั้มที่หายไป:

- **1** จากหนาจอ Windows เคาะ (หรือคลิก) ปุม **Start** (สตารท) แลวเคาะ **Windows Media library** (คลงสั ื่อวินโดวส) หรือ **iTunes** อัลบั้มจะปรากฏในคลังเพลง
- **2** คนหาอัลบั้มที่ไมมีอารตเวิรก
- ี**3** วางเคอร์เซอร์บนไอคอนซีดีเปล่า (อัลบั้มที่ไม่มีหน้าปก) แล้วคลิกขวา
- **4** ในเมนูแบบพูลดาวนคลกิ **Find Album Info** (คนหาขอมูลอัลบั้ม) ี แอพพลิเคชั่นจะเข้าสู่อินเทอร์เน็ตเพื่อค้นหาอัลบั้ม
- **5** กด **Finish** (เสร็จ) เมื่อมีการระบุอัลบั้ม แล้วรอในขณะที่ระบบกำลังดาวน์โหลดข้อมูลอัลบั้ม (เช่น ปก, วันที่ผลิต เป็นต้น)

ทั้งนี้คุณสามารถสรางดวยตนเองไดเชนกัน:

- **1** คนหางานอารตจากอินเทอรเน็ต แลวดาวน โหลดลงฮารดดิสก คณอาจจะคันเจออาร์ตเวิร์กงานปกซีดีต้นฉบับ แล้วเลือกปกดังกล่าวได้
- **2** เปดโฟลเดอร Music แลวหาอ ัลบั้มที่ไมมีอารตเวริก
- **3** ลากแลววางหรือตัดปะงานอารตลงบนไอคอนซีดีเปลาในโฟลเดอร Music

การคนหาปกอัลบั้มของเพลงที่เก็บไวในคลังเพลง iTunes:

- ่ เข้าไปที่ร้านค้า iTunes แล้วลงทะเบียนเข้าใช้งาน
- <span id="page-45-4"></span>**2** จากเมนู**Advanced** (ขั้นสูง) เลือก **Get Album Artwork** (ใชอารตเวิรกของอัลบั้ม) แลวปฏิบัติตามคําสั่ง

## <span id="page-45-0"></span>**การสรางและแกไขรายการเลน**

<span id="page-45-2"></span>สรางรายการเลนไดอยางงายดายโดยลากเพลงไปที่หนาตาง Playlist (รายการเลน)

- **1** เปด HP TouchSmart แลวเลอกแผ ื นตาราง **Music** (เพลง)
- **2** เลอกื **Album** (อัลบั้ม) แลวเลือกอัลบั้มที่มีเพลงที่คุณตองการเพิ่ม
- **3** คุณสามารถลากทั้งอัลบั้มไปที่รายการเล่นทางด้านขวาได้ หรือ เคาะที่อัลบั้มเพื่อเปิด แล้วลากเพลงที่ต้องการไปที่รายการเล่น
- **4** ในการเพิ่มเพลงที่เลือกไม่กี่เพลงอย่างรวดเร็ว เคาะ **Add to List** (เพิ่มลงในรายการ) วงกลมสีเขียวที่มี + (เครื่องหมายบวก) ู จะปรากฏถัดจากเพลงแต่ละเพลงที่อยู่ในหน้าจอรายการเพลง และถัดจากอัลบั้มแต่ละอัลบั้มที่อยู่ในหน้าจอแผ่นตารางอัลบั้ม
- **5** เคาะ + (เครื่องหมายบวก) ที่อยู่ถัดจากเพลงที่เพิ่มลงในรายการเล่น ทำซ้ำจนรายการเล่นเสร็จสมบูรณ์
- **6** หากต้องการจัดเรียงเพลงในรายการเล่น ลากเพลงออกจากรายการเล่น แล้ววางลงในตำแหน่งใหม่
- **7** หากตองการลบเพลงออกจากรายการเลน แตะที่เพลง แลวลากไปที่ไอคอน **Trash** (ถังขยะ)
- **8** เคาะ **Save as Playlist** (บันทึกเป็นรายการเล่น)
- **9** ตั้งชื่อรายการเลน
- **10** เคาะ **Save** (บันทึก)

้รายการเล่นจะเปิดขึ้น คุณสามารถปิด ลบ หรือแก้ไขรายการเล่นดังกล่าวได้

**ขอส ําคัญ:** หากตองการเกบรายการเล ็ นไวคุณจะตองบันทึกรายการเลนดังกลาว

**11** เมื่อสรางรายการเลนและบ ันทึกไวเรียบรอยแลว คุณสามารถลบหนาจอรายการเลนไดโดยเคาะ **Clear All** (ลบทั้งหมด)

**หมายเหตุ:** คุณสามารถเพิ่มเพลงลงในรายการเล่นได้ถึง 500 เพลง หากคุณพยายามที่จะใส่เพลงมากกว่า 500 เพลง จะมีข้อความปรากฏขึ้น ดังนี้*จํานวนเพลงในรายการเลนเต็ม ลบรายการออกตั้งแตหนึ่งรายการขึ้นไปกอนจะใสเพลงใหม* คุณสามารถลบเพลงหรือเปดรายการเลน อื่นได

#### <span id="page-45-3"></span><span id="page-45-1"></span>**การลบเพลง**

การลบเพลงออกจากคลังเพลง ไปที่ฮาร์ดดิสก์ (จากพื้นที่หน้าจอ Windows) เปิดโฟลเดอร์ Music ที่คุณเพิ่มเพลงเข้าไป แล้วลบเพลงออก

## <span id="page-46-4"></span><span id="page-46-0"></span>**Music Store (รานคาเพลง)**

#### **มีใหบริการในบางประเทศ/ภมู ิภาค ตองเชื่อมตออินเทอรเน็ต**

<span id="page-46-5"></span>์ ตัวเลือก Music Store (ร้านค้าเพลง) ในแผ่นตารางเพลงจะทำให้คุณเข้าใช้เพลงจำนวนหลายล้านเพลงฟรี หากคุณไม่ได้สมัครใช้บริการ Rhapsody คุณจะไดฟงเพลงใดๆ ที่อยูในแคตตาล็อกในเวลาเพียง 30วินาทีเมื่อสมัครใชบริการ (ฟรี) Rhapsody (เฉพาะบางแหง ) คุณสามารถค้นหาเพลงตามหัวข้อ What's New, Genres, Channel Guide (สถานีวิทยุ), Playlists หรือรายการเล่นที่คุณกำหนดขึ้นเอง ทั้งนี้ คุณยังสามารถเข้าสู่รายการเล่นจากผู้ใช้ในชุมชนเพลง editors และเหล่าดารา นอกจากนี้ คุณสามารถค้นหาข้อมูลเพิ่มเติมเกี่ยวกับ ศิลปนที่คุณกําลังฟงเพลงไดอีกดวย

## <span id="page-46-1"></span>**การสราง (การเขียน) ซีดีหรือดีวีดเพลงหร ี ือรูปภาพ**

<span id="page-46-6"></span>ในการบันทึกหรือเ*ขียน* ๋แผ่นซีดีเพลง คุณต้องใช้โปรแกรมบันทึกซีดี เช่น CyberLink Power2Go หรือ Windows Media Player ซึ่งเข้าใช้งานผ่านทางพื้นที่หน้าจอ Windows ได้

การสรางซีดีและดีวีดีเพลงหรือรูปภาพโดยใชซอฟตแวร CyberLink:

- **1** เคาะปุม **Start** (สตารท) แลวเคาะ **All Programs** (โปรแกรมทั้งหมด) จากนั้น เคาะ **CyberLink DVD Suite Deluxe**
- **2** เลือกชนิดของสื่อที่กำลังใช้งาน
- **3** จากแหลงขอมูลเฉพาะ เขาไปที่โฟลเดอรเพลงหรือโฟลเดอรรูปภาพ (ที่คุณเก็บเพลงหรือรูปภาพไวบนฮารดดิสก)
- ี**4** เพิ่มเพลงหรือรูปภาพโดยเลือกไฟล์ทีละไฟล์ แล้วคลิกไอคอน **plus/add** (+) (ใส่/เพิ่ม) สีแดงเพื่อเพิ่มไฟล์ ระบบจะเพิ่มไฟลลงในหนาตางดานลาง
- **5** หลังจากเพิ่มไฟล์อย่างน้อยหนึ่งไฟล์ลงในหน้าต่างด้านล่างเพื่อบันทึกลงในแผ่นซีดีหรือดีวีดี ไอคอน **Burn a Disc** (บันทึกดิสก์) ้จะเปิดทำงานที่แถบไอคอนด้านบน เคาะไอคอนดังกล่าวหลังจากเพิ่มไฟล์ทั้งหมดที่ต้องการบันทึกแล้ว
- **6** ในกรอบข้อความที่เปิดขึ้น เลือกการตั้งค่าสื่อที่ต้องการ แล้วเลือก **Burn** (เขียน)

ำะมีข้อความปรากฏขึ้นหากคุณยังไม่ได้ใส่แผ่นดิสก์แบบเขียนได้ลงในเครื่องเพื่อแจ้งให้คุณใส่แผ่นลงในเครื่อง

**7** ใสแผนซีดีหรือดีวีดีลงในเครื่อง

ขั้นตอนการเขียนแผนจะเริ่มขึ้น

## <span id="page-46-2"></span>**HP TouchSmart Video (โปรแกรมจัดการวิดีโอ HP TouchSmart)**

<span id="page-46-7"></span>โปรแกรม HP TouchSmart Video (โปรแกรมจัดการวิดีโอ HP TouchSmart) ใชสรางวิดีโอโดยใชเว็บแคมในตัวเครื่องเลนวิดีโอ แลวอพโหลด ั ้วิดีโอไปที่ YouTube (ไม่ให้บริการในบางประเทศ/ภูมิภาค) หากต้องการเข้าไปที่ YouTube จะต้องเชื่อมต่อกับอินเทอร์เน็ต

ทั้งนี้ HP TouchSmart Video (โปรแกรมจัดการวิดีโอ HP TouchSmart) ทำให้คุณเล่นวิดีโอจากกล้องวิดีโอของคุณเอง แล้วอัพโหลด ไฟล์เหล่านั้นไปที่ YouTube หรือเขียนลงในแผ่นซีดีหรือดีวีดีเพื่อแบ่งปัน คุณสามารถเข้าถึงวิดีโอไม่ว่าจะเก็บไว้ที่ตำแหน่งใดในฮาร์ดดิสก์ได้

HP TouchSmart Music รองรับไฟลเพลงรูปแบบนามสกุลตอไปนี้: .mpg, .mpeg, .dvr-ms, .wmv, .asf และ .avi

# <span id="page-46-8"></span><span id="page-46-3"></span>**เว ็บแคมและไมโครโฟน**

แผงเว็บแคมและไมโครโฟนที่ติดตั้งในตัวจะอยู่ที่ด้านบนของคอมพิวเตอร์ ใช้อุปกรณ์ดังกล่าวถ่ายภาพวิดีโอ สนทนาแบบวิดีโอ และประชุม ผานสายโดยใชซอฟตแวรขอความโตตอบทันใจ (ดาวนโหลดซอฟตแวรขอความโตตอบทันใจ ซึ่งไมไดใหมาพรอมกับ HP ToushSmart)

<sup>\*</sup> HP รองรับการใช้งานเทคโนโลยีที่ถูกต้องตามกฎหมาย และจะไม่ส่งเสริมหรือรับรองการใช้งานผลิตภัณฑ์เพื่อจุดมุ่งหมายอื่นๆ นอกเหนือไปจาก ที่ไดรับอนุญาตตามกฎหมายลิขสิทธิ์

<span id="page-47-4"></span><span id="page-47-3"></span><span id="page-47-2"></span>เว็บแคม (**A**) และไมโครโฟน (**B**) จะอยูที่จุดกึ่งกลางดานบนของคอมพิวเตอรในการปรับมุมมองภาพของภาพถายจากเว็บแคม เอียงหนาจอ หรือใช้ก้านปรับระดับเว็บแคม (C) ที่อยู่ด้านหลังเว็บแคม หากต้องการบันทึกเสียงให้ดีที่สุด คุณควรอยู่ห่างจากคอมพิวเตอร์ HP TouchSmart ภายในระยะ ครึ่งเมตร

<span id="page-47-6"></span>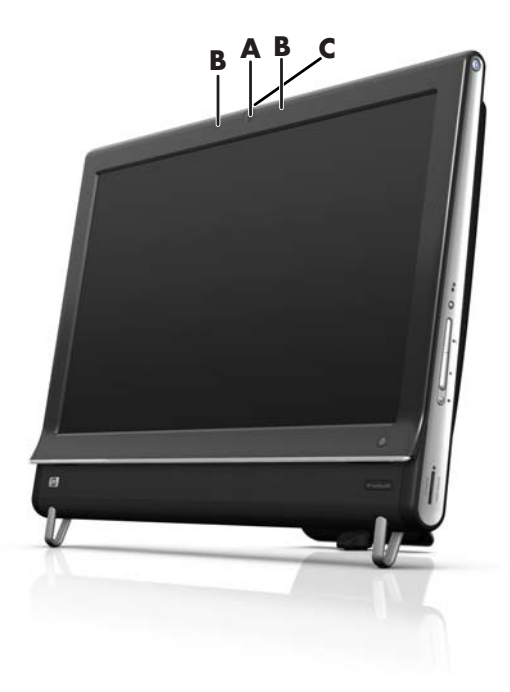

## <span id="page-47-8"></span><span id="page-47-5"></span><span id="page-47-0"></span>**การถายภาพนิ่งและวิดีโอจากเว็ บแคม**

์ ใช้ HP TouchSmart บันทึกวิดีโอและถ่ายภาพนิ่ง ใช้ปุ่ม YouTube เพื่ออัพโหลดวิดีโอ

**หมายเหต:** เว็บไซต์ YouTube ไม่มีให้บริการในบางประเทศ/ภูมิภาค หากต้องการเข้าไปที่ YouTube จะต้องเชื่อมต่ออินเทอร์เน็ต โดยคุณตองกําหนดบัญชีผูใชดวย

นอกจากจะใช้ซอฟต์แวร์ HP TouchSmart แล้ว คุณยังสามารถใช้ซอฟต์แวร์ CyberLink YouCam (เฉพาะบางรุ่น) เพื่อถ่ายภาพนิ่งและ ภาพวิดีโอจากเว็บแคม CyberLink YouCam ทําใหคุณใสเอฟเฟกตพิเศษลงในวิดีโอ อีเมลวิดีโอถึงเพื่อนๆ รวมทั้งอัพโหลดวิดีโอไปที่ YouTube

การใช CyberLink YouCam:

เคาะปุม **Start** (สตารท) แลวเคาะ **All Programs** (โปรแกรมทั้งหมด) เคาะ **CyberLink YouCam**แลวเคาะ **CyberLink YouCam** จากนั้น เคาะ **Tutorials** (ตัวชวยสอน) หรือเคาะไอคอน **Help**(วิธใชี ) (**?**) เพื่อเขาสูเมนูวิธีใช

## <span id="page-47-7"></span><span id="page-47-1"></span>**การถายวิดโอี**

- **1** ในการเขาใชเว็บแคม เคาะแผนตาราง **Video** (วิดีโอ) เพื่อเปดการทํางาน
- **2** ที่ด้านล่างของหน้าจอ เคาะปุ่ม **Webcam** (เว็บแคม)
- ี 3 กรอบภาพจะปรากฏบนหน้าจอ และแสดงสิ่งที่เว็บแคมจับภาพได้ เอียงหน้าจอหรือขยับตัวคุณเองเพื่อให้ได้ภาพที่ดูดียิ่งขึ้น
- **4** หากคุณต้องใช้เวลาในการติดตั้ง เคาะกล่องกาเครื่องหมาย **3 Second Delay** (หน่วงเวลา 3 วินาที) เคาะอีกครั้งหากคุณต้องการปิด การใชงานฟงกชันดังกลาว
- **5** เคาะ **Record** (บันทึก)
- **6** เมื่อถายวิดีโอเสร็จ เคาะ **Stop Recording** (หยดบุ ันทึก) ในการดูตัวอยางว ิดีโอ เคาะ **Play** (เลน) วิดีโอ
- **7** ทางดานขวาของหนาจอ เคาะ **Keep** (เก็บ) หรือ **Discard** (ทิ้ง) เพื่อเก็บวิดีโอที่ถายไวหรือทิ้ง
- **8** หากคุณเคาะ **Keep** (เก็บ) ใหเคาะ **Cancel** (ยกเลกิ) เพื่อออกจากฟงกชันเว็บแคม
- **9** คนหาวิดีโอใหม

<span id="page-48-4"></span>ชื่อไฟลจะแสดงเวลาและวันที่บันทึก

**10** คุณสามารถเปลี่ยนชื่อไฟลใน Windows 7 หรือใน HP TouchSmart Video (โปรแกรมจัดการวิดีโอ HP TouchSmart) ได

### <span id="page-48-0"></span>**รายการเลนวิดีโอ**

คุณสามารถจัดการไฟลวิดีโอไดโดยสรางรายการเลนว ดิีโอไดเชนเดียวกับไฟลเพลง

**หมายเหต:** คุณจะตองบันทึกรายการเลนดังกลาวหากต องการเก็บรายการเลนไวตามขั้นตอนนี้ตั้งชื่อรายการเลนกอน แลวปมุ **Save** (บันทึก) จะเปิดทำงาน

- **1** จากหนาหลกั HP TouchSmart เปด HP TouchSmart แลวเคาะแผนตาราง **Video** (วีดีโอ)
- **2** กด **Create Playlists** (สรางรายการเลน ) ที่ดานลางของหนาจอ
- **3** เปิดโฟลเดอร์วิดีโอที่มีไฟล์วิดีโอที่จะเลือกใส่ลงในรายการเล่น
- **4** ลากและวางวิดีโอแตละไฟล ที่คุณตองการในหนาตาง **Create Playlist** (สรางรายการเลน ) หรือเคาะเครื่องหมายบวกสีเขียวที่ดานบน ของวิดีโอแตละไฟลที่จะเพิ่มลงในรายการเลน
- **5** หากคุณต้องการเลือกวิดีโอจากโฟลเดอร์หลายๆ โฟลเดอร์ เคาะปุ่มลูกศรย้อนกลับ แล้วเลือกโฟลเดอร์อื่น
- **6** เมื่อทำเสร็จเรียบร้อยแล้ว เคาะช่องข้อความที่ด้านล่างของหน้าต่างรายการเล่นเพื่อเปิดใช้งาน
- **7** พิมพชื่อรายการเลน
- **8** เคาะ **Save** (บันทึก)

## <span id="page-48-1"></span>**การถายโอนขอมูลวิดีโอไปคอมพิวเตอร**

**1** ใชสาย USB ตอกลองว ิดีโอกับคอมพิวเตอรแลวปฏิบัติตามคําแนะนําในการถายโอนวิดีโอไปยังฮารดดิสกตามที่ปรากฏบนหนาจอ *หรือ*

<span id="page-48-3"></span>ดาวนโหลดวิดีโอจากอินเทอรเน็ต

ี **2** เมื่อเพิ่มวิดีโอลงในคอมพิวเตอร์แล้ว คุณสามารถดูวิดีโอเหล่านั้นได้ใน HP TouchSmart Video (โปรแกรมจัดการวิดีโอ HP TouchSmart)

HP TouchSmart Video (โปรแกรมจัดการวิดีโอ HP TouchSmart) สามารถเล่นวิดีโอไม่ว่าจะเก็บไว้ที่ตำแหน่งใดในฮาร์ดดิสก์ได้

## <span id="page-48-2"></span>**การอัพโหลดวิดีโอไป YouTube**

เว็บไซต์ YouTube ไม่มีให้บริการในบางประเทศ/ภูมิภาค

คุณต้องสร้างบัญชีกับ YouTube ก่อน จึงจะสามารถอัพโหลดวิดีโอไปที่เว็บไซต์ YouTube ได้ (เฉพาะบางรุ่น) คุณสามารถตั้งค่าบัญชีกับ เว็บไซต YouTube จาก HP ToushSmart Video ได

- **1** เปด HP TouchSmart แลวเลอกแผ ื นตาราง **Video** (วิดีโอ)
- **2** เลอกื **Dates** (วันที่) หรือ **Folders** (โฟลเดอร)
- **3** เคาะวิดีโอที่จะอัพโหลดไปที่ YouTube
- **4** เคาะ **Upload to YouTube** (อัพโหลดไป YouTube)
- **5** ปฏิบัติตามคําแนะนําในการสรางบัญชี YouTube บนหนาจอ หรือคุณจะใสชื่อและรหัสผานก็ไดในกรณีที่มีบัญชีผูใช YouTube แลว
- **6** ปฏิบัติตามคำแนะนำในการตั้งชื่อวิดีโอ แล้วดำเนินการอัพโหลดวิดีโอไปที่ YouTube ให้เสร็จ

วิดีโอที่อัพโหลดไปที่ YouTube จะมีความยาวไดไมเกิน 10 นาที

ความละเอียดของเว็บแคมมีคา VGA 640 x 480

## <span id="page-49-0"></span>**การบันทึกโฮมมูฟวี่**

คุณสามารถใช CyberLink DVD Suite เพื่อบันทึกวิดีโอลงในดิสกเคาะปุม **Start** (สตารท), **All Programs** (โปรแกรมทั้งหมด), **CyberLink DVD Suite** เลือกไอคอน **Video** (วิดีโอ) เพื่อเริ่มบันทึกโปรแกรม เคาะเมนู**Help** (วิธีใช) จากนั้น เคาะ **Help** (วิธใชี )

### <span id="page-49-4"></span><span id="page-49-1"></span>**การสนทนาแบบวิดีโอและการประชุมผานสาย**

<span id="page-49-7"></span>ในการตั้งค่าสนทนาแบบวิดีโอ คุณต้องต่ออินเทอร์เน็ต, ISP และซอฟต์แวร์ที่ทำให้คุณใช้โทรสายวิดีโอผ่านเน็ตได้ เช่นเดียวกับซอฟต์แวร์ สนทนาหรือขอความโตตอบทันใจ คุณสามารถใชซอฟตแวรประเภทนี้สนทนากับบุคคลอื่นในแตละครงไดตั้งแตหนึ่งคนขึ้นไป การใชซอฟตแวรนี้จะตองสมัครใชกอน ซึ่งอาจไมใหมาพรอมกับ HP TouchSmart

ก่อนการตั้งค่าสนทนาแบบวิดีโอ:

- ี **1** ดาวน์โหลดและตั้งค่าบัญชีด้วยโปรแกรมโทรสายวิดีโอหรืออินเทอร์เน็ต เมสเซนเจอร์ (หรือตั้งค่าบัญชีด้วย Windows Live Messenge — MSN Hotmail, MSN Messenger หรือ Passport จะทํางาน ซึ่งโปรแกรมเหลานี้ไดใหมาใน HP TouchSmart บางรุน) ผูรับสายปลายทางจะตองมีซอฟตแวรโทรสายวิดีโอแบบเดียวกับคุณ
- **2** เปดโปรแกรมโทรสายว ิดีโอ (เชน Windows Live Messenger)
- ี**3** หา **Audio and Video setup** (ตั้งค่าภาพและเสียง) ซึ่งโดยปกติจะอยู่ในเมนู **Tools** (เครื่องมือ) (ใน Windows Live Messenger หาเมนู Tools (เครื่องมือ) โดยคลิก **Show menu** (แสดงเมนู) ปุม Show menu (แสดงเมนู) จะอยูที่มุมบนดานขวาของหนาจอ และเป็นไอคอนลูกศรชี้ลงขนาดเล็ก)
- **4** คลกิ **Next** (ถัดไป) เมื่อกรอบขอความถามปรากฏขึ้น หากคุณไมมีลําโพงตัวนอก เลือก **Realtek Integrated speakers** (ลําโพง Realtek)
- **5** ปรับระดับเสียง แลวคลิก **Next** (ถัดไป)
- **6** เลอกไมโครโฟน ื หากคณไม ุ มีลําโพงตัวนอก เลอกื **Realtek Integrated microphone** (ไมโครโฟน Realtek) แลวคลกิ **Next** (ถัดไป)
- **7** เลือก **HP Webcam** (เว็บแคม HP) เป็นวิดีโอ แล้วปฏิบัติตามคำแนะนำส่วนที่เหลือ
- **8** คลกิ **Finish**
- <span id="page-49-5"></span>**9** เปิดไคลเอ็นต์ แล้วปฏิบัติตามคำแนะนำเพื่อเริ่มใช้การสนทนาแบบวิดีโอ

## <span id="page-49-2"></span>**HP TouchSmart Movie Themes (ธีมภาพยนตร HP TouchSmart)**

<span id="page-49-6"></span>เมื่อใช้ตัวเลือก Movie Themes (ธีมภาพยนตร์) ที่แผ่นตารางวิดีโอ คุณสามารถสร้างวิดีโอของคุณให้มีลักษณะและความรู้สึกเหมือนกับ ภาพยนตร์ที่คุณชื่นชอบ เคาะแผ่นตารางเพื่อเปิด แล้วดูตัวเลือก เช่น ลักษณะภาพขาวดำแบบคลาสิค หรือมีลักษณะและให้ความรู้สึก แบบหนังไซไฟ (Science Fiction)

## <span id="page-49-3"></span>**HP TouchSmart Calendar (ปฏิทิน HP TouchSmart)**

HP TouchSmart Calendar (ปฏิทิน HP TouchSmart) เป็นปฏิทินที่คุณจะใช้จัดการตารางของคุณ (และในครอบครัว) ได้ คุณสามารถดู และพิมพเหตุการณที่กําหนดเวลาไวแลวได

<span id="page-50-4"></span>ในแผ่นตารางปฏิทิน คุณสามารถส่งออกและนำเข้าเหตุการณ์เพื่อเก็บไว้ในรูปแบบไฟล์มาตรฐานอุตสาหกรรม (เช่น ไฟล์ .ics) โดยจะเก็บไว้ ตามตำแหน่งที่คุณเลือกบนฮาร์ดดิสก์

# <span id="page-50-0"></span> $\bm{\mathsf{HP}}$  TouchSmart Notes (บันทึก HP TouchSmart)

คุณสามารถใช HP TouchSmart Notes (บันทึก HP TouchSmart) สรางบันทึกขอความตัวอักษรและบันทึกขอความเสียงดวยระบบสัมผัส แป้นพิมพ์ วิดีโอ รูปภาพ หรือจากบันทึกข้อมูลของตัวคุณเอง ซึ่งเป็นวิธีการที่เพลิดเพลินในการทำบันทึกของตัวคุณเองหรือของคนอื่นๆ ที่ใชคอมพิวเตอร

#### <span id="page-50-1"></span>**บันทึกแบบพิมพ หรือเขียนดวยลายม ือ** ֧֚֚֝<br>֧֚֚֚֚֚֚֝֝<br>֧֚֚֚֝

บันทึกแบบเขียนสามารถพิมพ์หรือเขียนด้วยลายมือโดยอาศัยระบบสัมผัสได้ ใช้ฟังก์ชันนี้ในลักษณะเดียวกันกับที่คุณเขียนบันทึกแบบปะติด ถึงตัวคุณเองหรือคนอื่นๆ ในครอบครัว

- **1** เปด HP TouchSmart แลวเลอกแผ ื นตาราง **Notes** (บันทึก)
- ื **2** เลือกไอคอน Notepad (แผ่นจดบันทึก) ที่ด้านล่างของหน้าจอ
- ี**3** เลือกสีกระดาษโดยเลือกไอคอน **Paper** (กระดาษ) ทางด้านซ้าย แล้วเลือกสีตัวอักษรโดยเลือกสีปากกาทางด้านขวาหนึ่งสี
- **4** เลือกเครื่องมือเพื่อใส่ตัวอักษรและกราฟิก:
	- เลือกไอคอน **Pen** (ปากกา) เพื่อใชนิ้วมือ
	- **เลือกไอคอน ABC เพื่อใช้แป้นพิมพ์ แล้วกดลูกศรแบบหล่นลงเพื่อเลือกตัวอักษร**
	- ี เลือกเครื่องมือ **Eraser** (ยางลบ) เพื่อลบข้อความที่เขียนด้วยลายมือ แล้วเริ่มต้นใหม่
- **5** ป้อนข้อความโดยใช้เครื่องมือที่เลือกไว้ คุณสามารถใช้เครื่องมือมากกว่าหนึ่งชิ้นในการสร้างบันทึกแต่ละงาน ตัวอย่างเช่น คุณสามารถ ี่พิมพ์ข้อความ แล้ววาดรูปลงในบันทึกเดียวกันได้
- <span id="page-50-6"></span>**6** เมื่อเขียนบันทึกเสร็จ เคาะ **Done** (เรียบรอย) บันทึกของคุณจะปรากฏบนกระดานขาวบันทึก (Notes bulletin board)

## <span id="page-50-2"></span>**บันทึกขอความเสียง**

- **1** เปด HP TouchSmart แลวเลอกแผ ื นตาราง **Notes** (บันทึก)
- ี **2** เลือกไอคอน Microphone (ไมโครโฟน) ที่ด้านล่างของหน้าจอ
- **3** เคาะปุม **Record** (บันทึก) เพื่อบันทึกขอความสั้น
- **4** เคาะปุม **Stop** (หยดุ ) เพื่อบันทึกขอความสั้น
- **5** เคาะปุม **Play** (เลน) เพื่อดูขอความ
- <span id="page-50-5"></span>**6** เคาะ **Keep** (เก็บ) หรือ **Cancel** (ยกเลิก) เคาะ **Done** (เรียบรอย) เพื่อบันทึกบันทึกขอความเสียง

#### <span id="page-50-3"></span>**การลบบนทั ึก**

การลบบันทึก:

- **1** เปด HP TouchSmart แลวเลอกแผ ื นตาราง **Notes** (บันทึก)
- **2** กดแล้วลากบันทึกไปที่ Recycle Bin (ถังขยะ) ที่มุมล่างด้านขวาของหน้าจอเพื่อลบบันทึก
- **3** เคาะไอคอน **Recycle Bin** (ถังขยะ) เพื่อเปิด เคาะเพื่อเลือกรายการที่ต้องการลบ แล้วเคาะปุ่ม **Delete Selected** (ลบที่เลือกไว้)
- **4** เคาะ **Done** (เรียบรอย)

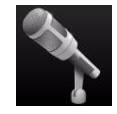

การกู้คืนบันทึก (คุณสามารถดำเนินการนี้ได้หากยังไม่ได้ลบไฟล์ออกจาก Recycle Bin):

- **1** เปด Recycle Bin (ถังขยะ)
- **2** เลือกบันทึกที่ต้องการก้คืน (โดยการเคาะ)
- <span id="page-51-5"></span>**3** เคาะปุม **Restore Selected** (กูคืนที่เลือกไว)

#### <span id="page-51-0"></span>**HP TouchSmart Weather**

#### **มีใหเลือกใชในบางประเทศ/ภมู ิภาค**

ี คุณสามารถตั้งค่าแผ่นตารางให้พยากรณ์อากาศตามตำแหน่งเมืองหรือรหัสไปรษณีย์ได้ล่วงหน้าสองวัน

- **1** จากหนาหลกั HP TouchSmart เปด HP TouchSmart เลอกแผ ื นตาราง **Weather** (สภาพอากาศ)
- **2** เคาะปุม **Settings** (การตั้งคา)
- ี**3** เคาะภายในกรอบ Set Location (กำหนดตำแหน่ง) แล้วใช้ แป้นพิมพ์หรือแป้นพิมพ์เสมือนบนหน้าจอพิมพ์ชื่อเมือง รัฐ หรือรหัสไปรษณีย์
- **4** เคาะปุม **Search** (คนหา ) เลือกเมืองเพื่อใหแสดงในกรอบ **Select Your City** (เลือกเมือง)
- **5** เลอกื **Fahrenheit** (ฟาเรนไฮต) หรือ **Celsius** (เซลเซียส)
- <span id="page-51-3"></span>**6** เคาะ **OK** (ตกลง) เพื่อยืนยันการตั้งค่า

เคาะที่ไอคอน **House** (บาน) เพื่อกลับไปที่หนาหลักของ HP ToushSmart

## <span id="page-51-1"></span>**HP TouchSmart Clock (นาฬิกา HP TouchSmart)**

<span id="page-51-4"></span>ปรับตั้งคานาฬิกาของ TouchSmart เพื่อแสดงเวลาของเขตเวลาตางๆ หนึ่งแหง สองแหง หรือสามแหง

## <span id="page-51-2"></span>**HP TouchSmart Recipe Box (สูตรอาหาร HP TouchSmart)**

#### **มีใหบริการในบางประเทศ/ภมู ิภาค ตองเชื่อมตออินเทอรเน็ต**

ูแผ่นตาราง Recipe Box (สูตรอาหาร) เป็นวิธีการโต้ตอบโดยให้คอมพิวเตอร์ของคุณจดส่วนผสมและขั้นตอนของตำรับอาหารขณะที่คุณกำลัง ปรุงอาหาร คอมพิวเตอร์จะสนทนาโต้ตอบกับคุณในขณะที่คุณเตรียมอาหารและปรุงอาหาร หากคุณต้องการเวลา คุณสามารถบอก ให้คอมพิวเตอร์หยุด แล้วเมื่อคุณพร้อม คอมพิวเตอร์จะเริ่มต่อจากจุดที่หยุด

คอมพิวเตอร์จะต้องอยู่ใกล้กับครัวพอประมาณเพื่อให้ฟังก์ชันโต้ตอบทำงานได้อย่างมีประสิทธิภาพ ทั้งนี้ หากใช้การเชื่อมต่อ Bluetooth จะทําใหสามารถโตตอบกับในระยะที่ไกลมากขึ้นไดในการเปดใช การเชื่อมตอ Bluetooth เคาะ **Settings** (การตั้งคา) แลวเคาะ **Next** (ถัดไป) จากตัวช่วย Bluetooth เพื่อตั้งค่าหูฟัง เมื่อเชื่อมต่อในครั้งต่อไป คุณจะเชื่อมต่อกับหูฟัง Bluetooth ที่ได้เลือกไว้ก่อนหน้านี้โดยอัตโนมัติ ทั้งนี้ คุณสามารถคันหาอุปกรณ์ Bluetooth อื่นๆ ได้อย่างรวดเร็ว

อันดับแรก เลือกหมวดหมู เชน **Desserts** (ขนมหวาน), **Meals** (อาหาร), **Seafood** (อาหารทะเล) หรือ **Starters** (อาหารจานแรก) ้คุณสามารถเพิ่มประเภทอื่นๆ แล้วเลือกไอคอนเพื่อแนบไปกับประเภทอาหารดังกล่าวได้ ซึ่งคุณสามารถแก้ไขข้อมูลได้ในภายหลัง เลือกอาหารที่ต้องการปรุง

เคาะคูมือแนะนําเพื่อเปดใชคําสั่งเสียง คูมือแนะนําจะทองสวนผสมทั้งหมด แลวบอกขั้นตอนการปรุงอาหาร คุณไมจําเปนตองอานรายการ อาหารด้วยตนเอง คุณสามารถใช้คำสั่งเสียง HP TouchSmart ให้อ่านเนื้อหาทั้งหมดได้ การบอกขั้นตอนจะหยุดลงทุกหนึ่งบรรทัด ซึ่งคุณจะปรุงอาหารเสร็จตามความเร็วของคุณ เมื่อคุณพูดคำสั่ง เริ่ม คู่มือจะบอกสูตรอาหาร และจะหยุดทุกหนึ่งบรรทัดจนกว่าคุณจะพูดคำสั่ง Continue (ดําเนินการตอ)

คุณสามารถขอให้คู่มือ Repeat (ทวนซ้ำ) แล้วคู่มือจะพูดซ้ำจากบรรทัดล่าสุด ทั้งนี้ คุณสามารถเลือกว่าจะให้คู่มือพูดสูตรอาหารทั้งสูตรได้

นอกจากนั้ คุณสามารถเพิ่มสูตรอาหารได้ด้วยตนเอง หรือจะคัดลอกและวางสูตรอาหารเหล่านั้นได้ รวมทั้งเรียกดูสูตรอาหารบนอินเทอร์เน็ต จากรายการสูตรอาหารออนไลนที่ไดเลอกไว ื

<span id="page-52-9"></span>หากคุณเป็นคนปรุงอาหารที่ปรับสูตรอาหารของคุณเอง คุณสามารถปรับสูตรอาหาร แล้วบันทึกสูตรให้เป็นข้อมูลถาวรได้

## <span id="page-52-0"></span>**HP TouchSmart Twitter**

#### **มีใหเลือกใชในบางประเทศ/ภมู ิภาค**

หากต้องการเข้าไปที่ Twitter จะต้องเชื่อมต่ออินเทอร์เน็ต แล้วเข้าสู่บัญชี Twitter เข้าร่วมกับสมาชิก Twitter ด้วย HP เวอร์ชัน Twitter ระบบสัมผัสที่ใช้งานง่าย ส่งข้อความสั้นถึงเพื่อนๆ และคนอื่นๆ ดูว่าพวกเขากำลังคุยกันเกี่ยวกับอะไร

ในช่อง **Search** (คันหา) คุณสามารถใส่ชื่อเพลงโปรดหรือเพลงปัจจุบัน สถานการณ์ข่าว หรือคำถาม เช่น วิธีการฝึกวิ่งมาราธอน แล้วคุณจะพบความคิดเห็นและข้อเสนอแนะจากชุมชน Twitter ทั้งหมดนอกเหนือไปจากเพื่อนๆ และครอบครัวของคุณเองใน Twitter

<span id="page-52-7"></span>ี คลิก **Settings** (การตั้งค่า) เพื่อกำหนดค่าข้อมูลบัญชีผู้ใช้ เช่น การรับข้อมูลแจ้งเตือนและการปรับแต่งรูปแบบของบัญชีผู้ใช้

### <span id="page-52-1"></span>**HP TouchSmart Netflix**

#### **มีใหเลือกใชในบางประเทศ/ภมู ิภาค**

หากต้องการใช้งาน จะต้องต่ออินเทอร์เน็ตและมีบัญชีผู้ใช้ Netflix เมื่อเปิด Netflix คุณจะรับชมภาพยนตร์ (แม้แต่เรื่องที่เพิ่งออกมาใหม่) และตอนต่าง ๆ ในโทรทัศน์ที่สตรีมจาก Netflix ไปที่คอมพิวเตอร์ของคุณ เคาะแผ่นตารางเพื่อเปิด แล้วปฏิบัติตามคำแนะนำ

## <span id="page-52-2"></span>**Live TV (ทีวีถายทอดสด )**

#### **เฉพาะบางรุน ตองใชทีวีจนเนอร ู**

<span id="page-52-8"></span>เมื่อใช Live TV (ทีวีถายทอดสด) คุณสามารถรับชมรายการโทรทัศนหรือรายการเคเบิ้ลในทองถิ่นไดในแผนตารางจะมีไกดโปรแกรม ้อิเล็กทรอนิกส์ ซึ่งทำให้คุณค้นหารายการโทรทัศน์ได้สะดวก ใช้ฟังก์ชัน DVR (Digital video recorder) บันทึกรายการโทรทัศน์รายการโปรด \*

## <span id="page-52-3"></span>**HP TouchSmart Link**

ซอฟต์แวร์ TouchSmart Link จะทำให้คุณถ่ายโอนข้อมูลภาพและรายชื่อจากโทรศัพท์มือถือไปที่ HP TouchSmart PC โดยใช้เทคโนโลยี ไร้สาย Bluetooth ที่มีอยู่โทรศัพท์มือถือ

<span id="page-52-6"></span>HP TouchSmart Link จะทำงานร่วมกับโทรศัพท์มือถือที่รองรับ FTP/Obex (file transfer protocol) โทรศัพท์ระบบปฏิบัติการ Windows Mobile OS ทั้งหมดจะทํางานรวมกับซอฟตแวร HP TouchSmart Link ได

#### <span id="page-52-4"></span>**การอัพเดตซอฟต แวร**

ตรวจสอบ **<www.hp.com/go/touchsmart>** ว่ามีซอฟต์แวร์อัพเดตอละฟังก์ชันใหม่ๆ ของซอฟต์แวร์หรือไม่

#### <span id="page-52-5"></span>**ตารางอ างอิงซอฟต แวรแบบล ัด** ֧֚֚֝<br>֧֚֚֚֝

นอกจาก HP TouchSmart software suite แล้ว คุณอาจต้องติดตั้งโปรแกรมต่อไปนี้ ซอฟต์แวร์บางตัวที่ระบุไว้ในตารางด้านล่างจะมีอยู่ใน บางรุ่นเท่านั้น ตารางนี้ไม่ใช่รายการซอฟต์แวร์ทั้งหมดที่ให้กับคอมพิวเตอร์

<sup>\*</sup> สัญญาณที่รับได้จะถูกจำกัดโดยความแรงของสัญญาณโทรทัศน์, ตำแหน่งและปัจจัยอื่นๆ ซึ่งอาจทำให้เกิดปัญหาด้านประสิทธิภาพ ซึ่งไม่ได้ทำให้ เกิดผลเสียตอผลิตภัณฑแตอยางใด

ในการเปดโปรแกรมเหลาน ี้เคาะปุม **Start** (สตารท) ตามดวย **All Programs** (โปรแกรมทั้งหมด) เลือกโฟลเดอรโปรแกรม (เชน **DVD Play**) แล้วเคาะชื่อโปรแกรมเพื่อเปิดซอฟต์แวร์

<span id="page-53-6"></span><span id="page-53-5"></span><span id="page-53-4"></span><span id="page-53-3"></span><span id="page-53-2"></span><span id="page-53-1"></span><span id="page-53-0"></span>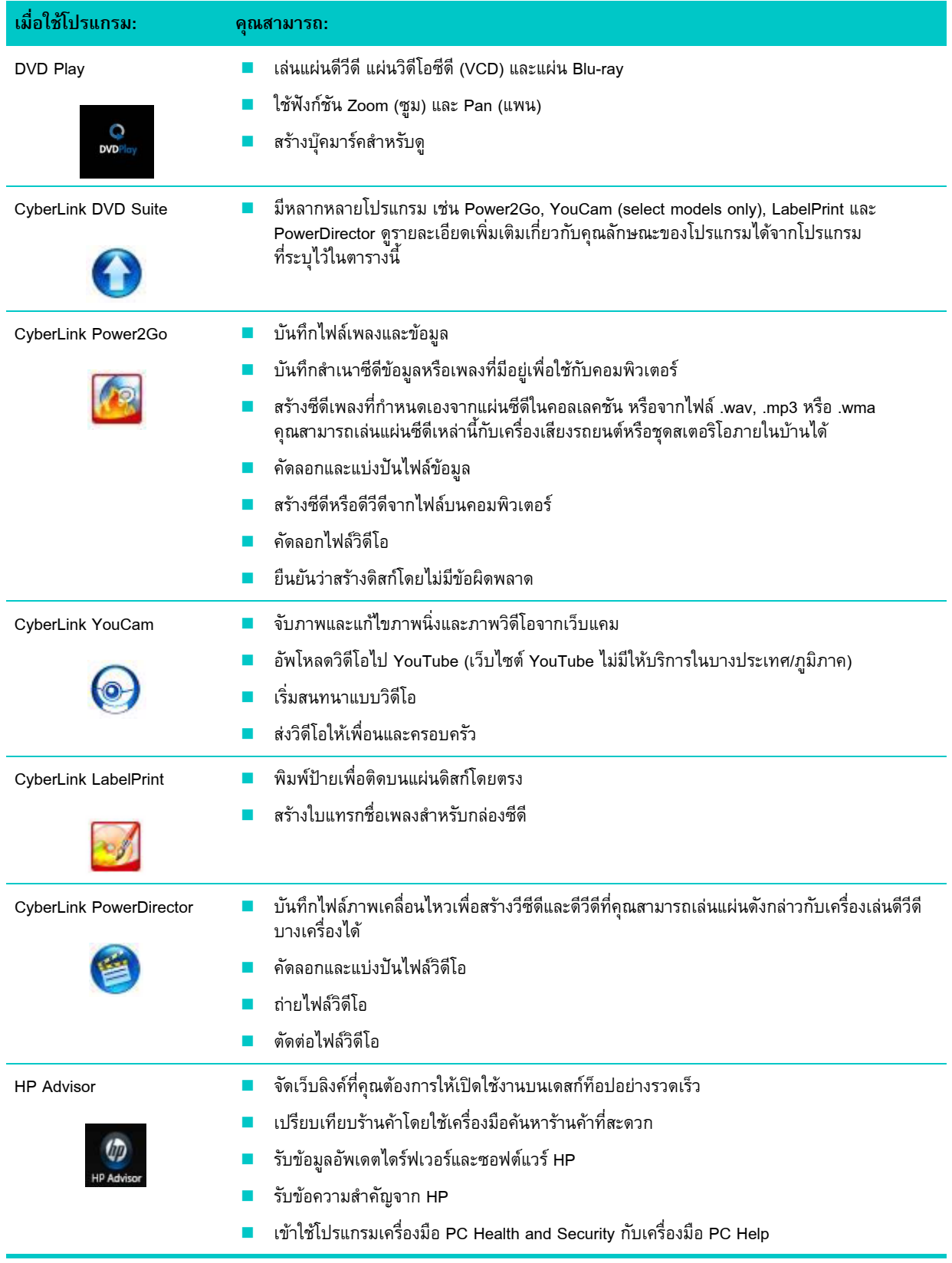

# **ร ีโมทคอนโทรล**

<span id="page-54-1"></span><span id="page-54-0"></span>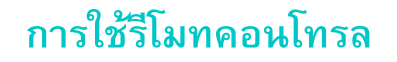

**เฉพาะบางรุน**

<span id="page-54-2"></span>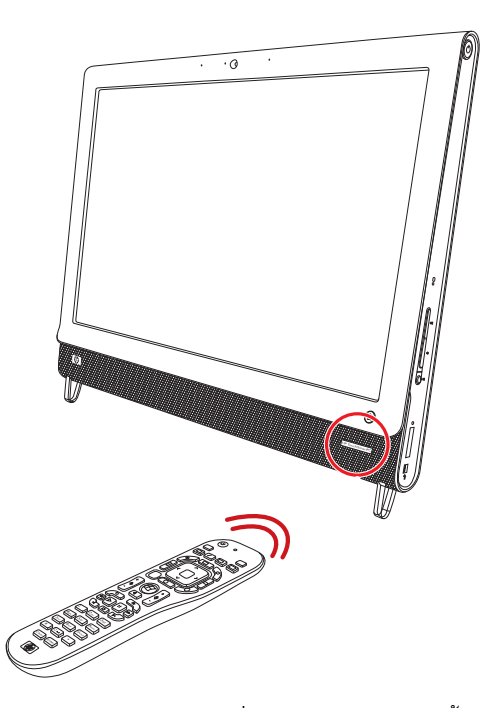

รีโมทคอนโทรลจะทำงานกับ Windows Media Center และซอฟต์แวร์อื่นๆ รีโมทคอนโทรลตัวนี้จะช่วยในการเข้าสำรวจและควบคุม คอมพิวเตอร์ เช่นเดียวกับรีโมทคอนโทรลสำหรับโทรทัศน์ที่ช่วยในการเปิดดูตัวเลือกเคเบิลทีวีหรือควบคุมการเล่นภาพยนตร์จาก เครื่องเลนดีวีดี

## **ปุมบนรีโมทคอนโทรล**

**1 On/Off —** (เปด/ปด)

ควบคุมคอมพิวเตอร์ให้เข้าสู่โหมดประหยัดพลังงานและออ กจากโหมดดังกลาว ซึ่งไมใชการปดคอมพิวเตอร หากคอมพิวเตอร์อยู่ในโหมดเกมส์ การกดปุ่มนี้จะเป็นการเปลี่ยนโหมดไปที่โหมดพีซี กดปมนุ ี้อีกครั้งเพื่อใหคอมพิวเตอรเขาสูโหมดพัก

- **2 Visualization** แสดงการใชภาพจินตนาการ (Visual imagery) ที่ซิงค์กับเสียงของแทร็คเพลง
- **3 Music (เฉพาะ Windows Media Center) เปิดหน้าต่าง** Music Library (คลังเพลง) ใน Windows Media Center
- **4 Radio** (เฉพาะ Windows Media Center) เปดหนาตาง FM Radio (คลังเพลง) ใน Windows Media Center
- **5 Guide** (เฉพาะ Windows Media Center) เปิดตัวช่วยแนะนำรายการโทรทัศน์
- **6 Recorded TV** (เฉพาะ Windows Media Center) เปิดหน้าจอโทรทัศน์ที่บันทึกไว้ซึ่งรายการโทรทัศน์ที่บันทึก ไวจะเลนในหนาจอดังกลาว
- **7 Arrows —** เลื่อนเคอรเซอรเพื่อสํารวจและเลือกดําเนินการ
- **8 DVD menu** เปดหนาตาง Play DVD ใน Windows Media Center หรือเปิดเมนูหลักของภาพยนตร์ดีวีดีหากมี
- **9 Back —** กลับสู่หน้าต่างก่อนหน้า
- **10 i (More information) —** แสดงขอมูลที่มีอยูเกี่ยวกับไฟลสื่อที่เลือกไวและแสดงเมนูอื่ นๆ
- **11 Start —** เปดเมน ูหลัก Windows Media Center หากคุณอยูในโหมดเกมส การกดปมนุ ี้จะเปนการเขาสูโหมดพีซีและเปด Media Center
- **12 Volume —** เพิ่ม (**+**) หรือลด (**–**) ระดับเสียง เมื่ออยู่ในโหมดเกมส์ รวมทั้งจะปรับระดับเสียงของเครื่องพีซีดวยเชนกัน
- **13 Mute —** (ปดเส ียง) ปดเสียงคอมพวเตอร ิ คําวา *Mute* (ปดเสียง) จะปรากฏบนหนาจอเมื่อเปดใชฟงกชัน Mute (ปดเสียง) หากกดปุมนี้เมื่อระบบอยูในโหมดเกมส ระบบจะปิดเสียงคอมพิวเตอร์ด้วย (ไม่แสดงบนหน้าจอ)
- **14 Record** บันทึกรายการโทรทัศนที่เลือกไว แล้วเก็บไว้บนฮาร์ดดิสก์
- **15 Play** เลนสื่อที่เลอกไว ื
- **16 Rewind** ย้ายสื่อถอยหลังได้สามระดับ
- **17 Skip Backward** กรอสื่อกลับหลงั 7 วินาทีหรือไปที่จุดเริ่มตนของแทร็คเพลงหรือในตอนของดีวีดี

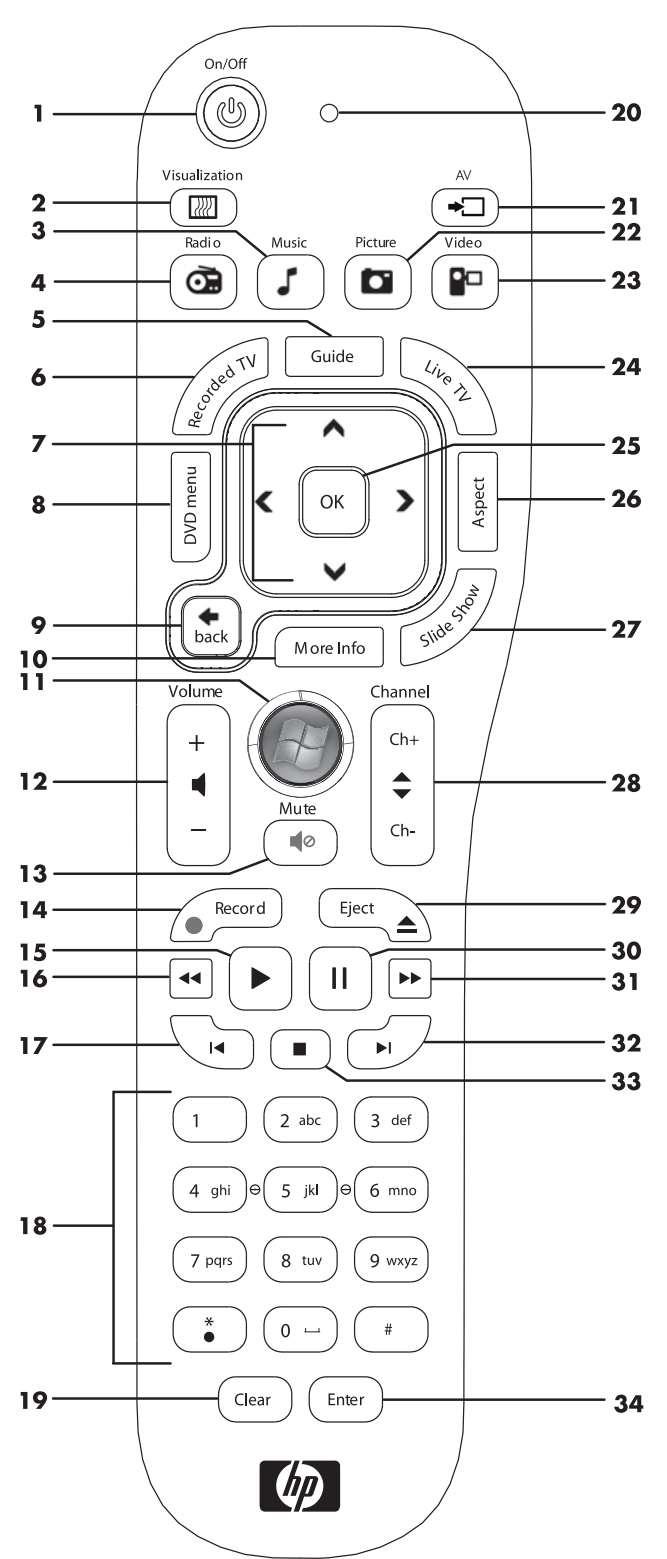

- **18 0 through 9, \*, ., # ป้อนข้อความและตัวเลขลงในช่องค้นหาหรือกรอบข้อความ การกดปุ่มตัวเลขซ้ำ ๆ จะสลับไปมาระหว่าง** ู ตัวอักษรที่อยู่ในปุ่มๆ นั้น กดปุ่ม Enter เพื่อเลือกตัวอักษร
- **19 Clear** ลบตัวอักษรตัวสุดทายทปี่ อนลงไป
- **20 LED —** ไฟแสดงการทํางาน ไฟ LED จะเปนต ัวบงบอกวารีโมทคอนโทรลกําลังสงสัญญาณในขณะที่คุณกดปุม
- **21 A/V source button** (เฉพาะโหมดเกมส) สลับไปมาระหวางสามแหลงสัญญาณ: PC, HDMI และสัญญาณภาพ เมื่อระบบได เชื่อมตอกับพอรตจอแสดงผลที่ดานบนซายเทานั้น
- **22 Picture** (เฉพาะ Windows Media Center) เปิดหน้าจอ Pictures Library (คลังภาพ)
- **23 Video** (เฉพาะ Windows Media Center) เปดหนาจอ Videos Library (คลงวั ิดีโอ)
- $24\,$  Live TV (ทีวีถ่ายทอดสด) (เฉพาะ Windows Media Center) แสดงหน้าจอทีวีถ่ายทอดสดแบบเต็มจอ ย้ายรายการโทรทัศน์ไปที่ ี่ ด้านล่างของที่พักข้อมูล (Pause buffer) แล้วเริ่มเล่นฟังก์ชันทีวีถ่ายทอดสด
- $\overline{\bf 25}$   $\overline{\bf OK}$   $\bf -$  (ตกลง) เลือกตัวเลือกหน้าต่างหรือการดำเนินการที่ต้องการ รวมทั้งทำหน้าที่เป็นปุ่ม Enter
- **26 Aspect** (สัดสวนขนาดภาพ) เปลี่ยนอัตราสวนขนาดภาพของหนาจอ ขยายภาพใหให ขึ้นไดสามเทา เลวกลบสั ูอัตราสวน ขนาดภาพแบบเต็มหน้าจอ
- ี **27 Slide Show —** (ภาพสไลด์) (เฉพาะ Windows Media Center) เล่นภาพสไลด์สำหรับรูปภาพทั้งหมดที่อยู่บนฮาร์ดดิสก์
- **28 Ch+ and Ch– เปลี่ยนช่องทีวีหรือเลื่อนหน้าจอขึ้นลง ทั้งนี้ขึ้นอยู่กับตัวเลือกที่ใช้งานได้ ย้ายไปยังบทถัดไปของดีวีดี**
- **29 Eject** ดันแผนซีดีหรือดีวีดีออกจากเครื่อง
- **30 Pause** (พัก) พักการเลนแทร็คเพลงหรือภาพเคลื่อนไหว รวมทั้งรายการโทรทัศนที่ถายทอดสดหรือที่บันทึกไว
- **31 Fast Forward —** (ไปหนา) เลนส ื่อไปขางหนาดวยความเร็วสามระดับ
- **32 Skip Forward —** (ขามไปหนา) เลนสื่อสําหรับวิดีโอหรือทีวีถายทอดสด แทร็คเพลงหนึ่งเพลง หรือบท (Chapter) ในดีวีดีไปขางหนา 30 วินาที
- **33 Stop** (หยุด) หยุดการเล่นสื่อที่กำลังดำเนินอยู่
- **34 Enter** เลือกตัวเลือกหนาตาง เมนูหรือการดําเนินการที่ตองการ

# <span id="page-58-0"></span>**การแก้ไขปัญหาซอฟต์แวร์และการกู้ระบบ**<br>การแก้ไขปัญหาซอฟต์แวร์ ֚֚֚֡֬ **ู**

#### <span id="page-58-1"></span>**ไขปญหาซอฟต แวร** ֺ֝

คอมพิวเตอร์เครื่องนี้ใช้ระบบปฏิบัติการและโปรแกรมซอฟต์แวร์ที่ติดตั้งขณะทำงานตามปกติ หากคอมพิวเตอร์ทำงานผิดปกติหรือ ็หยุดทำงานเนื่องจากซอฟต์แวร์ คุณอาจแก้ไขความผิดปกติดังกล่าวได้

<span id="page-58-5"></span>การซ่อมแซมซอฟต์แวร์บางตัวง่ายราวกับการรีสตาร์ทคอมพิวเตอร์ ส่วนซอฟต์แวร์อื่นๆ นั้นอาจต้องใช้การกู้ระบบจากไฟล์บนฮาร์ดดิสก์

## <span id="page-58-2"></span>**ภาพรวมการซอมซอฟต แวร**

วิธีการที่มีประสิทธิภาพที่สุดในการแก้ปัญหาซอฟต์แวร์คือการรีสตาร์ทคอมพิวเตอร์หรือปิดคอมพิวเตอร์ไปก่อน แล้วจึงเปิดเครื่องใหม่อีกครั้ง หากไม่สามารถแก้ปัญหาได้ ให้ลองวิธีการต่อไปนี้เพื่อแก้ไขปัญหาคอมพิวเตอร์ในกรณีที่มีปัญหาเกี่ยวกับซอฟต์แวร์:

- อัพเดตไดร์ฟเวอร์ (ดูที่บทนี้ "การอัพเดตไดร์ฟเวอร์")
- โปรแกรมกู้ระบบของไมโครซอฟต์ (ดู "โปรแกรมกู้ระบบของไมโครซอฟท์" on page 54) เปลี่ยนการตั้งค่าคอมพิว เตอร์ไปเป็นค่าเดิมที่ใช้ ก่อนที่จะเกิดปัญหาซอฟต์แวร์ในขณะนั้น
- การติดตั้งซอฟตแวรโปรแกรมและฮารดแวรไดรฟเวอรใหม (ดู "[การติดตั้งโปรแกรมซอฟตแวรและฮารดแวรไดรฟเวอรใหม](#page-59-1)" on [page 54\)](#page-59-1) **—** ยอมใหติดตั้งซ้ําฮารดแวรไดรฟเวอรหรือซอฟตแวรที่ติดตั้งมาจากโรงงานโดยใชโปรแกรม Recovery Manager (ตัวจัดการกู้ระบบ)
- ี**่■** การกัระบบ ลบแล้วฟอร์แมตฮาร์ดดิสก์ใหม่ จะเป็นการลบไฟล์ข้อมลทั้งหมดที่สร้างไว้ แล้วติดตั้งซ้ำระบบปฏิบัติการ โปรแกรม และไดร์ฟเวอร์

## <span id="page-58-4"></span><span id="page-58-3"></span>**การอัพเดตไดรฟเวอร**

*ไดร์ฟเวอร์* คือ โปรแกรมซอฟต์แวร์ที่ช่วยให้คอมพิวเตอร์ติดต่อกับอุปกรณ์ที่เชื่อมต่อกับคอมพิวเตอร์ได้ เช่น เครื่องพิมพ์ ฮาร์ดดิสก์ไดร์ฟ เมาส์ หรือแป้นพิมพ์

ดำเนินการขั้นตอนต่อไปนี้ให้เสร็จเพื่ออัพเดตไดร์ฟเวอร์ หรือเพื่อเปลี่ยนกลับเป็นไดร์ฟเวอร์เวอร์ชันก่อนหน้าหากเวอร์ชันใหม่ไม่สามารถ แก้ไขปัญหาได้:

- **1** คลกปิ ุม **Start** (สตารท)
- ี **2** พิมพ์ *Device Manager* ในช่อง Start Search (เริ่มค้นหา) แล้วคลิก **Device Manager** (ตัวจัดการอุปกรณ์) เพื่อเปิดหน้าต่าง Device Manager
- **3** คลกเคร ิ ื่องหมายบวก (**+**) เพื่อขยายชนิดของอุปกรณที่ตองการอัพเดตหรือยอนกล ับ (เชน ไดรฟ DVD/CD-ROM)
- **4** ดับเบิ้ลคลกรายการท ิ ี่ตองการ (เชน **HP DVD Writer 640b**)
- **5** คลิกแท็บ **Driver** (ไดร์ฟเวอร์)
- $\bullet$  ในการอัพเดตไดร์ฟเวอร์ คลิก **Update Driver** (อัพเดตไดร์ฟเวอร์) แล้วปฏิบัติตามคำแนะนำบนหน้าจอ

*หรือ*

ี หากต้องการกลับไปใช้เวอร์ชันก่อนหน้าของไดร์ฟเวอร์ คลิก **Rollback Driver** (เปลี่ยนกลับไดร์ฟเวอร์) แล้วปฏิบัติตามคำแนะนำ บนหนาจอ

# <span id="page-59-0"></span>**โปรแกรมกูระบบของไมโครซอฟท**

<span id="page-59-4"></span>Microsoft Windows7 จะมีฟังก์ชันที่ช่วยในการเรียกคืนการตั้งค่าคอมพิวเตอร์ไปเป็นค่าเดิมที่ใช้ก่อนที่จะเกิดปัญหาซอฟต์แวร์ในปัจจุบัน ฟังก์ชันดังกล่าวจะเรียกคืนการตั้งค่าเดิมโดยสร้างจุดกู้คืนข้อมูล ซึ่งเป็นจุดที่บันทึกการตั้งค่าคอมพิวเตอร์ในช่วงวันและเวลานั้น

เมื่อมีการติดตั้งโปรแกรมใหม่ ระบบปฏิบัติการจะสร้างจุดกู้คืนข้อมูลโดยอัตโนมัติก่อนที่จะเพิ่มซอฟต์แวร์ตัวใหม่ ซึ่งคุณสามารถกำหนด จุดกู้คืนข้อมูลด้วยตนเองได้

<span id="page-59-5"></span>หากเกิดปัญหาที่คุณคิดว่าซอฟต์แวร์ในคอมพิวเตอร์เป็นต้นเหตุของปัญหา ใช้โปรแกรมกู้ระบบเพื่อคืนสภาพคอมพิวเตอร์ไปที่จุดกู้คืน ข้อมลก่อนหน้า

**หมายเหตุ:** ควรดําเนินการขั้นตอนการกูระบบตอไปนี้ทุกครั้งกอนจะใชโปรแกรมกูระบบ

การเริ่มตนโปรแกรมกูระบบ:

- **1** ปิดโปรแกรมที่เปิดไว้ทั้งหมด
- **2** คลกปิ ุม **Start** (สตารท) คลิกขวาที่ **Computer** (คอมพิวเตอร) แลวคล กิ **Properties** (คุณสมบัติ)
- **3** เลอกื **System protection** (ปองก ันระบบ), **System Restore** (กูระบบ) แลวคลิก **Next** (ถัดไป)
- **4 ปฏิบัติตามคำแนะนำบนหน้าจอ**

การเพิ่มจุดกู้คืนข้อมูลด้วยตนเอง:

- **1** ปิดโปรแกรมที่เปิดไว้ทั้งหมด
- **2** คลกปิ ุม **Start** (สตารท) คลิกขวาที่ **Computer** (คอมพิวเตอร) แลวคล กิ **Properties** (คุณสมบัติ)
- **3** คลกิ **System protection** (ปองก ันระบบ)
- **4** ในการตั้งคา Protection (ปองก ัน) เลือกดิสกที่ตองการสรางจุดกูคืนขอมูล
- **5** คลกิ **Create** (สราง)
- **6** ปฏิบัติตามคำแนะนำบนหน้าจอ

ข้อมูลเพิ่มเติมเกี่ยวกับจุดกู้คืนข้อมูลซอฟต์แวร์:

- **1** คลกปิ ุม **Start** (สตารท) แลวคลิก **Help and Support** (ชวยเหลือและสนับสนุน)
- <span id="page-59-2"></span>**2** พิมพ*system restore* ในกรอบ Search Help แลวกด Enter

#### <span id="page-59-3"></span><span id="page-59-1"></span>**การติดตั้งโปรแกรมซอฟต แวร และฮาร ดแวร ไดรฟเวอรใหม** ֖֪ׅ֖֧֧֪ׅ֧֪ׅ֧֧֪֪ׅ֖֧֧֧֧֧֧֧֧֚֚֚֚֚֚֚֚֚֚֚֚֚֚֚֚֚֚֚֚֚֚֚֚֚֚֚֚֚֡֝֝֝֝֝֝֝֬֝֓֝֝֓֝֬֓֝֬֓֝֬֝֝֬֝֬֝֬֝֬֝֬֝֬֝֬֝

หากฮาร์ดแวร์ไดร์ฟเวอร์หรือโปรแกรมซอฟต์แวร์ที่ติดตั้งมาจากโรงงานชำรุด คุณสามารถติดตั้งตั้งใหม่ได้โดยใช้โปรแกรม Recovery Manager (ตัวจัดการกูระบบ) (เฉพาะบางรุน)

**หมายเหตุ:** หามใชโปรแกรม Recovery Manager (ตัวจัดการกูระบบ) ติดตั้งโปรแกรมซอฟตแวรที่ไดมากับแผนซีดีหรือดีวีดีซึ่งบรรจุอยูใน ึกล่องคอมพิวเตอร์ ติดตั้งโปรแกรมเหล่านี้ใหม่จากแผ่นซีดีหรือดีวีดีโดยตรง

ก่อนจะยกเลิกการติดตั้งโปรแกรม ต้องแน่ใจว่ามีหนทางในการติดตั้งใหม่ ตรวจสอบว่ายังมีโปรแกรมดังกล่าวจากแหล่งที่ได้ติดตั้งไว้ ครั้งแรกหรือไม่ (เช่น จากแผ่นดิสก์หรืออินเทอร์เน็ต) หรือตรวจสอบว่าโปรแกรมนั้นยังอยู่ในรายชื่อโปรแกรมที่คุณสามารถติดตั้งซ้ำได้จาก Recovery Manager (ตัวจัดการกูระบบ)

การตรวจสอบรายชื่อโปรแกรมใน Recovery Manager ที่สามารถติดตั้งได:

- ี่ l คลิกปุ่ม Start (เริ่ม), All Programs (โปรแกรมทั้งหมด), Recovery Manager (ตัวจัดการกู้ระบบ) แล้วคลิก Recovery Manager (ตัวจัดการกู้ระบบ) หากมีกรอบข้อความปรากฏ คลิก **Yes** (ใช่) เพื่อยอมให้โปรแกรมทำงานต่อ
- **2** จาก I need help immediately (ตองการความชวยเหลือโดยดวน) คลิก **Software Program Reinstallation** (การติดตั้งซอฟตแวรโปรแกรมใหม)
- **3** คลกิ **Next** (ถัดไป) ที่หนาจอตอนรับ

รายชื่อโปรแกรมจะปรากฏขึ้น ตรวจสอบว่าโปรแกรมของคุณอยู่ในรายชื่อหรือไม่

การยกเลิกการติดตั้งโปรแกรม:

- **1** ปิดโฟลเดอร์และโปรแกรมซอฟต์แวร์ทั้งหมด
- **2** ยกเลิกการตดติ ั้งโปรแกรมที่ชํารุด:
	- **a** คลกปิ ุม **Start** (สตารท) แลวคล กิ **Control Panel** (แผงควบคมุ )
	- **b** ใน Programs คลกิ **Uninstall a program** (ยกเลกการต ิ ิดตั้งโปรแกรม)
	- **c** เลือกโปรแกรมที่ต้องการลบออก แล้วคลิก **Uninstall** (ยกเลิกการติดตั้ง)
	- **d** คลกิ **Yes** (ใช) หากคุณตองการดําเนินการขั้นตอนยกเลิกการติดตั้งตอ

การติดตั้งโปรแกรมใหมโดยใช Recovery Manager (ตัวจัดการกูระบบ):

- ี่ **I** คลิกปุ่ม Start (สตาร์ท), All Programs (โปรแกรมทั้งหมด), Recovery Manager (ตัวจัดการกู้ระบบ) แล้วคลิก Recovery Manager (ตัวจัดการกู้ระบบ)
- **2** คลกิ **Software Program Reinstallation** (การติดตั้งซอฟตแวรโปรแกรมใหม)
- **3** คลกิ **Next** (ถัดไป) ที่หนาจอตอนรับ
- **4** เลือกโปรแกรมที่คุณต้องการติดตั้ง คลิก **Next** (ถัดไป) แล้วปฏิบัติตามคำแนะนำบนหน้าจอ
- **5** รีสตารทคอมพิวเตอรเมื่อติดตั้งโปรแกรมเสร็จแลว

<span id="page-60-3"></span><span id="page-60-2"></span>ี **หมายเหตุ**: ห้ามข้ามขั้นตอนสุดท้าย คุณต้องรีสตาร์ทคอมพิวเตอร์หลังจากคืนสภาพโปรแกรมซอฟต์แวร์หรือฮาร์ดแวร์ไดร์ฟเวอร์

## <span id="page-60-0"></span>**การสรางดสกิ ส ํารองขอมูล**

้ใช้ซอฟต์แวร์บันทึก (หรือ *เขียน*) ซีดีหรือดีวีดีที่ติดตั้งลงบนคอมพิวเตอร์เพื่อสร้างข้อมูลสำคญดิสก์สำรองข้อมูล รวมทั้งไฟล์ส่วนตัว ข้อความอีเมล์ และบุ๊คมาร์คเว็บไซต์ ทั้งนี้ คุณสามารถย้ายข้อมูลไปที่ฮาร์ดดิสก์ภายนอกได้

ูเมื่อเขียนข้อมูลลงบนดิสก์สำรองข้อมูล ใช้ซอฟต์แวร์ที่มีฟังก์ชัน *write verification (ตรวจสอบการเขียน)* ฟังก์ชันนี้จะเปรียบเทียบข้อมูลบน ฮารดดิสกกับขอมูลที่คัดลอกลงในแผนดิสกเพื่อใหแนใจวาขอมูลที่คัดลอกเปนขอมูลที่ถูกตอง ทั้งนี้ขึ้นอยูกับซอฟตแวรบันทึกแผนดิสก คุณอาจต้องเปิดใช้ฟังก์ชันนี้ด้วยตนเอง (ตรวจสอบจากคู่มือการใช้งานซอฟต์แวร์)

หากคุณประสบปัญหาในการบันทึกข้อมูล ให้ลองใช้สื่อตัวอื่น (ยี่ห้อหรือประเภทอื่น) ทั้งนี้ ใช้เครื่องมือ Windows Explorer เพื่อดูไฟล์ ้แล้วยืนยันว่ามีการคัดลอกเนื้อหาเรียบร้อยแล้ว ในการเปิด Windows Explorer คลิกขวาที่ปุ่ม **Start** (เริ่ม) แล้วคลิก **Explore** 

## <span id="page-60-4"></span><span id="page-60-1"></span>**การสรางดสกิ ก ูระบบ**

นี่เป็นกระบวนการแบบขั้นตอนเดียวที่คุณควรดำเนินการขณะที่คอมพิวเตอร์ทำงานตามปกติ หากเกิดปัญหากับคอมพิวเตอร์ภายหลัง คุณสามารถคืนสภาพคอมพิวเตอร์เป็นการตั้งค่าเดิมจากโรงงานโดยใช้ดิสก์กู้ระบบที่สร้างขึ้นนี้ อ่านรายละเอียดเพิ่มเติมได้จาก "[การสรางดิสกกูระบบ](#page-61-1)" on page 56

# <span id="page-61-0"></span>**การกู ระบบ**

<span id="page-61-4"></span>การกู้ระบบจะลบข้อมูลฮาร์ดดิสก์ออกทั้งหมด แล้วฟอร์แมทฮาร์ดดิสก์ใหม่ ซึ่งจะเป็นการลบไฟล์ข้อมูลทั้งหมดที่คุณเคยสร้างไว้ การกู้ระบบจะ ติดตั้งโปรแกรม ไดร์ฟเวอร์ และระบบปฏิบัติการใหม่ อย่างไรก็ตาม คุณต้องติตดั้งซอฟต์แวร์บางตัวที่ไม่ได้ติดตั้งบนคอมพิวเตอร์ตั้งแต่แรกเริ่ม ซึ่งรวมไปถึงซอฟต์แวร์ในแผ่นซีดีที่ให้มาพร้อมเครื่องคอมพิวเตอร์ และโปรแกรมซอฟต์แวร์ที่ติดตั้งภายหลังการซื้อ

้คุณต้องเลือกวิธีการต่อไปนี้หนึ่งวิธีเพื่อดำเนินการกู้คืนระบบ

ี <mark>อิมเมจกู้ระบบ — เรียกใช้</mark>งานการกู้ระบบจากโปรแกรมกู้อิมเมทที่เก็บไว้ในฮาร์ดดิสก์ โปรแกรมกู้อิมเมทเป็นไฟล์ที่มีสำเนาซอฟต์แวร์ ต้นฉบับจากโรงงาน ในการดำเนินการกู้ระบบจากโปรแกรมกู้อิมเมท ดู "การกู้ระบบจากเมนู Start (สตาร์ท) ใน Windows 7" on [page 57](#page-62-1)

**หมายเหตุ:** โปรแกรมกูอิมเมทจะใชพอรชันในฮารดดิสกที่ไมสามารถใชเปนที่เก็บขอมูลได

 **ดิสกก ูระบบ —** เรียกใชงานการกูระบบจากแผนกูระบบที่สรางจากไฟลที่เก็บไวในฮารดดิสกหากตองการสรางดิสกกูระบบ ดูรายละเอียดไดในบทถัดไป

## <span id="page-61-3"></span><span id="page-61-1"></span>**การสรางดสกิ ก ูระบบ**

ดำเนินการตามขั้นตอนที่ได้อธิบายไว้ในหัวข้อนี้ให้สำเร็จเพื่อสร้างดิสก์กู้ระบบจากโปรแกรมกู้อิมเมทที่เก็บไว้บนฮาร์ดดิสก์ ในอิมเมทจะ ประกอบไปดวยไฟลโปรแกรมซอฟตแวรและระบบปฏิบัติการที่ติดตั้งบนคอมพิวเตอรไวตั้งแตแรก

คุณจะสร้างดิสก์กู้ระบบสำหรับคอมพิวเตอร์ของคุณได้เพียงหนึ่งชุดเท่านั้น นอกจากนี้ ดิสก์กู้ระบบที่คุณสร้างจะใช้ได้กับคอมพิวเตอร์ของคุณ ไดเพียงเครื่องเดียว

## <span id="page-61-2"></span>**การเลอกด ื ิสกกระบบ ู**

ในการสรางดิสกกูระบบ คอมพิวเตอรจะตองมีเครื่องเขียนแผนดีวีดี (DVD writer)

- ใช้แผ่นเปล่า DVD+R หรือ DVD-R เพื่อสร้างดิสก์กู้ระบบ
- แผ่นดิสก์ประเภท DVD+RW, DVD-RW, DVD+RW DL, DVD-RW DL, DVD+R DL, DVD-R DL หรือ CD จะใช้สร้างดิสก์กู้ระบบไม่ได้

ใชแผนดิสกคุณภาพสูงสําหรับการสรางชุดดิสกกูระบบ มาตรฐานการยืนยันขั้นตอนการสรางดิสกกูระบบนั้นสูงมาก คุณอาจไดรับขอความ แสดงขอผิดพลาด เชน *ความลมเหลวในการบ ันทึกเมื่อเขียนดิส*กหรือ*ขอผิดพลาดทตรวจเจอขณะย ี่ นยื นแผ ั นดิสก*

เครื่องจะดันแผนดิสกออกหากพบขอบกพรองจากแผน จะมีขอความปรากฏใหใส ดิสกแผนใหมเพื่อลองอีกครั้ง การที่เครื่องดีดแผนดิสกออกมา ถือเปนเรื่องปกติ

จำนวนแผ่นดิสก์ที่ใช้ในชุดดิสก์กู้ระบบอาจแตกต่างกันตามรุ่นคอมพิวเตอร์ (ปกติจะใช้แผ่นดีวีดี 1-3 แผ่น) โปรแกรมการสร้างดิสก์กู้ระบบจะ แจงจํานวนแผนดิสกเปลาท ี่ตองใชทั้งชุด

ึกระบวนการทำงานอาจต้องใช้เวลาเพื่อยืนยันว่าข้อมูลที่เขียนลงบนแผ่นดิสก์ถูกต้อง คุณสามารถออกจากขั้นตอนการทำงานได้ตลอดเวลา เมื่อคุณเรียกใชโปรแกรมครั้งถัดไป โปรแกรมจะเริ่มตอจากจุดที่หยุดคางไว

## **การสรางดิสกกูระบบ**

- **1** ปิดโปรแกรมที่เปิดไว้ทั้งหมด
- **2** เคาะปุม **Start** (เริ่ม), **All Programs** (โปรแกรมทั้งหมด), **Recovery Manager** (ตัวจัดการกูระบบ) แลวเคาะ **Recovery Disc Creation** (การสรางดิสกกูระบบ) หากมีกรอบขอความปรากฏ เคาะ **Yes** (ใช) เพื่อยอมใหโปรแกรมทํางานตอ
- **3** ปฏิบัติตามคําแนะนําบนหนาจอ เขียนฉลากสําหรับดิสกแตละแผน (เชน Recovery1, Recovery2)
- **4** เก็บดิสกกูระบบไวในที่ปลอดภัย

## <span id="page-62-0"></span>**ตัวเลือกการกูระบบ**

คุณควรลองการกูระบบตามขั้นตอนตอไปนี้:

- **1** จากเมนู Start (สตารท) ของ Windows 7 เขาสูฮารดดิสก
- **2** การกดปุ่ม F11 บนแป้นพิมพ์ขณะเริ่มเปิดเครื่องเพื่อเข้าสู่ฮาร์ดดิสก์
- **3** จากดิสกกูระบบที่คุณสรางขึ้น
- **4** จากดิสกกูระบบที่ซื้อจากฝายสนับสนุน HP ในการซื้อดิสกกูระบบ ไปที่ **<www.hp.com/support>** แลวเข าไปที่หนาดาวนโหลด Software & Driver สําหรับคอมพิวเตอรรุนของคณุ

#### <span id="page-62-1"></span>**การกูระบบจากเมนู Start (สตารท) ใน Windows 7**

หากคอมพิวเตอร์กำลังทำงานและ Windows 7 ตอบสนองการทำงาน ให้ใช้ขั้นตอนเหล่านี้ในการกู้ระบบ

**หมายเหตุ:** การกูระบบจะลบโปรแกรมและขอมูลที่คุณสรางขึ้นหรือติดตั้งหลังการซื้อออกทั้งหมด ดังนั้น คุณจะตองสํารองขอมูลใดๆ ก็ตามที่ตองการเก็บไวลงในดิสกแบบถอดได

- **1** ปิดคอมพิวเตอร์
- ิ ถอดอุปกรณ์ที่ใช้เชื่อมต่อทั้งหมดออกจากคอมพิวเตอร์ ยกเว้นแป้นพิมพ์และเมาส์
- **3** เปิดคอมพิวเตอร์
- **4** เคาะปุม **Start** (เริ่ม), **All Programs** (โปรแกรมทั้งหมด), **Recovery Manager** (ตัวจัดการกูระบบ) แลวเคาะ **Recovery Manager** (ตัวจัดการกู้ระบบ) หากมีกรอบข้อความปรากฏ เคาะ **Yes** (ใช่) เพื่อยอมให้โปรแกรมทำงานต่อ
- **5** จาก I need help immediately (ต้องการความช่วยเหลือโดยด่วน) เคาะ **System Recovery** (การกู้ระบบ)
- **6** เคาะ **Yes** (ใช) แลวเคาะ **Next** (ถัดไป)

คอมพิวเตอรจะรีสตารท

**หมายเหตุ:** หากระบบไมพบพารทิชั่นกูคืน จะมีขอความปรากฏใหใส ดิสกกูระบบ ใสแผนลงในคอมพิวเตอรแลวดําเนินการจนถึง ขั้นตอนที่ 7 ในหัวข้อ "การเริ่มขั้นตอนกู้ระบบจากดิสก์กู้ระบบที่ผู้ใช้สร้างขึ้น" on page 58

- **7** จาก I need help immediately (ต้องการความช่วยเหลือโดยด่วน) เคาะ **System Recovery** (การกู้ระบบ)
- **8** หากมีข้อความปรากฏให้สำรองข้อมูลไฟล์ และคุณยังไม่ได้ดำเนินการดังกล่าว เลือกปุ่ม Back up your files first (recommended) (สํารองไฟลของทานเปนอันดับแรก (แนะนําใหเล ือก)) แลวเคาะ **Next** (ถัดไป) หรือเลือกปุม **Recover without backnig up your files** (ทำการกู้ระบบโดยไม่สำรองไฟล์ของท่าน) แล้วเคาะ **Next** (ถัดไป)

การกูระบบจะเริ่มตนทํางาน เมื่อการกูระบบเสร็จสมบูรณเคาะ **Finish** (เสร็จ) เพื่อรีสตารทคอมพิวเตอร

- **9** ดำเนินขั้นตอนการลงทะเบียนให้เสร็จสมบูรณ์ แล้วรอจนหน้าจอเดสก์ท็อปจะปรากฏขึ้น
- **10** ปิดคอมพิวเตอร์ ต่ออุปกรณ์สำหรับเชื่อมต่อกับคอมพิวเตอร์ทั้งหมด แล้วเปิดคอมพิวเตอร์

### **การกูระบบเมื่อเริ่มตนระบบ**

หากคอมพิวเตอร์กำลังทำงานแต่ Windows 7 ไม่ตอบสนองการทำงาน ให้ใช้ขั้นตอนเหล่านี้ในการกู้ระบบ

**หมายเหตุ:** การกูระบบจะลบโปรแกรมและขอมูลที่คุณสรางขึ้นหรือติดตั้งหลังการซื้อออกทั้งหมด ดังนั้น คุณตองสํารองขอมูลใดๆ ก็ตาม ที่ตองการเก็บไวลงในดิสกแบบถอดได

**ไ** ปิดคอมพิวเตอร์ หากจำเป็น กดปุ่ม On (เปิด/ปิดเครื่อง) ค้างไว้จนกว่าคอมพิวเตอร์จะดับลง

- **2** ถอดอุปกรณ์ที่ใช้เชื่อมต่อทั้งหมดออกจากคอมพิวเตอร์ ยกเว้นแป้นพิมพ์และเมาส์
- **3** กดปุ่ม On (เปิด/ปิดเครื่อง) เพื่อเปิดคอมพิวเตอร์
- $\,$  **4** ทันทีที่สัญลักษณ์บริษัทเมื่อเปิดเครื่องปรากฏบนหน้าจอ ให้กดปุ่ม F11 บนแป้นพิมพ์ซ้ำ ๆ จนกว่าข้อความ *Windows is Loading Files...* จะปรากฏบนหนาจอ
- 5 จาก I need help immediately (ต้องการความช่วยเหลือโดยด่วน) เคาะ **System Recovery** (การกู้ระบบ)
- **6** หากมีข้อความปรากฏให้สำรองข้อมูลไฟล์ และคุณยังไม่ได้ดำเนินการดังกล่าว เลือกปุ่ม Back up your files first (recommended) (สํารองไฟลของทานเปนอันดับแรก (แนะนําใหเล ือก)) แลวเคาะ **Next** (ถัดไป) หรือเลือกปุม **Recover without backnig up your files** (ทำการกู้ระบบโดยไม่สำรองไฟล์ของท่าน) แล้วเคาะ **Next** (ถัดไป)

การกูระบบจะเริ่มตนทํางาน เมื่อการกูระบบเสร็จสมบูรณเคาะ **Finish** (เสร็จ) เพื่อรีสตารทคอมพิวเตอร

- **7** ดำเนินขั้นตอนการลงทะเบียนให้เสร็จสมบูรณ์ แล้วรอจนหน้าจอเดสก์ท็อปจะปรากฏขึ้น
- ${\bf 8}$  ปิดคอมพิวเตอร์ ต่ออุปกรณ์สำหรับเชื่อมต่อกับคอมพิวเตอร์ทั้งหมด แล้วเปิดคอมพิวเตอร์

## <span id="page-63-0"></span>**การเริ่มขั้นตอนกูระบบจากดิสกกูระบบที่ผใชู สรางขึ้น**

ในหัวขอนี้จะประกอบดวยขั้นตอนในการกูระบบจากดิสกกูระบบที่คุณไดสรางไวตามที่อธิบายไวใน "[การสรางดิสกกูระบบ](#page-61-1)" on page 56

**หมายเหตุ:** การกูระบบจะลบโปรแกรมและขอมูลที่คุณสรางขึ้นหรือติดตั้งหลังการซื้อออกทั้งหมด ดังนั้น คุณตองสํารองขอมูลใดๆ ก็ตามที่ตองการเก็บไวลงในดิสกแบบถอดได

การกูระบบโดยใชดิสกกูระบบ:

**1** หากคอมพิวเตอร์กำลังทำงาน สร้างดีวีดีสำรองข้อมูลเก็บไฟล์ข้อมูลทั้งหมดที่คุณต้องการบันทึกไว้ เมื่อดำเนินการเสร็จแล้ว ใหถอดดิสกสํารองขอมูลออกจากถาดใสแผนดิสก

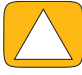

**ขอควรระวัง: ขอม ูลทั้งหมดบนฮารดดิสกจะถูกลบ ขอมลจะหายไปหากค ู ุณไมไดสํารองขอม ูล**

- **2** ถอดอุปกรณ์ที่ใช้เชื่อมต่อทั้งหมดออกจากคอมพิวเตอร์ ยกเว้นแป้นพิมพ์และเมาส์
- **3** ใส่ดิสก์กู้ระบบแผ่นที่ 1 ลงในช่องใส่แผ่นดีวีดี แล้วปิด
- **4** หากคอมพิวเตอร์ทำงาน คลิกปุ่ม Start (สตาร์ท) คลิกปุ่ม Arrow (ลูกศร) ที่อยู่ถัดจาก Shut Down (ปิดเครื่อง) แล้วคลิก Shut Down (ปดเครื่อง)

*หรือ*

หากคอมพิวเตอร์ไม่ตอบสนอง กดปุ่ม On (เปิด/ปิดเครื่อง) ค้างไว้ประมาณ 5 วินาที หรือจนกว่าคอมพิวเตอร์จะดับลง

- **5** ถอดอุปกรณ์ที่ใช้เชื่อมต่อทั้งหมดออกจากคอมพิวเตอร์ ยกเว้นจอภาพ แป้นพิมพ์และเมาส์
- **6** กดปุ่ม On (เปิด/ปิดเครื่อง) เพื่อเปิดคอมพิวเตอร์

หากมีข้อความปรากฏให้เลือกระหว่างเรียกใช้การกู้ระบบจากดิสก์หรือจากฮาร์ดดิสก์ ให้เลือก **Run program from disc** (เรียกใชงานโปรแกรมจากดิสก) แลวคลกิ **Next** (ถัดไป)

- **7** จาก I need help immediately (ตองการความชวยเหลือโดยดวน) คลิก **Factory Reset** (รีเซ็ตเปนคาที่ตั้งจากโรงงาน)
- **8** หากมีข้อความปรากฏให้สำรองข้อมูลไฟล์ และคุณยังไม่ได้ดำเนินการดังกล่าว เลือกปุ่ม Back up your files first (recommended) ้ (สำรองไฟล์ของท่านเป็นอันดับแรก (แนะนำให้เลือก)) แล้วคลิก **Next** (ถัดไป) หรือเลือกปุ่ม **Recover without backnig up your files** (ทำการกู้ระบบโดยไม่สำรองไฟล์ของท่าน) แล้วคลิก **Next** (ถัดไป)
- **9** หากมีข้อความแจ้งให้ใส่ดิสก์กู้ระบบแผ่นถัดไป ให้ดำเนินการตามนั้น
- **10** เมื่อ Recovery Manager (ตัวจัดการกู้ระบบ) ดำเนินการเสร็จสมบูรณ์ ให้ถอดดิสก์กู้ระบบทั้งหมดออกจากเครื่อง
- **11** คลกิ **Finish** (เสร็จ) เพื่อรีสตารทคอมพิวเตอร

# <span id="page-64-0"></span>**การแก ไขปญหาเพิ่มเติม**

สำหรับวิธีแก้ไขปัญหาเพิ่มเติม อ่านได้จากแหล่งข้อมูลต่อไปนี้:

**HP Support Assistant (ตัวชวยสนับสนุน HP)**

HP Support Assistant (ตัวช่วยสนับสนุน HP) จะช่วยรักษาประสิทธิภาพของเครื่องพีซีและแก้ไขปัญหาได้รวดเร็วขึ้นด้วยระบบ ้อัพเดตข้อมูลอัตโนมัติ การวินิจฉัยข้อบกพร่อง และให้คำแนะนำ

ในการเปด HP Support Assistant (ตัวชวยสนับสนุน HP) เคาะปุม **Start** (สตารท), **All Programs** (โปรแกรมทั้งหมด), **HP** แลวเคาะ **HP Support Assistant** (ตัวชวยสนับสนุน HP)

#### **Windows 7 Troubleshooting Tools (เครื่องมือแกไขป ญหา Windows 7)**

Windows 7 จะมีเครื่องมือแก้ไขปัญหา ซึ่งจะแก้ไขปัญหาและแก้อาการผิดปกติโดยทั่วไปของคอมพิวเตอร์โดยอัตโนมัติ การเข้าใช้ Windows7 Troubleshooting Tools (เครื่องมือแกไขปญหา Windows 7):

- **1** เคาะปุม **Start** (สตารท) แลวเคาะ **Control Panel** (แผงควบคุม)
- **2** เคาะ **System and Security** (ระบบและความปลอดภัย)
- **3** ในตัวเลอกื Action Center เคาะ **Find and fix problems (troubleshooting)** (คนหาและแก ไขปญหา (การแกไขปญหา))

# **ดชนั ี**

#### <span id="page-66-0"></span>**B**

backup [55](#page-60-2) backup discs, creating [55](#page-60-3) Bluetooth การใช้ [19](#page-24-4) คุณสมบัตเสาอากาศ ิ [5](#page-10-0)

#### **C**

**CyberLink** DVD Suite [48](#page-53-0) LabelPrint [48](#page-53-1) Power2Go [48](#page-53-2) PowerDirector [48](#page-53-3) YouCam [48](#page-53-4)

#### **D**

driver reinstalling [54](#page-59-2) drivers, update [53](#page-58-4) DSL [17](#page-22-1) การเชื่อมตอ [17](#page-22-2) DVD Play  $48$ 

#### **H**

HP Advisor  $48$ HP TouchSmart การทำความสะอาดหน้าจอระบบสัมผัส  $27$ การเปด [31](#page-36-3) การใช้ซอฟต์แวร์  $31$ การหาข้อมูล [vi](#page-5-1) การสํารวจ [31](#page-36-5) การอัพเดตซอฟต์แวร์คอมพิวเตอร์  $47$ ปุมสตารท [6](#page-11-0) คืออะไร [31](#page-36-4) HP TouchSmart (เปดปด/ประหยัดพลังงาน) ปุมสตารท [6](#page-11-1)

#### **I** т

iTunes [39](#page-44-2)

#### **L**

LAN (เครือข่ายท้องถิ่น) [16](#page-21-3) LAN (local area network, เครือข่ายแลน) คุณสมบัติเสาอากาศ [5](#page-10-1)

#### **M**

Music Store [41](#page-46-4)

#### **R**

Realtek HD Audio Manager การเชื่อมตอลําโพง [23](#page-28-2) ระดับเสียงไมโครโฟน [25](#page-30-6) recovery discs choosing [56](#page-61-2) creating [56](#page-61-3) Recovery Manager [54](#page-59-3) reinstall a software program  $54$ repairing software [53](#page-58-5) restoring your computer configuration [54](#page-59-4) Rhapsody [41](#page-46-5)

#### **S**

*Safety & Comfort Guide (คมู ือการใชงานอยางสะดวกและปลอดภ ัย)* [28](#page-33-1) software reinstalling [54](#page-59-3) repairing [53](#page-58-5) system recovery [56](#page-61-4) System Restore [54](#page-59-4) system recovery discs, making  $55$ System Restore [54](#page-59-5)

#### **T**

TV จูนเนอร์ [20](#page-25-1) การเชื่อมตอ [19](#page-24-5)

#### **U**

updating drivers [53](#page-58-4)

#### USB

การเชื่อมตอ [9](#page-14-7) อุปกรณ์ [7](#page-12-1)

#### **W**

Windows Media Center การกําหนดคาเสียง [24](#page-29-3) การใชรีโมทคอนโทรล [49](#page-54-2) การรับชมและบันทึกรายการโทรทัศน์ [19](#page-24-6)

#### **Y**

YouTube [43](#page-48-3)

#### **ก**

กลอง, ระยะจาก [42](#page-47-2) กลองถายรูป ตําแหนง , เว็บแคม ตําแหนง [42](#page-47-3) กลองรับสญญาณ ั ดวย Windows Media Center [21](#page-26-0) สายสงสัญญาณรีโมทสําหรับ [21](#page-26-1) การตั้งค่าพลังงาน  $25$ การติดตั้งเราเตอร์ [16](#page-21-4), [17](#page-22-3) การซิงโครไนซ์แป้นพิมพ์และเมาส์, แป้นพิมพ์และเมาส์ การแกไขปญหา,เมาสและแปนพมพิ การแกไขปญหา [14](#page-19-3) การประชุมผานสาย [44](#page-49-4) การทํางานดวยความสะดวก [28](#page-33-2) การเชื่อมต่อ ถึงเครือข่าย [16](#page-21-5) ้เครื่องพิมพ์ เครื่องพิมพ์ การเชื่อมตอ [25](#page-30-8) ลําโพง [23](#page-28-2) TV [19](#page-24-5) TV signal [20](#page-25-1) การเชื่อมต่ออินเทอร์เน็ต, การเชื่อมต่อ อินเทอร์เน็ต  $1\,$ 6  $\,$ การอัพเกรด ฮาร์ดแวร์ [15](#page-20-2) การอัพเกรดฮาร์ดแวร์  $15$ ึการบาดเจ็บซ้ำซาก [\(Repetitive strain injury](#page-33-2) หรือ RSI) [อานรายละเอียดไดจาก](#page-33-2) *Safety & Comfort Guide (คูมือการใชงานอยางสะดวกและปลอดภัย)* เกมคอนโซล การแกไขปญหา [22](#page-27-2)

#### **ค**

ความปลอดภัยดานเออรโกโนมิกส[28](#page-33-3) ความละเอียด, จอภาพ [5](#page-10-2)

ความสวาง, หนาจอ, หนาจอ ความสวาง, จอภาพ ความสวาง [26](#page-31-1) คอมพิวเตอร ขาตั้ง, การปรับมุม [13](#page-18-2) การเชื่อมตอตัวสงสัญญาณอินฟราเรด [21](#page-26-2) การรีไซเคิลฮาร์ดแวร์เก่า [29](#page-34-1) แสงไฟ [15](#page-20-2) คอมโพสติ ตัวแปลงสัญญาณภาพ [21](#page-26-3) คุณลักษณะแสงลอมรอบ [15](#page-20-2) คำเตือนด้านความปลอดภัย  $28$ เครื่องพิมพ์ พอรตแบบขนาน [25](#page-30-9) ้เครื่องคอมพิวเตอร์ ขาตั้ง [9](#page-14-0) เครื่องเล่น MP3  $25$ เครือข่าย ไรสาย [5](#page-10-3) ใชสาย [9](#page-14-1) เครือข่ายท้องถิ่น (LAN)  $16$ เครือข่ายโฮมแบบไร้สาย, เครือข่าย ไร้สาย  $16$ เครือข่ายโฮมแบบสาย เครือข่าย แบบสาย [17](#page-22-4) เครือข่ายภายในบ้านแบบไร้สาย การเชื่อมต่อ LAN  $5$ เครือข่ายภายในบ้านแบบสาย การเชื่อมตอ LAN [9](#page-14-1) เครือข่ายบ้านแบบไร้สาย การตั้งคา [16](#page-21-8) เครือข่ายบ้านแบบสาย การตั้งคา [17](#page-22-5)

#### **จ**

จอภาพ ขนาด [1](#page-6-2) การทําความสะอาด,การทําความสะอาดจอภาพ,จอภาพ การทําความสะอาด [27](#page-32-3) ความละเอียด [5](#page-10-2)

#### **ช**

ช่องใส่การ์ด B-CAS  $\acute{\text{o}}$ ช่องเสียบตัวแปลงสัญญาณไฟ  $\overline{9}$  $\overline{9}$  $\overline{9}$ ช่องเสียบล็อครักษาความปลอดภัย,ล็อค, รักษาความปลอดภัย,ล็อครักษาความปลอดภัย [27](#page-32-4) ช่องเสียบสัญญาณเสียงดิจิตอล  $\mathsf{\mathcal{P}}$ ชองรับสัญญาณ S-Video [9](#page-14-4) ช่องรับสัญญาณ TV  $9$ ช่องรับสัญญาณเสียงสเตอริโอ $\,$   $9$ 

#### **ซ**

```
ซอฟต์แวร์
  การอัพเดต 47
ซดีี
  ตําแหนงไดรฟ  6
  การเขียน \Delta116
```
#### **ด**

ด [61](#page-66-0)

#### **ต**

ตัวแปลงสัญญาณ S-Video [4](#page-9-1), [21](#page-26-3) ตัวแปลงสัญญาณ, สัญญาณภาพเป็น S-Video  $21$ ตัวชวยตั้งคา Windows Media Center [22](#page-27-3) ตัวชวยสอน [vi](#page-5-2) ตัวรับสัญญาณอินฟราเรด, รีโมทคอนโทรล [6](#page-11-3) ตัวสงสงสัญญาณอินฟราเรด พอรต [9](#page-14-8) ตัวสงสัญญาณอินฟราเรด ี่ การเชื่อมต่อสายสัญญาณไปที่กล่องรับสัญญาณ, กล่องรับสัญญาณ การเชื่อมตอไปที่คอมพวเตอร ิ [21](#page-26-2) สายสัญญาณ, การเชื่อมตอ [21](#page-26-2) ตัวอ่านการ์ดหน่วยความจำ ประเภทการโ [6](#page-11-4) คณสมบัติ $6$ ตัวอ่านการ์ดหน่วยความจำ (Memory card reader)  $\mathcal{N}$  LED  $10$ ตำแหน่งไดรฟ์ดีวีดี  $6$ ตำแหน่งไดรฟ์บลูเรย์ [6](#page-11-6)

#### **ป**

ปุม คอมพิวเตอร์ เปิดปิด/ประหยัดพลังงาน  $5$ HP TouchSmart [6](#page-11-0) ปุม Power/Sleep (เปดปด/ประหยัดพลังงาน) [5](#page-10-4) โปรแกรมซอฟตแวร DVD Play  $48$ แป้นพิมพ์และเมาส์ ตำแหน่งตัวรับสัญญาณ เมาส์และแป้นพิมพ์ ี ตำแหน่งตัวรับสัญญาณ,แป้นพิมพ์และเมาส์ไร้สาย ตําแหนงตัวรับสัญญาณ [9](#page-14-9) ไฟ LED ตัวรับสัญญาณ, ตัวรับสัญญาณ, แป้นพิมพ์และเมาส์ไร้สาย $\:$   $10$ เกี่ยวกับ, เมาสและแปนพมพิ เกี่ยวกับ, แป้นพิมพ์และเมาส์ไร้สาย  $14$ แป้นพิมพ์เสมือนบนหน้าจอ $33$ 

#### **ผ**

แผนตาราง [33](#page-38-2) การดูที่ซ่อนไว้  $34$ การซอน [35](#page-40-5) การเพิ่มเว็บลิงค์  $34$ การเพิ่มใหม่  $34$ การเปลี่ยนไอคอนหรือสี[35](#page-40-6) การลบ,การลบแผนตาราง [35](#page-40-7) แผนตาราง Canvas (แคนวาส) [38](#page-43-4) แผ่นตาราง Clock (นาฬิกา)  $46$ แผ่นตาราง MovieThemes (ธีมภาพยนตร์)  $44$ แผนตาราง NetFlix (ธีมภาพยนตร) [47](#page-52-7) แผนตาราง Recipe Box (สูตรอาหาร) [46](#page-51-4) แผ่นตาราง TouchSmartLink (ธีมภาพยนตร์)  $47$ แผนตาราง Twitter [47](#page-52-9) แผนตาราง Weather (สภาพอากาศ) [46](#page-51-5) แผ่นตารางตัวช่วยสอน, ตัวช่วยสอน,รองรับตัวช่วยสอน  $35\,$  $35\,$ แผนตารางปฏิทิน [44](#page-49-6) แผนตารางเพลง [38](#page-43-5) การย้ายไฟล์ไปคลังเพลง  $38$ ปกอัลบั้ม,ปกอัลบั้ม [39](#page-44-3) รายการเลน [40](#page-45-2) รูปแบบไฟล์  $38$ แผนตารางลิงคขาว RSS [36](#page-41-2) แผ่นตารางเบราเซอร์  $35$ แผนตารางรูปภาพ [36](#page-41-3) การซ่อนรูปภาพ [37](#page-42-3) ภาพสไลด์ ภาพสไลด์ การสราง [37](#page-42-4) แผนตารางวิดีโอ [41](#page-46-7) แผนตารางบันทึก [45](#page-50-4) การลบบันทึก  $45$ บันทึกข้อความเสียง  $45$ 

#### **พ**

พลังงาน, ไฟ LED [10](#page-15-2) เพลง, การลบ,แผนตารางเพลง การลบเพลง [40](#page-45-3)

#### **ม**

ไมโครโฟน ตําแหนง [42](#page-47-4) ระยะการทํางาน, ไมโครโฟน การปรับระดับเสียง [25](#page-30-11)

#### **ร**

ระดับเสียง ปุมควบคุม [5](#page-10-5) Volume Mixer [24](#page-29-4)

ระบบ 32 บิต [15](#page-20-4) ระบบ 64 บิต [15](#page-20-5) ระบบเสยงี การแกไขปญหา [23](#page-28-3) ช่องรับสัญญาณ  $7$ ชองสงสัญญาณเสียง [9](#page-14-10) โรคประสาทมือชา (Carpal tunnel syndrome) [28](#page-33-2) รองรับตัวชวยสอน [vi](#page-5-2) รายการเลน การสราง [40](#page-45-4) รโมทคอนโทรล ี ดวยเกมคอนโซล [22](#page-27-2) การใชดวย HP TouchSmart [49](#page-54-2) ไฟ LED รับสัญญาณอินฟราเรด  $10$ 

### **ล**

ลําโพง [6](#page-11-7) การปรับระดับเสียง [24](#page-29-5) การเชื่อมต่อดิจิตอลหรือตัวรับสัญญาณเสียง  $23$ คณสมบัติ $6$ ลําโพงที่มีเพาเวอร, การเชื่อมตอ, การเชื่อมตอ ลำโพงที่มีเพาเวอร์ [23](#page-28-5)

#### **ว**

วิดีโอ การตั้งค่าสนทนาแบบวิดีโอ $\,$  [44](#page-49-7)  $\,$ การบันทึก [42](#page-47-7) เว็บแคม [42](#page-47-8) รายการเลน,รายการเลน วิดีโอ [43](#page-48-4) YouTube [43](#page-48-3) วิดีโอชวยเหลือ [vi](#page-5-2) เว็บแคม การถายภาพนิ่งและวิดีโอ [42](#page-47-5) การใชกับไมโครโฟน [41](#page-46-8) คุณสมบัติ[5](#page-10-6) ไฟ LED [10](#page-15-4) มุมมอง [5](#page-10-7), [42](#page-47-6)

### **ส**

สายไฟ, การเชื่อมตอ, ตัวแปลงสัญญาณ AC [11](#page-16-2) สายโคแอกเชียล [17](#page-22-6) สายสัญญาณ การจัดการ [11](#page-16-3) คลิปเราเตอร์  $9$ ร่องเดิน [12](#page-17-0) สายสัญญาณ S-Video [3](#page-8-0), [20](#page-25-2) แสงไฟ, ลอมรอบ [15](#page-20-2)

เสียง Windows Media Center [24](#page-29-3)

#### **ห**

โหมดประหยัดพลังงาน [25](#page-30-7) โหมดเกมส์ [22](#page-27-2) พอรตรับสัญญาณ [22](#page-27-2) โหมดไฮเบอร์เนชั่น [25](#page-30-12) หนาจอระบบสัมผัส การทําความสะอาด [27](#page-32-5) การเข้าใช้และการสำรวจ  $33$ คุณสมบัติ[5](#page-10-8) หัวหมุน คอมพิวเตอร์  $13$ หูฟง [25](#page-30-13) พอรต [7](#page-12-3) การใช้  $24$ 

#### **อ**

ออฟติคัลไดรฟ ตําแหนง [6](#page-11-6) ออฟติคัลไดร์ฟ ไฟ LED [10](#page-15-6)

#### **ฮ**

ฮารดดิสก, ไฟ LED [10](#page-15-7) ฮารดแวร การรีไซเคิล, การรีไซเคิลคอมพิวเตอร์ฮาร์ดแวร์  $29$ อัพเกรด [15](#page-20-2)